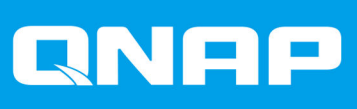

# **QVR Pro**

# **Guía de usuario**

Versión del documento: 3 29/10/2021

# **Contenido**

#### 1. Introducción

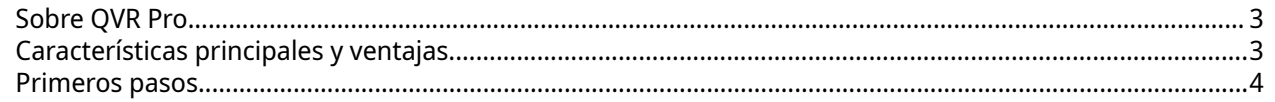

### 2. Visión general de las operaciones básicas

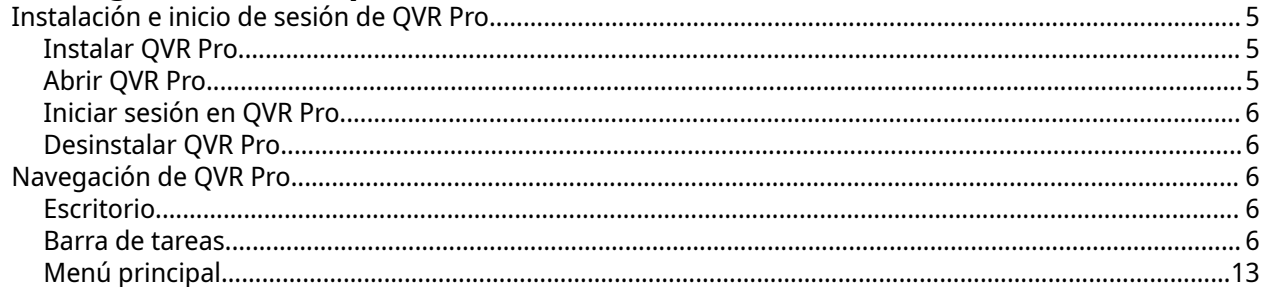

#### 3. Panel de control

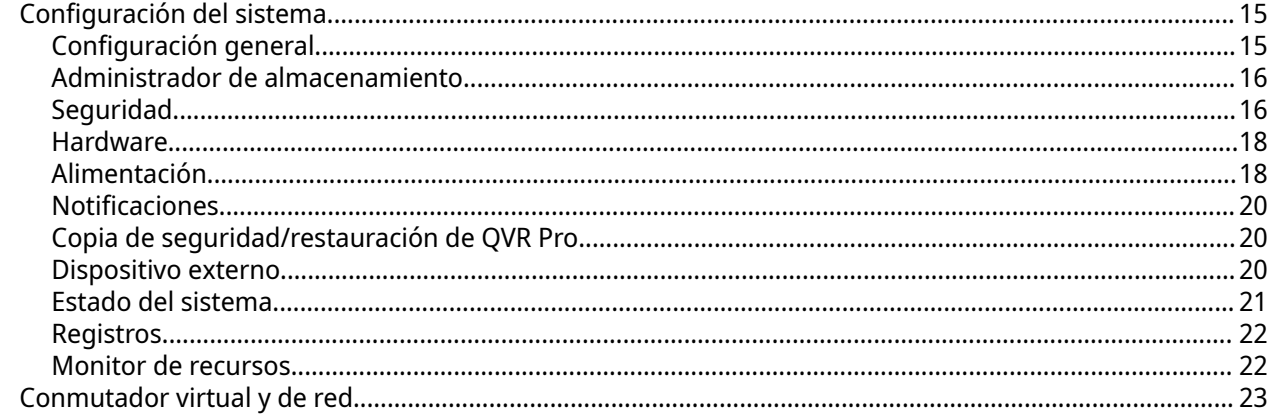

# 4. Configuración de vigilancia

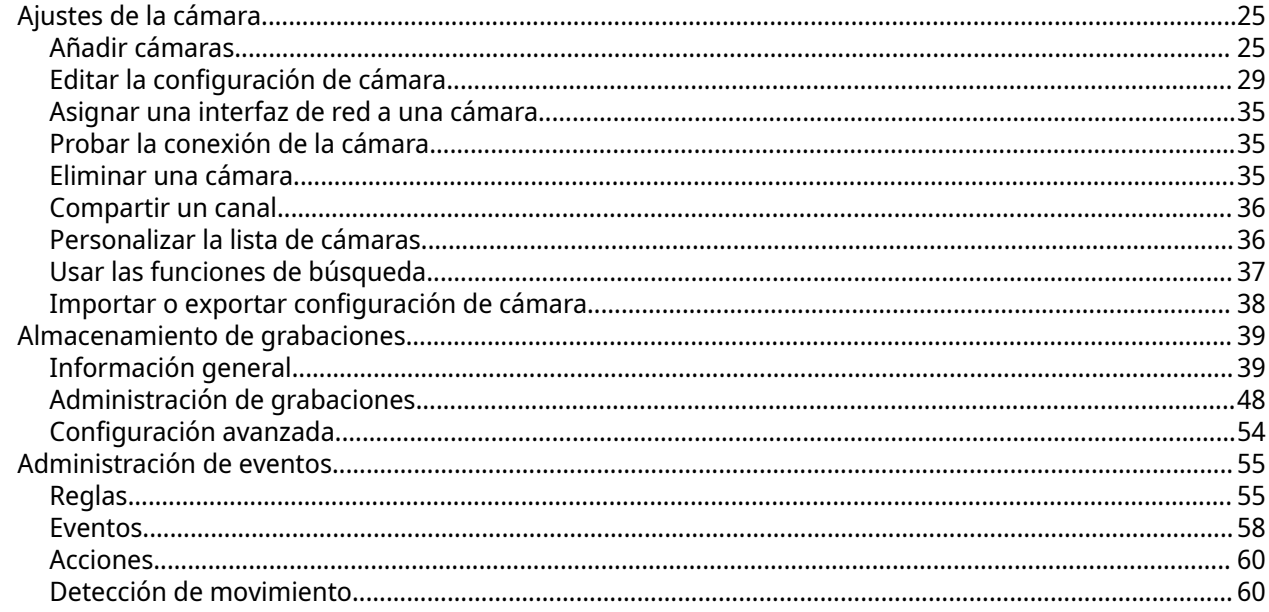

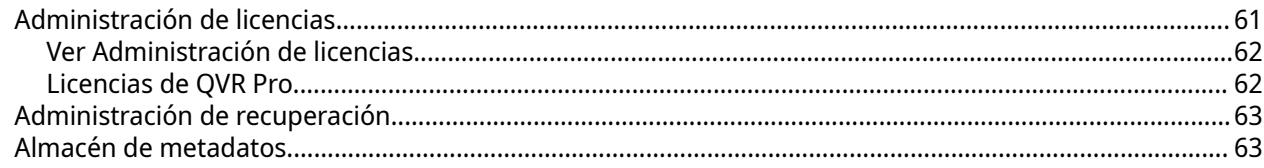

## **5. Privilegios**

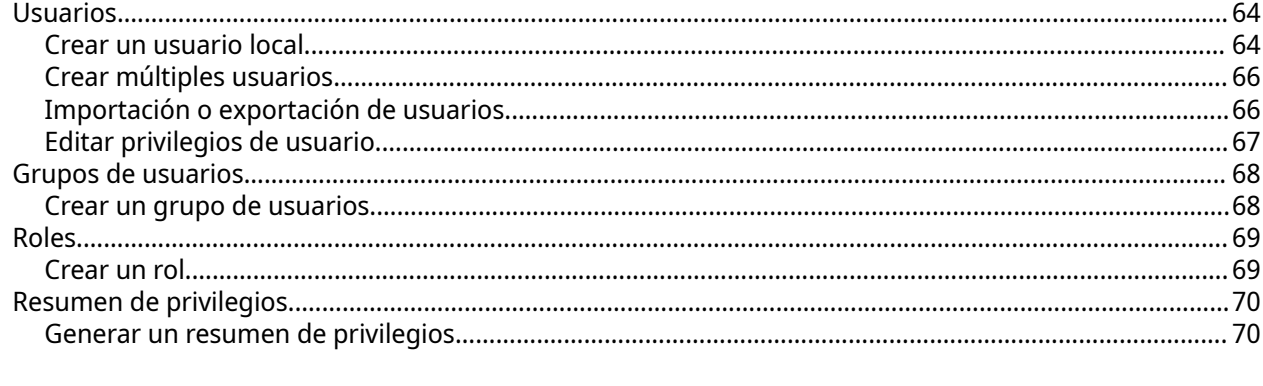

# 

# <span id="page-3-0"></span>**1. Introducción**

Este capítulo contiene una descripción general de QVR Pro.

#### **Sobre QVR Pro**

QVR Pro es un completo sistema de vigilancia que aprovecha las potentes características de almacenamiento del QNAP NAS.

QVR Pro incluye los siguientes componentes. Cada uno de ellos es una aplicación de QTS que puede instalarse en su QNAP NAS.

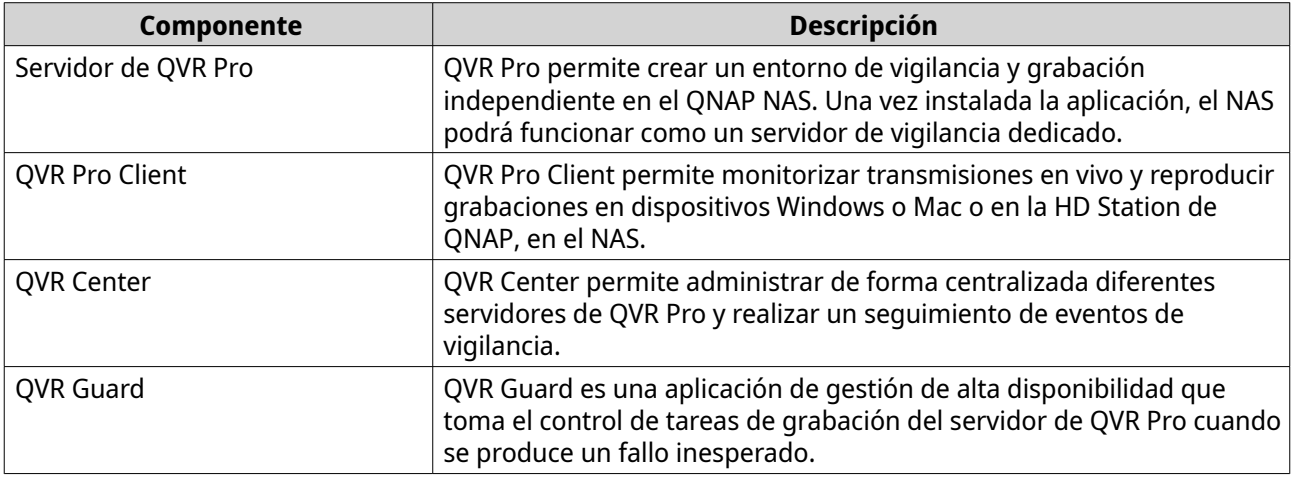

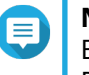

#### **Nota**

Esta guía de usuario solo cubre las funciones, los ajustes y las tareas del servidor de QVR Pro. Para más información sobre QVR Pro Client, QVR Center, y QVR Guard, consulte sus correspondientes guías de usuario.

#### **Características principales y ventajas**

QVR Pro ofrece las siguientes características y ventajas.

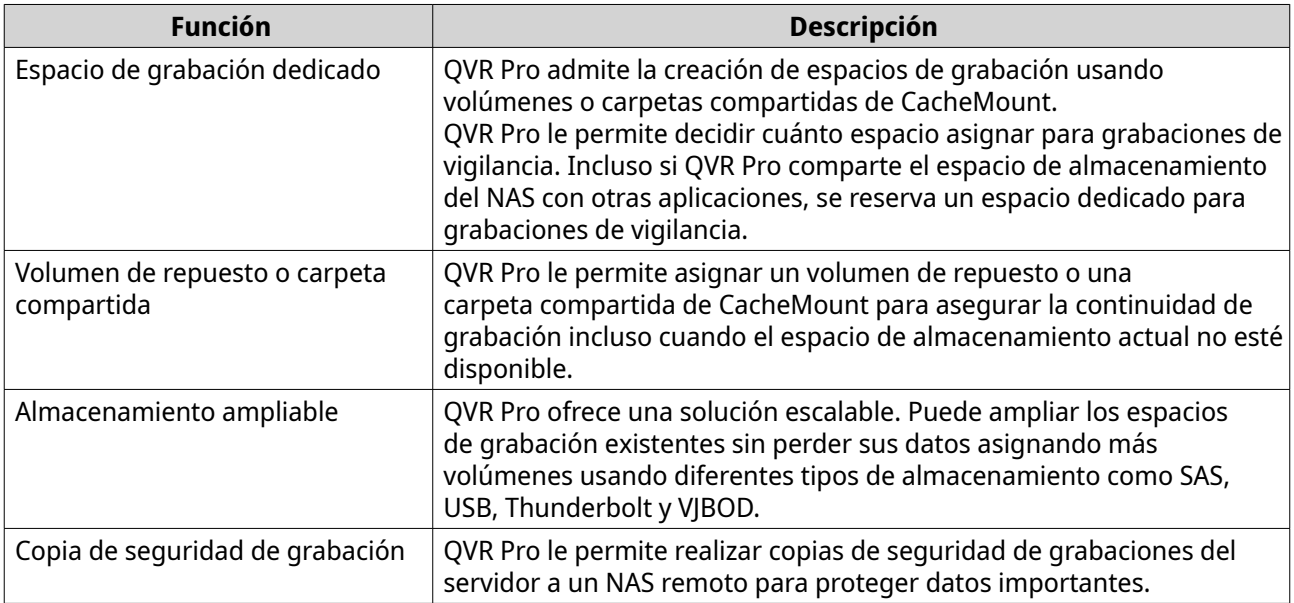

<span id="page-4-0"></span>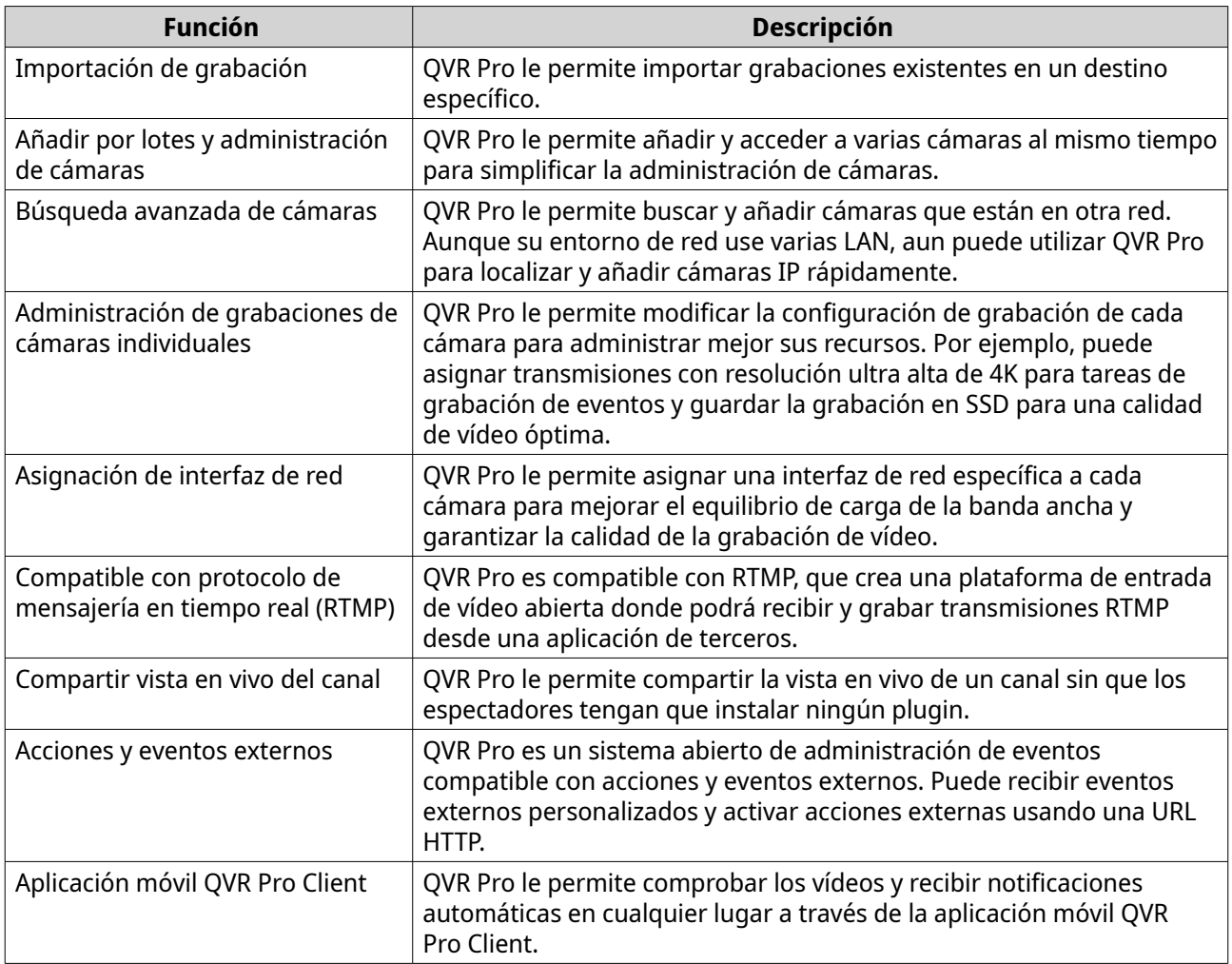

#### **Primeros pasos**

- **1.** Instale QVR Pro. Para más detalles, consulte [Instalación e inicio de sesión de QVR Pro.](#page-5-0)
- **2.** Añada un espacio de grabación. Para más detalles, consulte [Añadir un espacio de grabación local.](#page-39-0)
- **3.** Añada una cámara. Para más detalles, consulte [Añadir cámaras](#page-25-0).
- **4.** Añada una regla de eventos. Para más detalles, consulte [Añadir una regla.](#page-55-0)
- **5.** Instale QVR Pro Client.
	- **a.** Vaya al escritorio de QVR Pro.
	- **b.** Haga clic en el acceso directo de QVR Pro Client o vaya a **Menú principal** > **QVR Pro Client**.
	- **c.** Seleccione el sistema operativo y después haga clic en **Descargar**.
	- **d.** Ejecute el instalador.

# <span id="page-5-0"></span>**2. Visión general de las operaciones básicas**

#### **Instalación e inicio de sesión de QVR Pro**

#### **Instalar QVR Pro**

- **1.** Inicie sesión en QTS.
- **2.** Vaya a **App Center** > **Vigilancia**.
- **3.** Localice **QVR Pro** y después haga clic en **Instalar**. QTS descargará el instalador de QVR Pro.

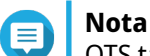

QTS también descargará e instalará la aplicación Container Station si todavía no está instalada.

**4.** Haga clic en **Abrir**. Se abrirá la ventana **Configuración inicial de QVR Pro**.

- **5.** Complete la configuración inicial.
	- **a.** Haga clic en **Iniciar**.
	- **a.** Compruebe que su sistema cumple con los requisitos mínimos y después haga clic en **Siguiente**.
	- **b.** Compruebe la configuración de fecha y hora y después seleccione **He confirmado que la configuración de fecha y hora son correctas**. También puede modificar la configuración de fecha y hora, en caso necesario.
	- **c.** Haga clic en **Aplicar**. QTS instalará QVR Pro y aparecerá un mensaje de confirmación.
	- **d.** Haga clic en **Finalizar**.

QVR Pro se ha instalado con éxito en el NAS.

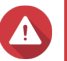

#### **Aviso**

Desintalar QVR Pro elimina todos los archivos de grabación y configuración del sistema. Asegúrese de hacer un copia de seguridad de sus archivos de grabación y configuración del sistema antes de desinstalar QVR Pro. Para ver detalles, consulte [Explorador de archivos de grabación](#page-53-0) y [Copia de seguridad/](#page-20-0) [restauración de QVR Pro](#page-20-0).

#### **Abrir QVR Pro**

- Realice uno de los siguientes pasos.
	- En QTS, vaya a **App Center** > **Mis aplicaciones**, localice QVR Pro y después haga clic en **Abrir**.
	- En QTS, vaya a **Menú principal** > **QVR Pro**.
	- En un explorador web, introduzca la siguiente URL: <IP address>:<port>/qvrpro/. Por ejemplo, http://118.000.00.00:8080/qvrpro/.

#### <span id="page-6-0"></span>**Iniciar sesión en QVR Pro**

- **1.** Abra QVR Pro. Para más detalles, consulte [Abrir QVR Pro.](#page-5-0)
- **2.** Introduzca el nombre de usuario y la contraseña. QVR Pro use el nombre de usuario y la contraseña de QTS actuales.
- **3.** Haga clic en **Iniciar sesión**.

#### **Desinstalar QVR Pro**

#### **Aviso**

Desintalar QVR Pro elimina todos los archivos de grabación y configuración del sistema. Asegúrese de hacer un copia de seguridad de sus archivos de grabación y configuración del sistema antes de realizar esta tarea. Para ver detalles, consulte [Explorador de archivos de grabación](#page-53-0) y [Copia de seguridad/](#page-20-0) [restauración de QVR Pro](#page-20-0).

- **1.** Inicie sesión en QTS.
- **2.** Vaya a **Menú principal** > **App Center** > **Mis aplicaciones**.
- **3.** Localice QVR Pro y haga clic en  $\vee$ .
- **4.** Seleccione **Quitar**. Aparecerá un mensaje de confirmación.
- **5.** Seleccione **Aceptar**.

QVR Pro está desinstalado.

#### **Navegación de QVR Pro**

#### **Escritorio**

Administrar y ejecutar aplicaciones, comprobar notificaciones y mucho más. El escritorio da acceso directo al menú principal, la barra de herramientas, el panel de información y el espacio de escritorio permitiéndole aprovechar plenamente las características de QVR Pro.

#### **Barra de tareas**

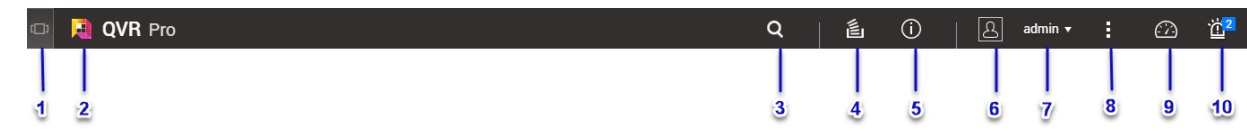

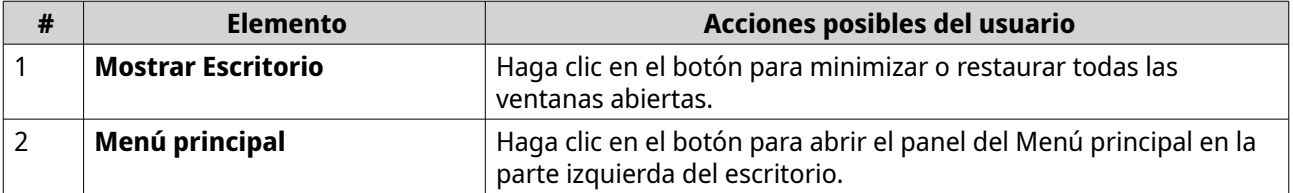

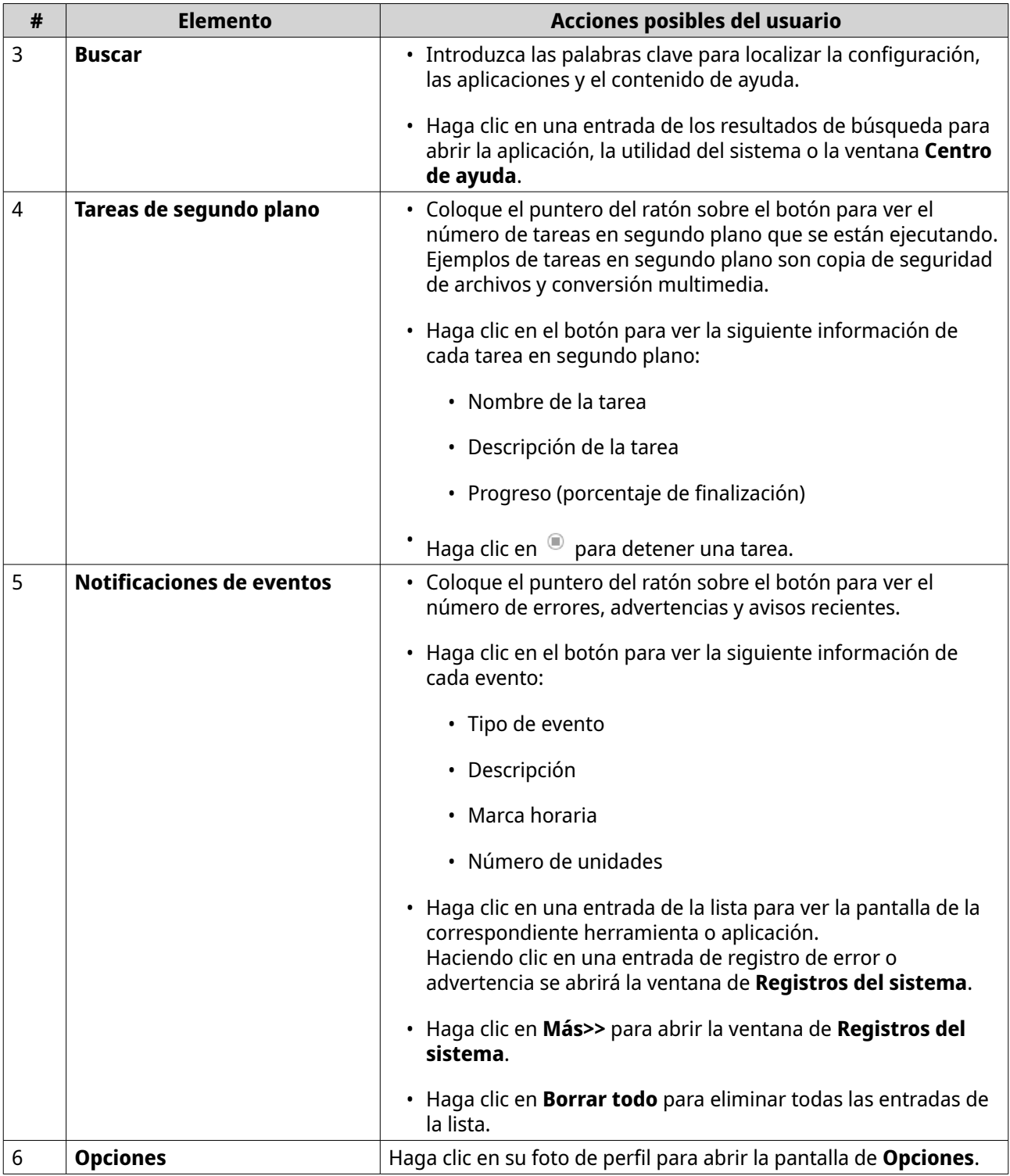

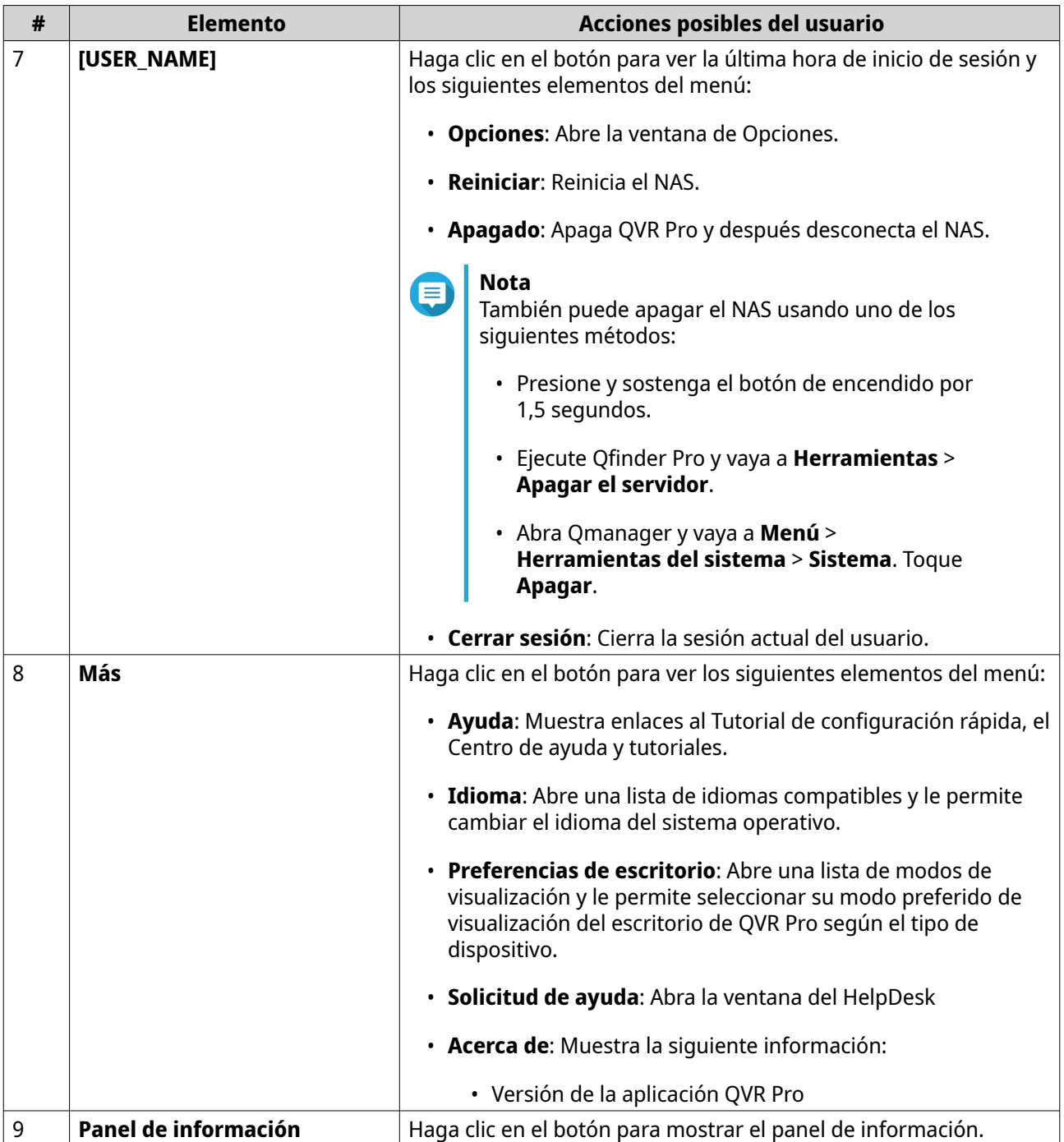

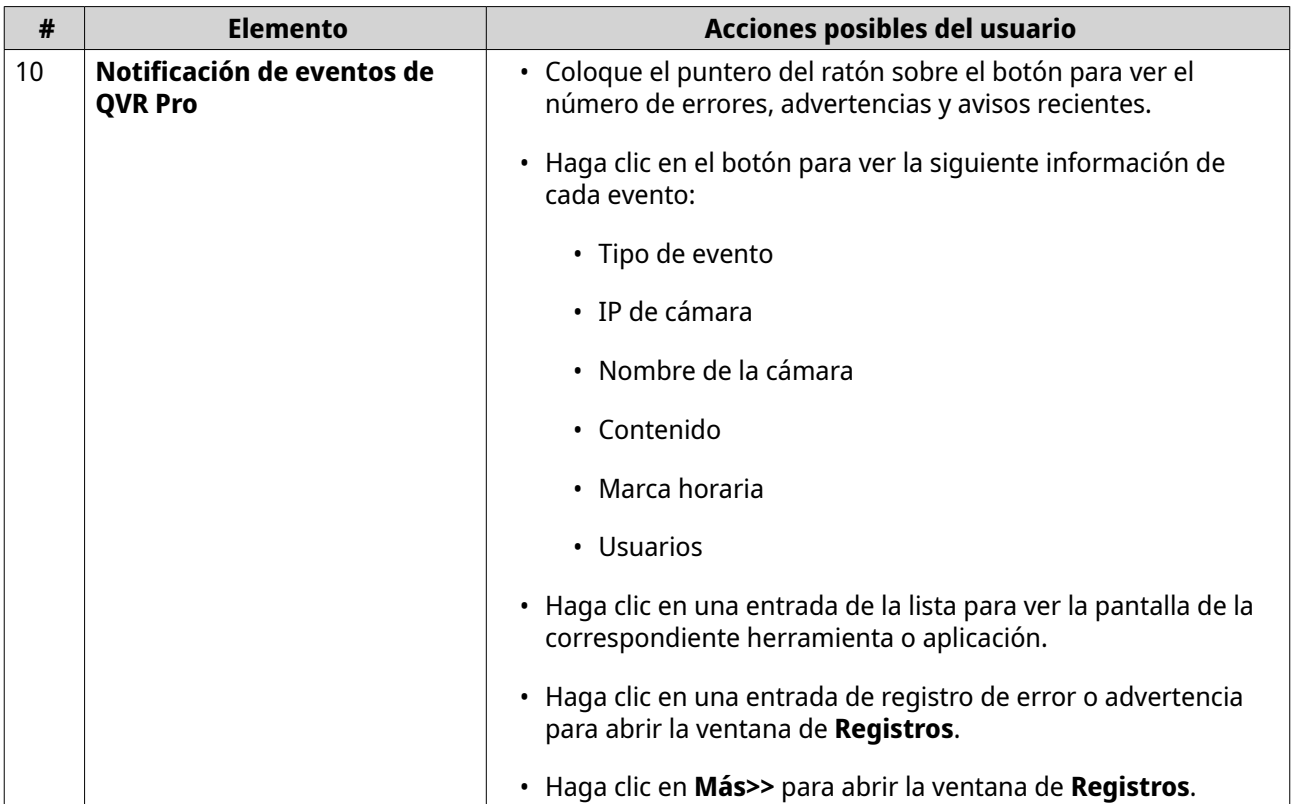

#### **Opciones**

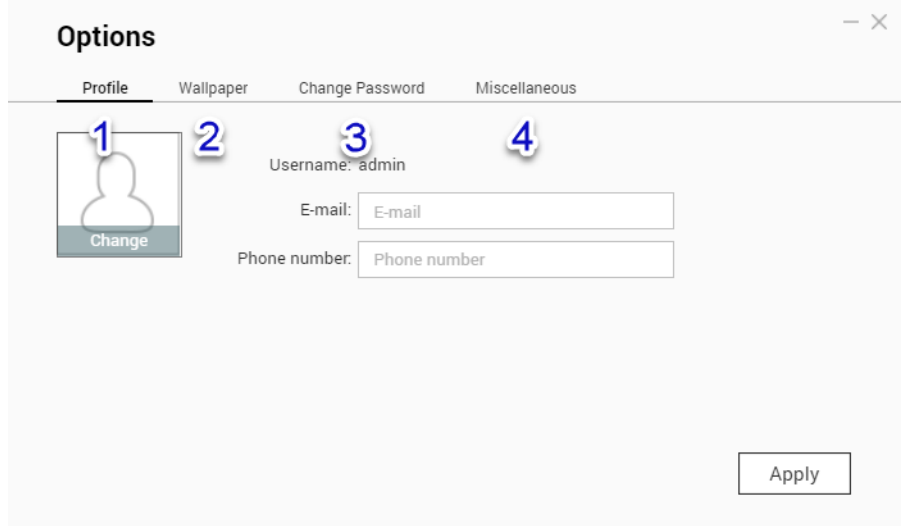

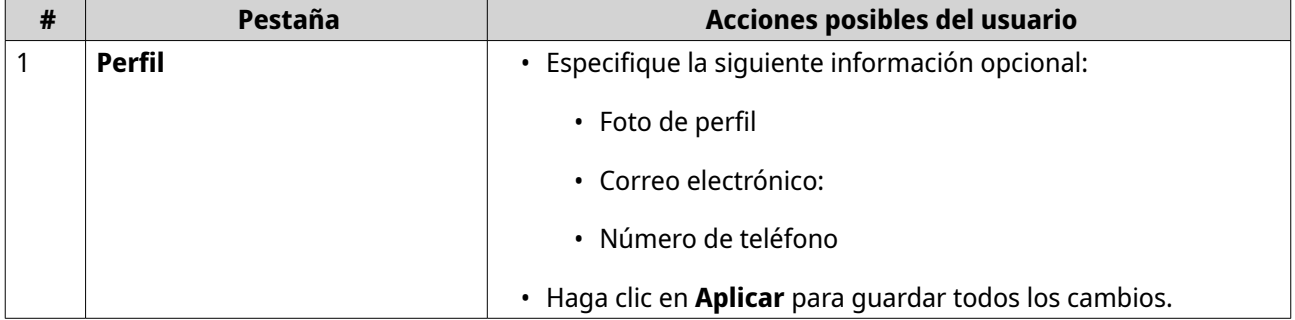

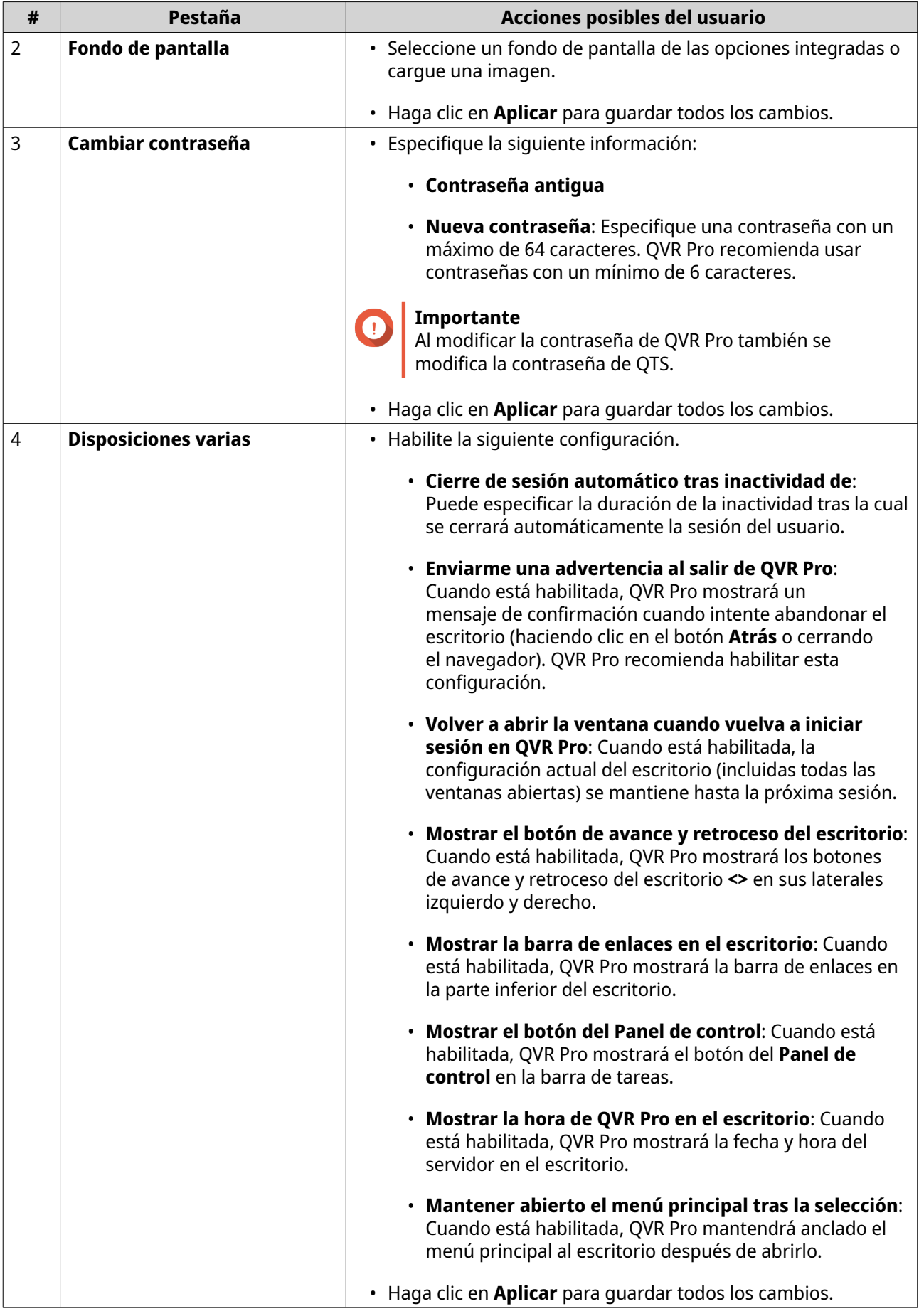

#### **Panel de control**

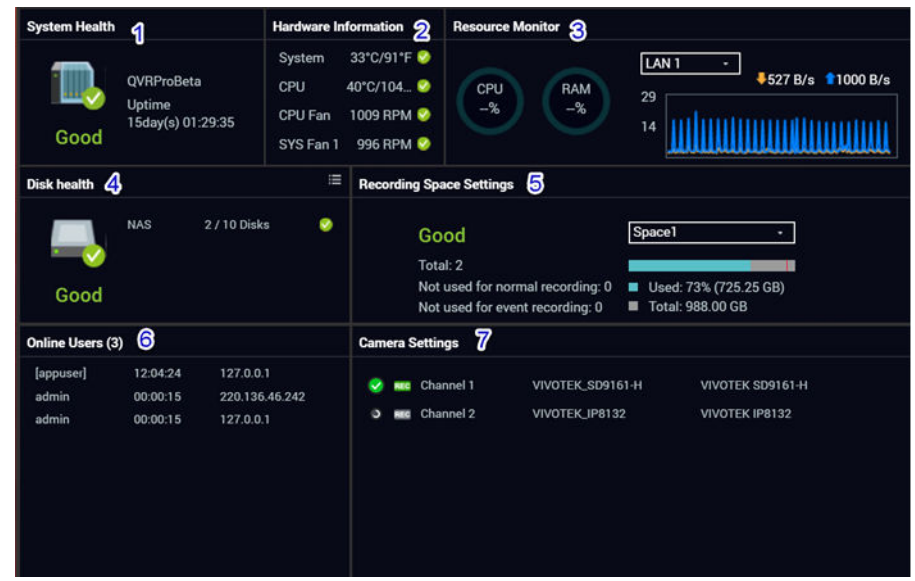

El panel de información se abre en la esquina inferior derecha del escritorio.

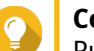

**Consejo**

Puede hacer clic y arrastrar una sección hasta cualquier área del escritorio.

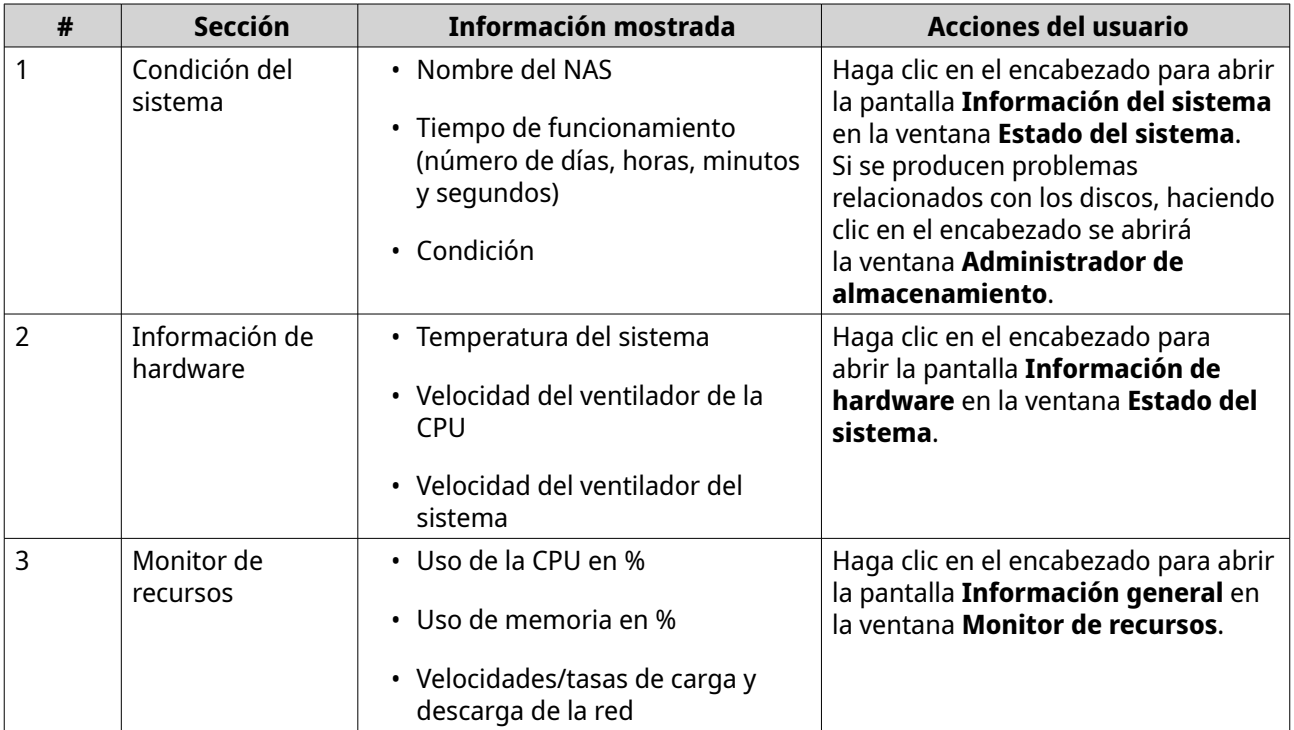

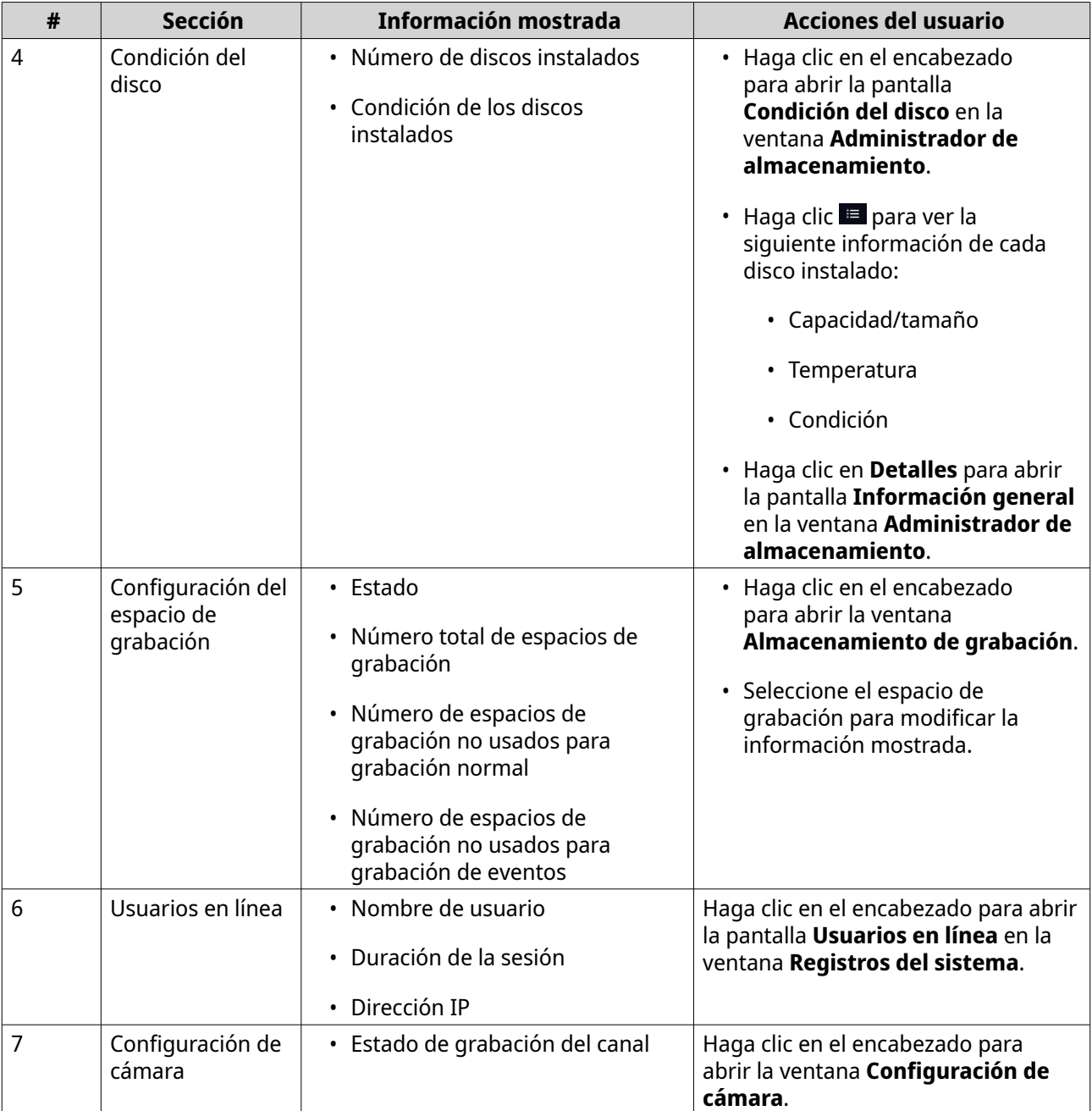

### <span id="page-13-0"></span>**Menú principal**

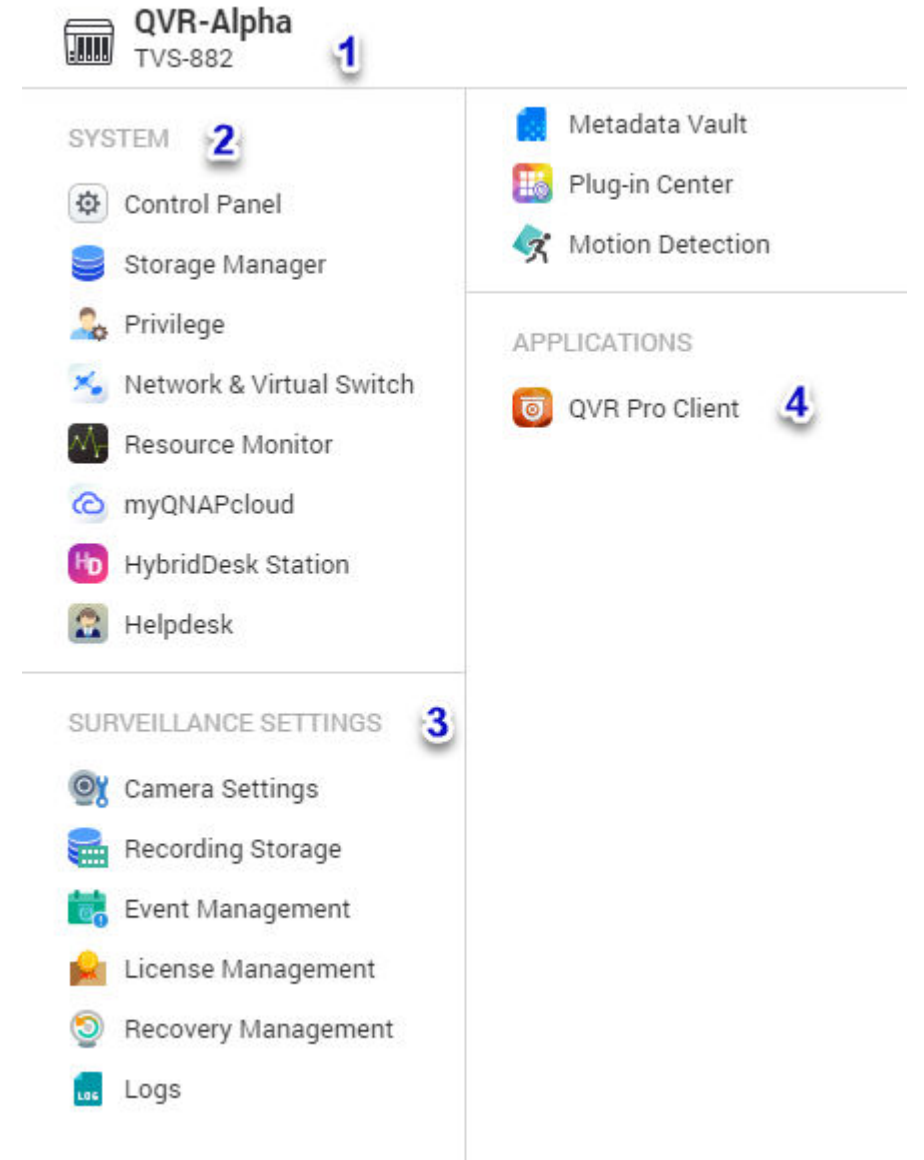

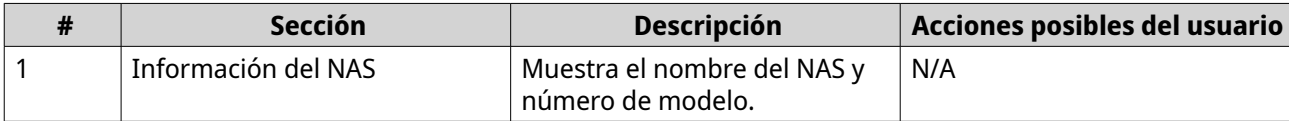

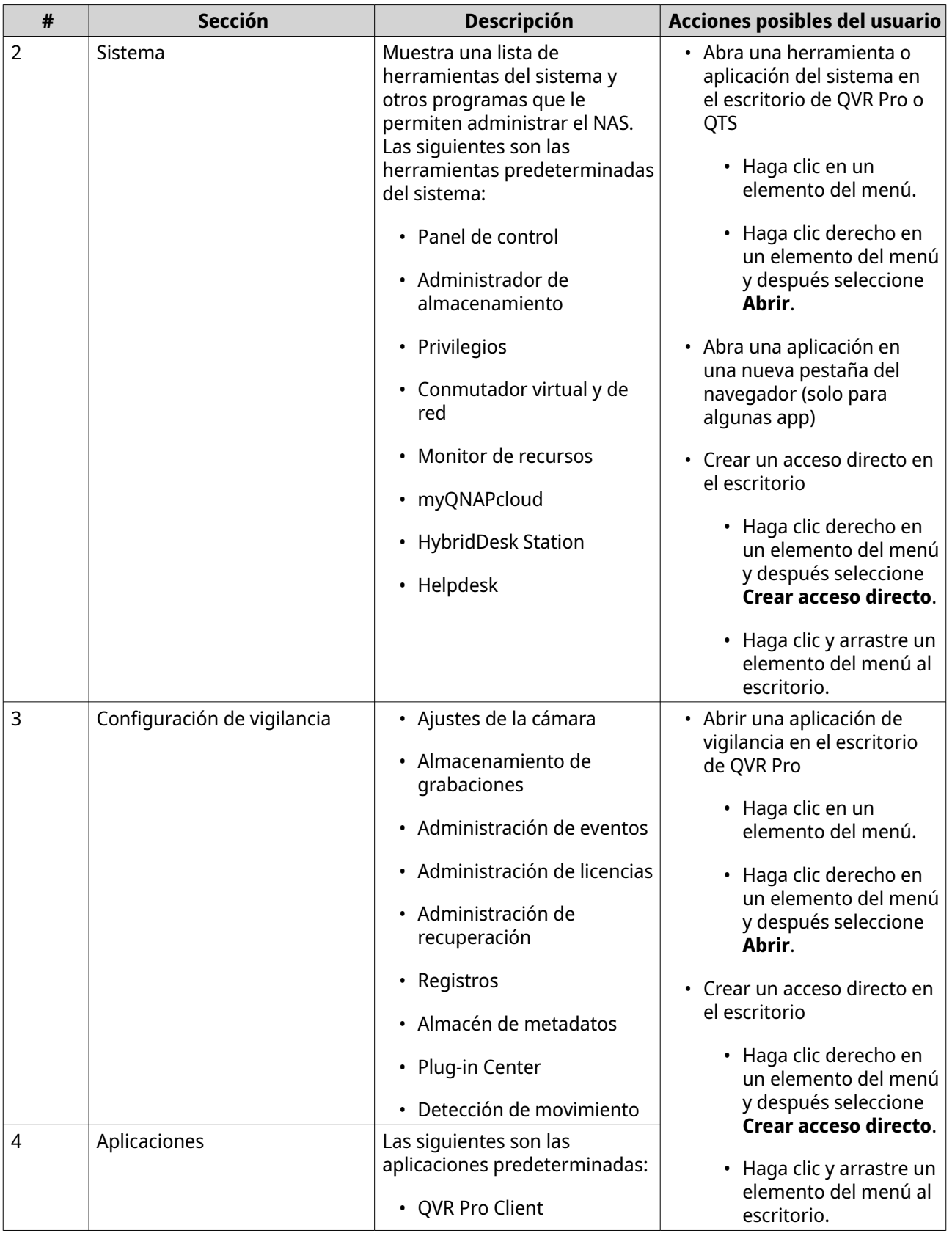

# <span id="page-15-0"></span>**3. Panel de control**

QVR Pro ofrece acceso directo a algunos ajustes de configuración de QTS, el sistema operativo del QNAP NAS.

#### **Configuración del sistema**

#### **Configuración general**

La página de **Configuración general** incluye las siguientes pestañas.

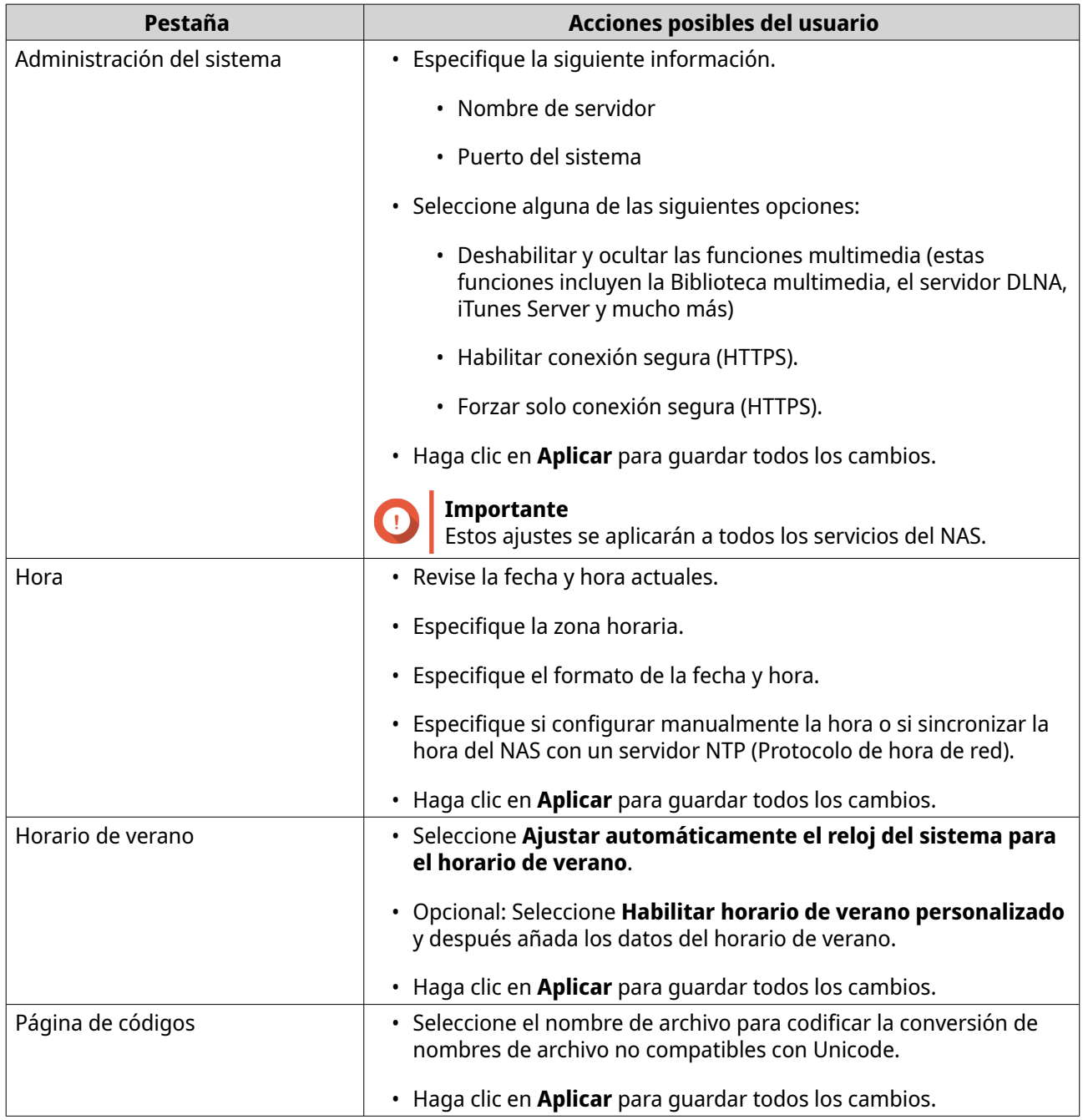

#### <span id="page-16-0"></span>**Administrador de almacenamiento**

El Administrador de almacenamiento es una herramienta del sistema que le permite gestionar el espacio de almacenamiento. Puede realizar las siguientes tareas:

- Crear y configurar conjuntos de almacenamiento, volúmenes, LUN y carpetas compartidas.
- Ver la cantidad de espacio de almacenamiento libre.
- Comprobar la condición de los discos instalados.
- Hacer copias de seguridad de los datos usando las instantáneas.
- Administrar los dispositivos externos de almacenamiento conectados al NAS, tales como unidades de USB y unidades de expansión.

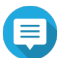

#### **Nota**

El nombre de la herramienta cambia en función de su modelo de NAS. Si el NAS es compatible con las instantáneas, el nombre se convierte en Almacenamiento e instantáneas. Para más detalles sobre el uso del Administrador de almacenamiento, consulte la Guía de inicio de QTS.

#### **Seguridad**

La página de **Seguridad** incluye las siguientes pestañas.

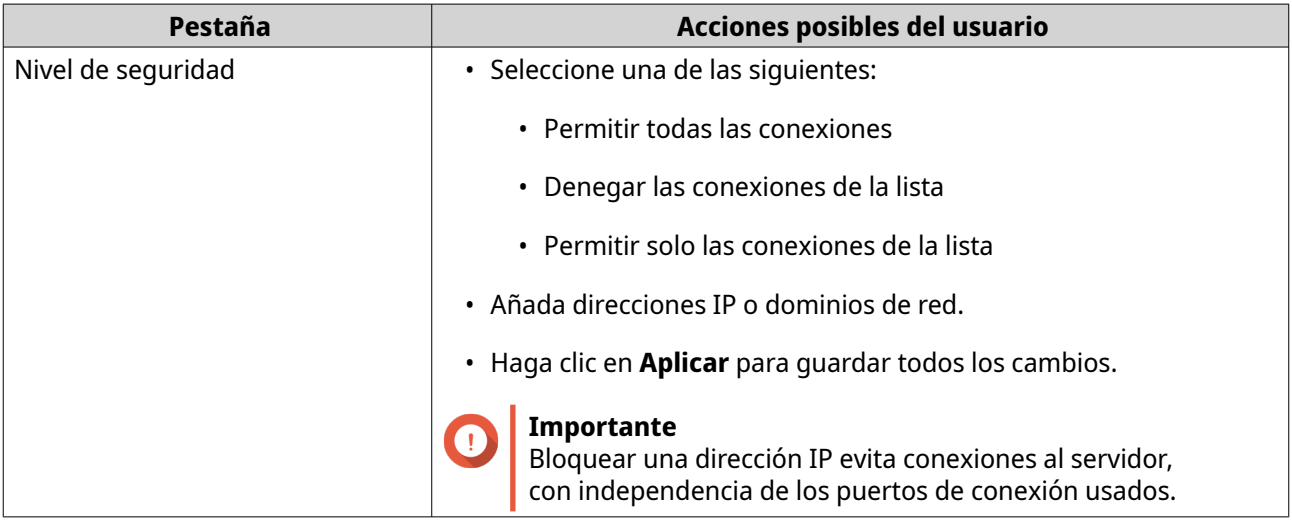

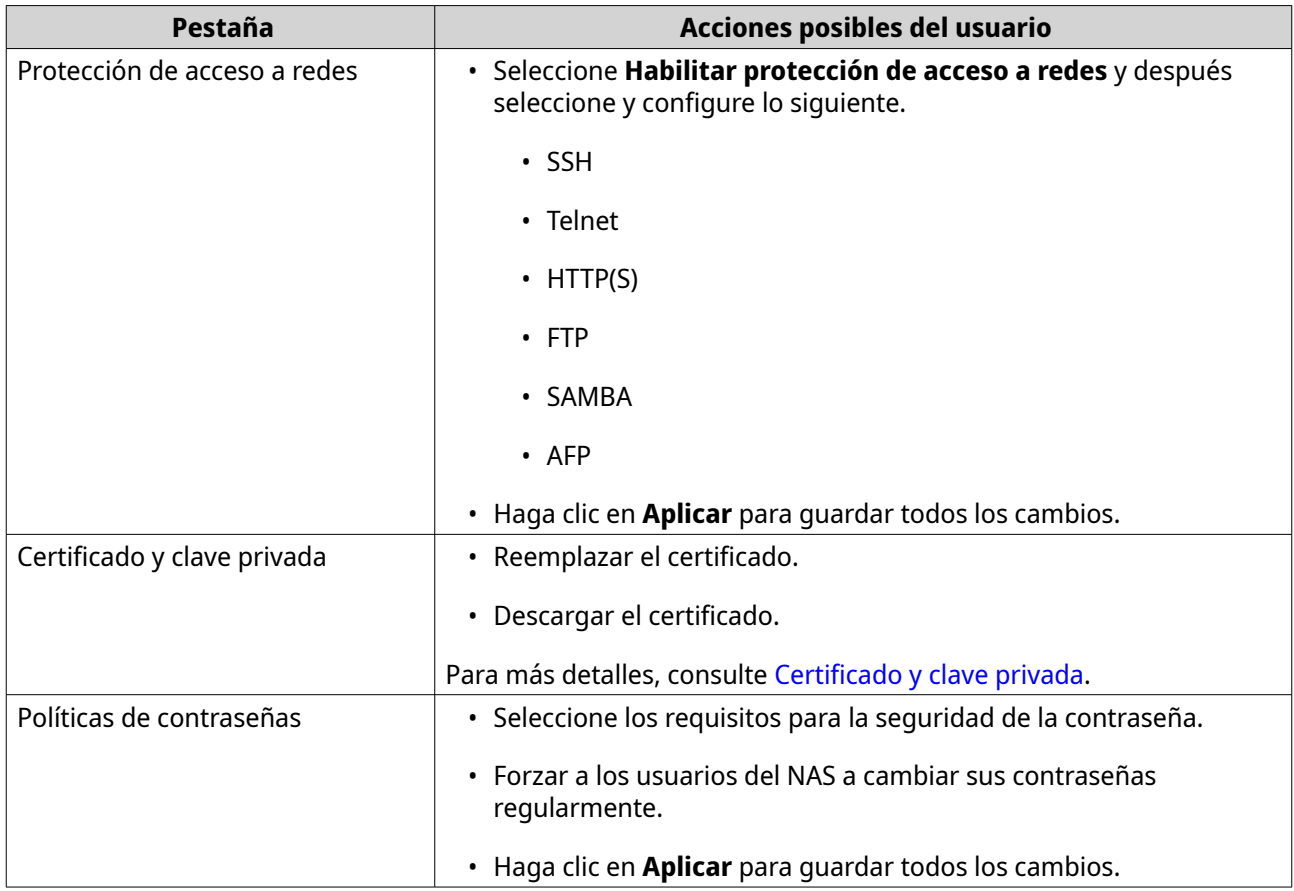

#### **Certificado y clave privada**

Los certificados se usan para verificar la identidad de un QNAP NAS y para crear comunicaciones cifrados SSL/TLS entre los usuarios y los servicios de su NAS (incluyendo sitios web, FTP y más).

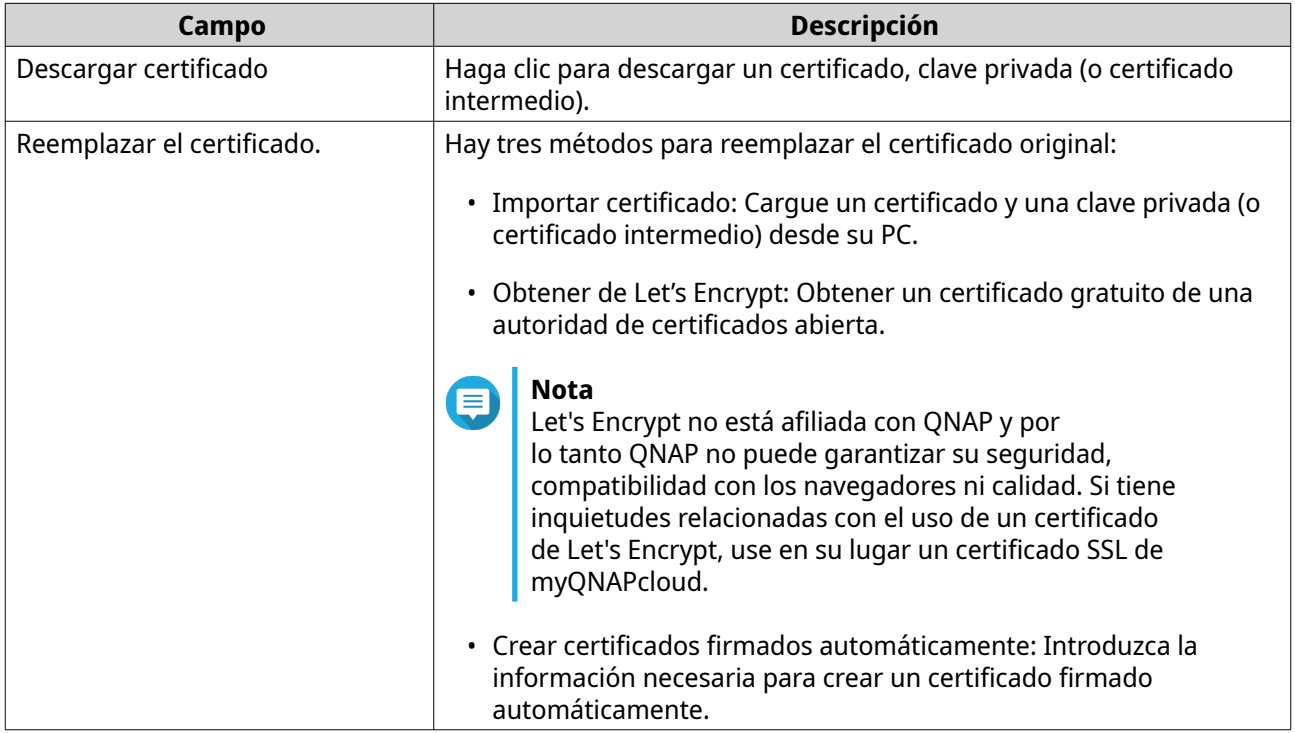

#### <span id="page-18-0"></span>**Hardware**

La página de **Hardware** incluye las siguientes pestañas.

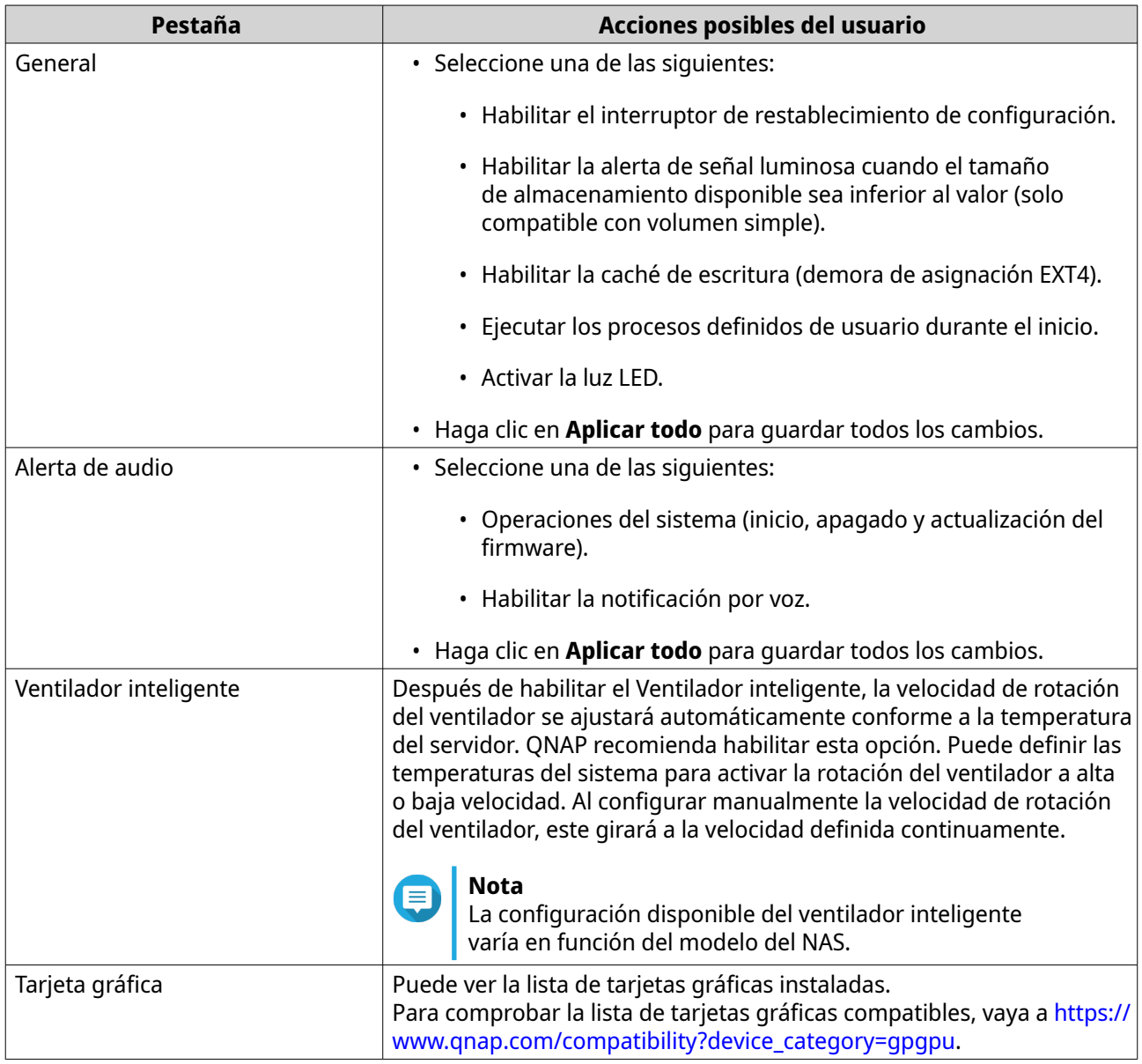

#### **Alimentación**

La página de **Alimentación** incluye las siguientes pestañas.

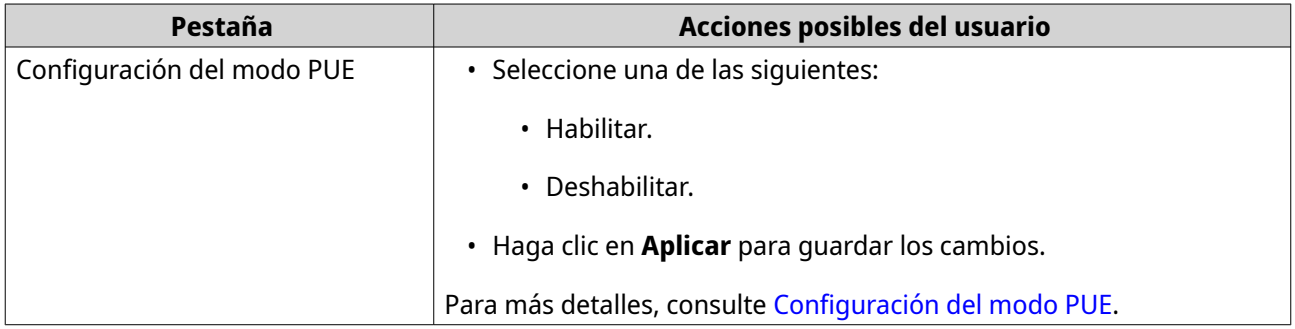

<span id="page-19-0"></span>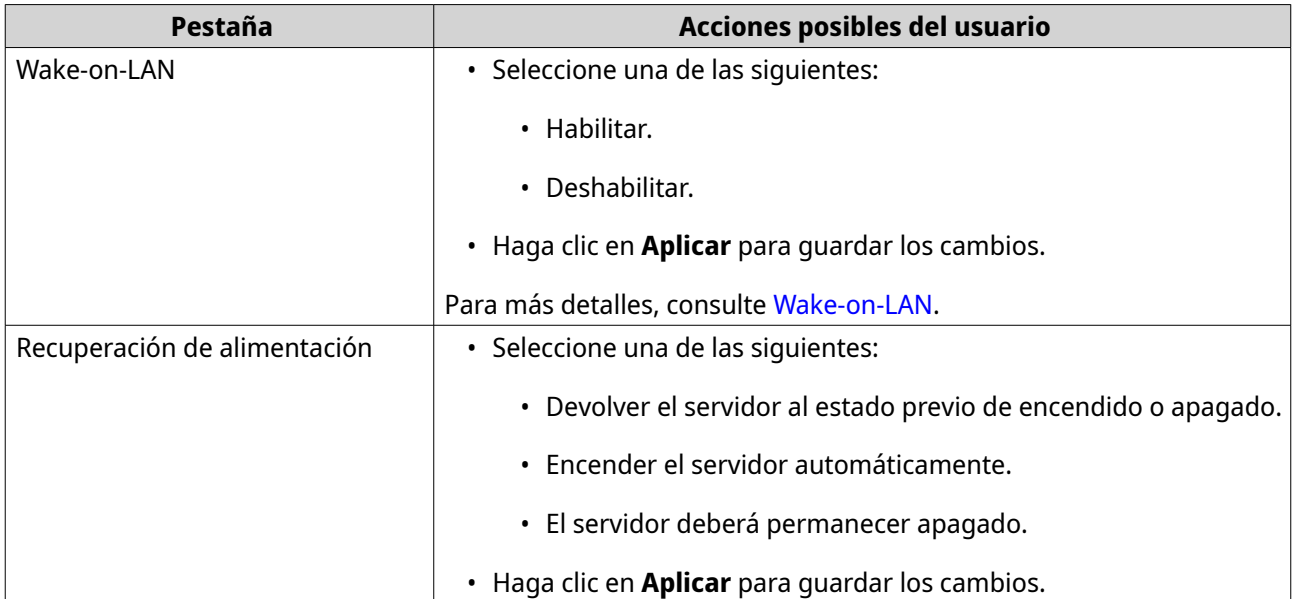

#### **Configuración del modo PUE**

PUE (productos que usan energía) es una directiva de la Unión Europea (UE) diseñada para mejorar la eficiencia energética de dispositivos eléctricos, reducir el uso de sustancias peligrosas, aumentar la facilidad para reciclar productos y mejorar la protección y el respeto del medio ambiente por parte del producto.

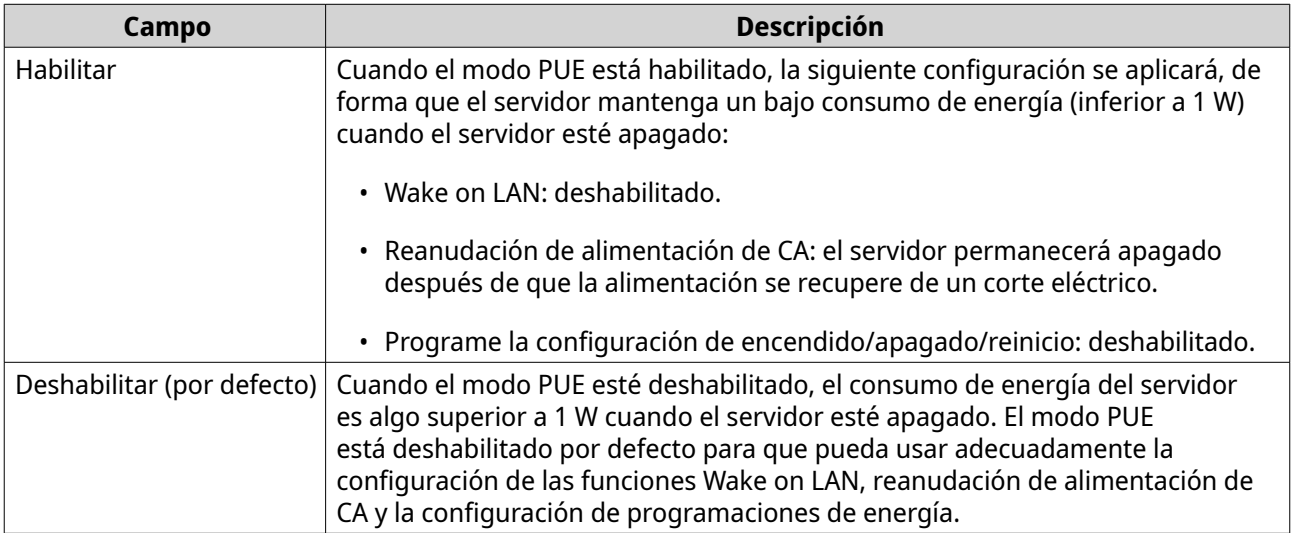

#### **Wake-on-LAN**

Esta opción le permite habilitar o desactivar la función para Configurar Wake-on-LAN. Si está habilitada, esta característica permite que el NAS sea encendido a distancia desde el LAN por el NSS Discovery Tool, que se encuentra en el CD del asistente de configuración o por un programa generado por el usuario que incorpore un "paquete mágico" en el código.

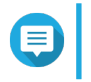

**Nota**

La función o su contenido solamente se aplica a algunos modelos.

#### <span id="page-20-0"></span>**Notificaciones**

La página de **Notificaciones** incluye las siguientes pestañas.

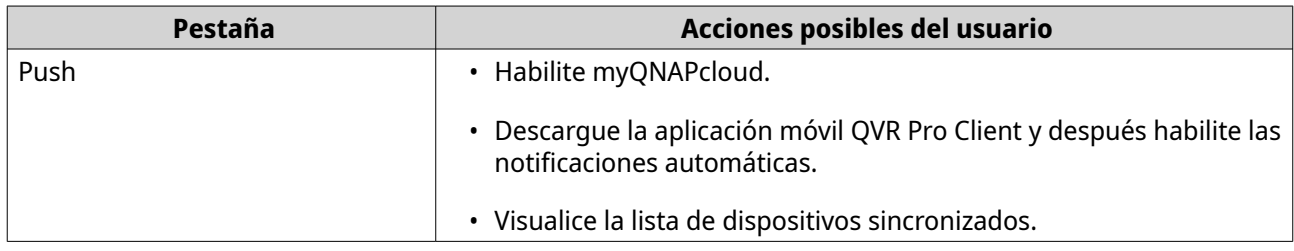

#### **Copia de seguridad/restauración de QVR Pro**

#### **Copia de seguridad de la configuración de vigilancia**

Haga clic en **Copia de seguridad** para respaldar la configuración de vigilancia, incluido el almacenamiento de grabaciones, configuración de la cámara, administración de eventos, usuarios, permisos, emaps y vistas.

#### **Restaurar la configuración de vigilancia**

Haga clic en **Examinar** para seleccionar el archivo de copia de seguridad y después haga clic en **Restaurar**.

#### **Importante**

Si el archivo seleccionado está en una carpeta compartida de CacheMount, asegúrese de que CacheMount esté instalado en este dispositivo y su configuración sea correcta. El nombre de carpeta compartida debe ser el mismo.

#### **Dispositivo externo**

La página de **Dispositivos externos** incluye la siguiente pestaña.

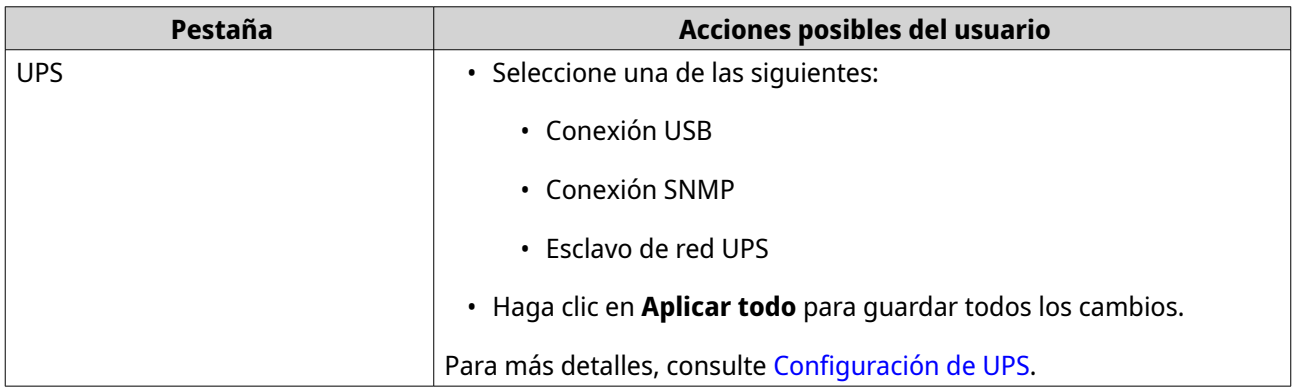

#### **Configuración de UPS**

Habilite la compatibilidad UPS (Unidad de Alimentación Ininterrumpida) para proteger su NAS ante posibles apagados forzados del sistema provocados por un corte eléctrico. Hay dos opciones disponibles para el NAS durante un fallo eléctrico.

• Apagar el servidor tras un fallo en la alimentación de CA: El NAS se apagará después del tiempo especificado.

<span id="page-21-0"></span>• Entrar en modo de protección automática tras un fallo en la alimentación de CA: El NAS detendrá todos los servicios que se estén ejecutando y desmontará todos los volúmenes después del tiempo especificado.

No obstante, con independencia del tiempo especificado, el NAS se apagará automáticamente o entrará en el modo de protección automática 30 segundos después de un corte eléctrico, si la carga restante de la batería UPS es inferior al 15 %.

#### **Estado del sistema**

La página de **Estado del sistema** incluye las siguientes pestañas.

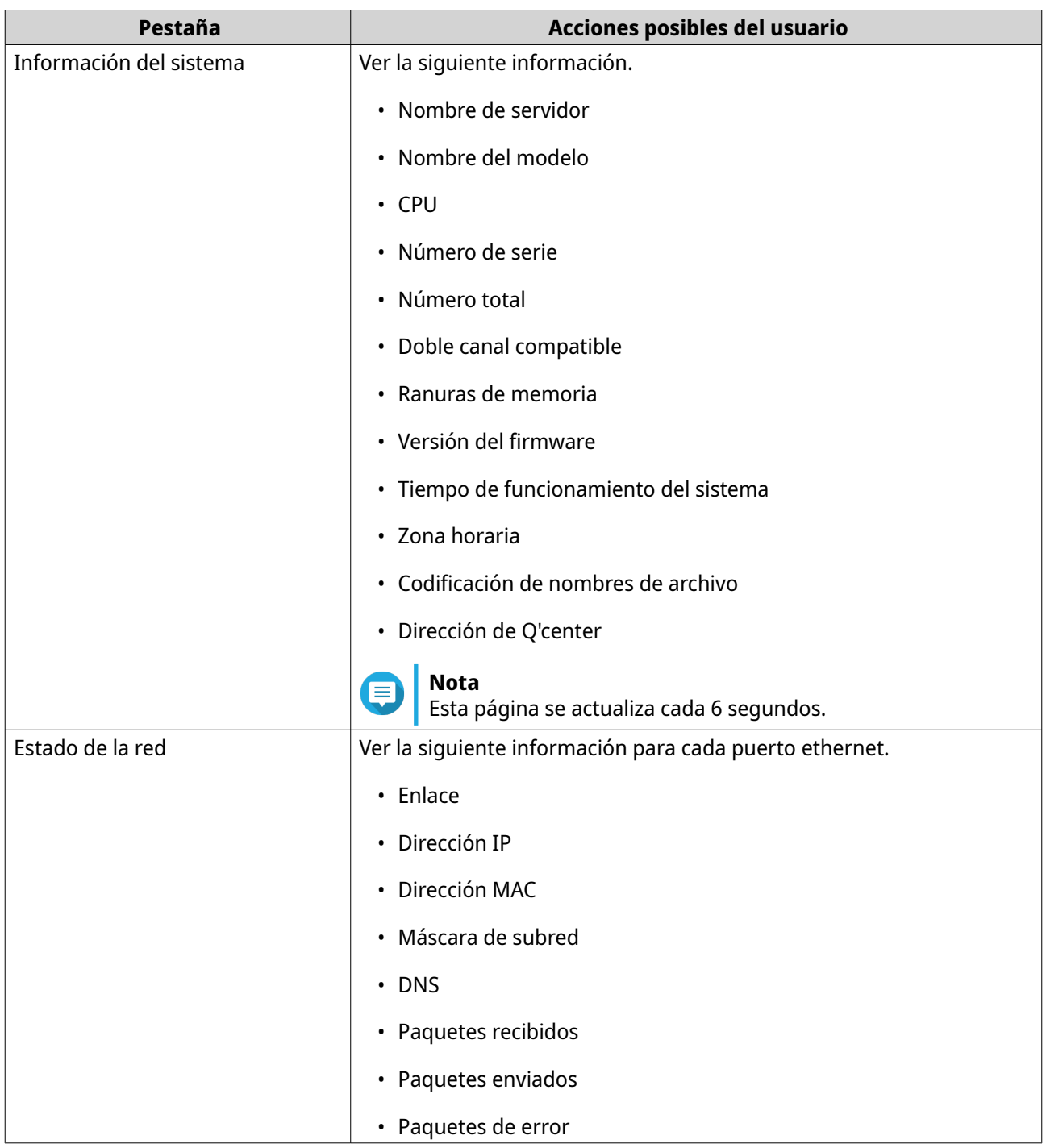

<span id="page-22-0"></span>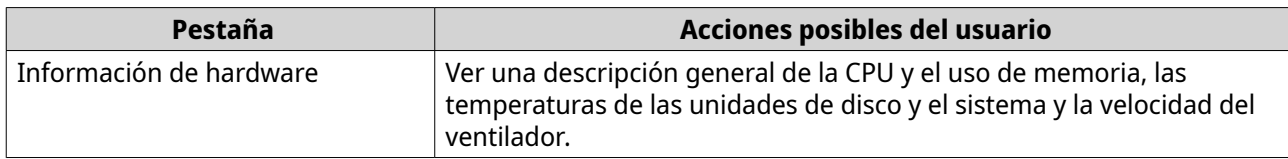

#### **Registros**

QVR Pro muestra los siguientes registros:

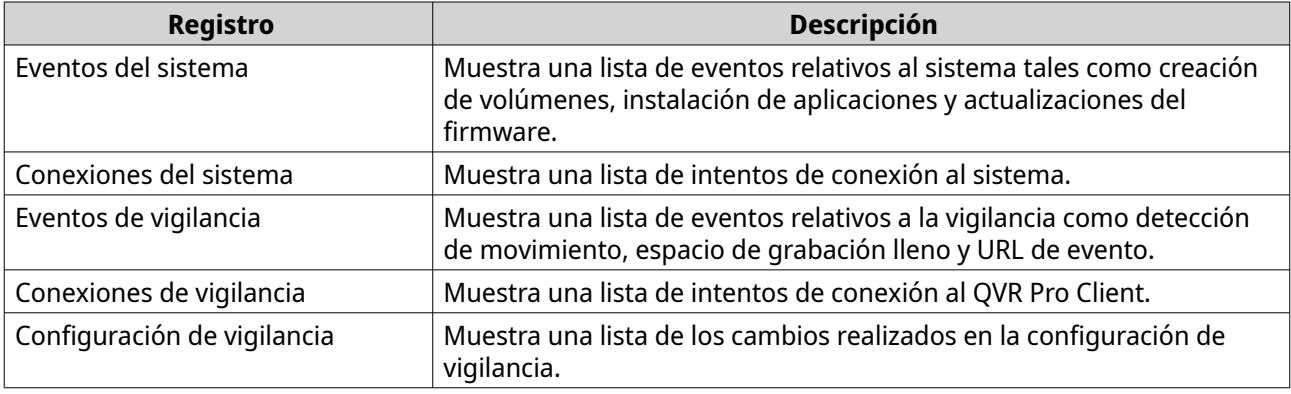

#### **Monitor de recursos**

El **Monitor de recursos** muestra las siguientes pestañas.

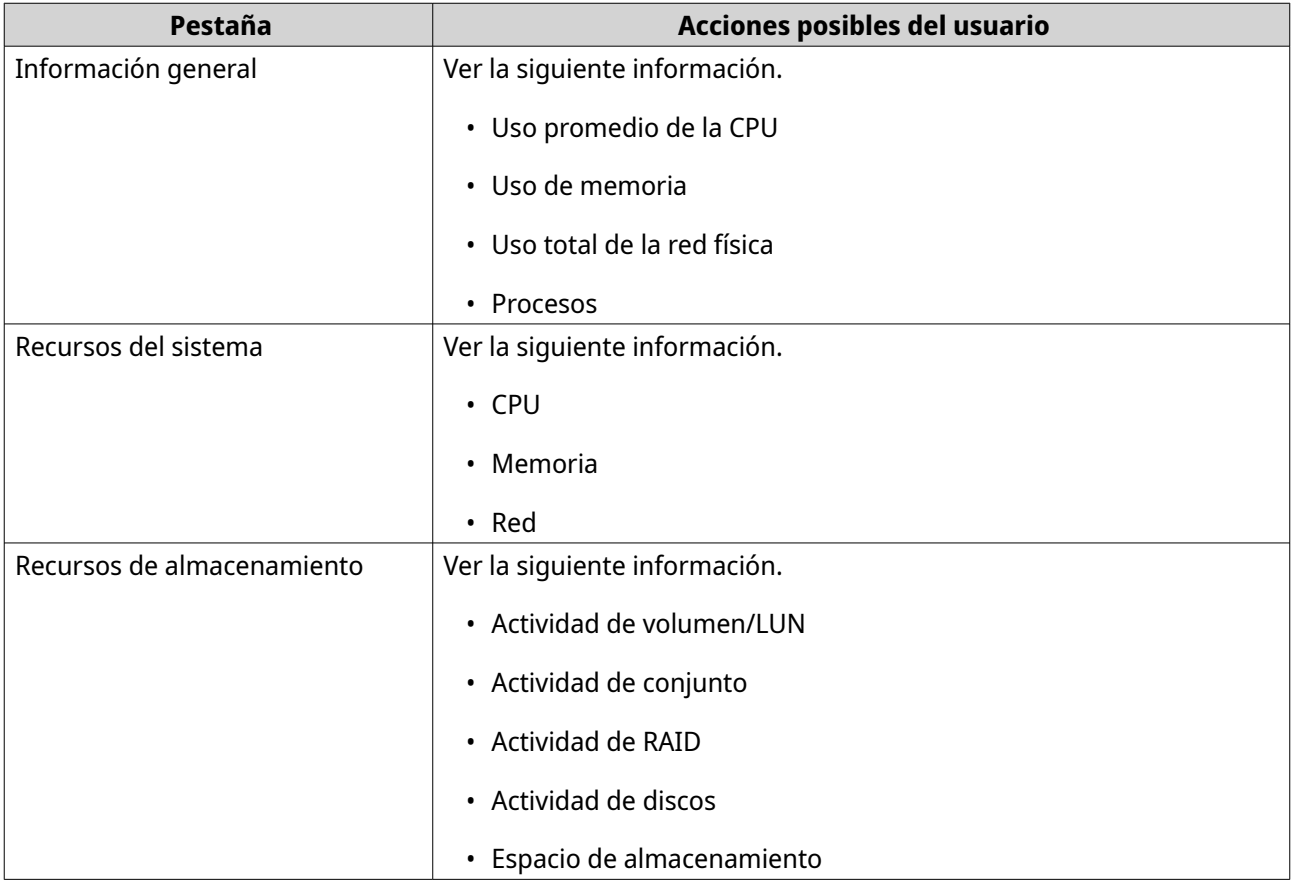

<span id="page-23-0"></span>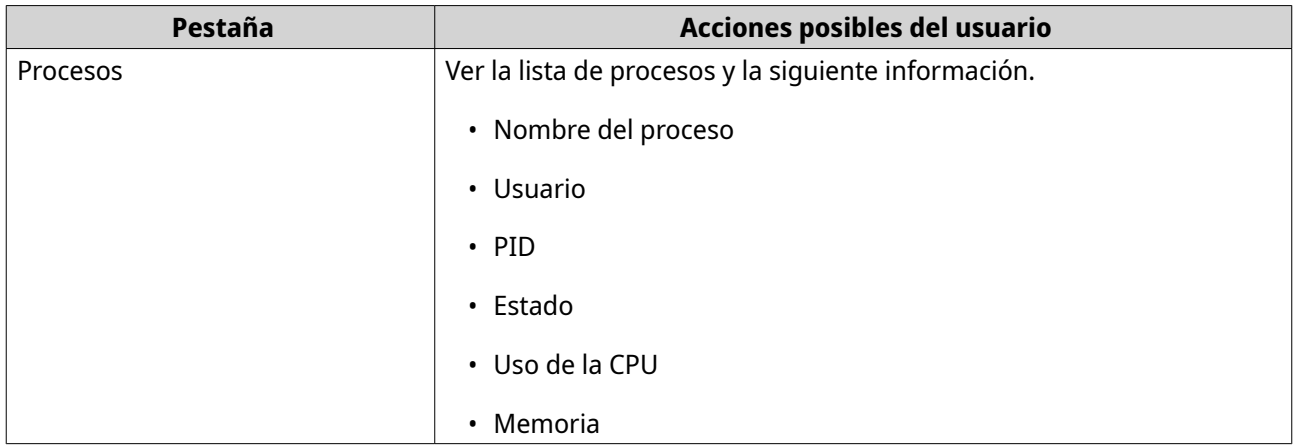

#### **Conmutador virtual y de red**

El conmutador virtual y de red integra la administración de interfaces físicas, adaptadores virtuales (VM y contenedores), Wi-Fi, servidor DHCP, puerta de enlace predeterminada, IPv6 y las características de Thunderbolt. También admite conmutadores virtuales que permiten conectar entornos de 1 Gigabit y 10 Gigabit, como si se usarán conmutadores físicos. Puede conectar dispositivos de 1GbE y el NAS a través de conmutadores virtuales, así como también conectar su NAS y un entorno de 10GbE para acceso a archivos desde el NAS o de forma remota a través de Internet.

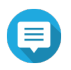

#### **Nota**

Estas funciones o sus contenidos solamente se aplican a algunos modelos. Para comprobar los modelos aplicables, consulte la tabla comparativa de productos en el sitio web de QNAP. La topología puede variar entre los diferentes modelos.

# <span id="page-24-0"></span>**4. Configuración de vigilancia**

QVR Pro ofrece la siguiente configuración de vigilancia.

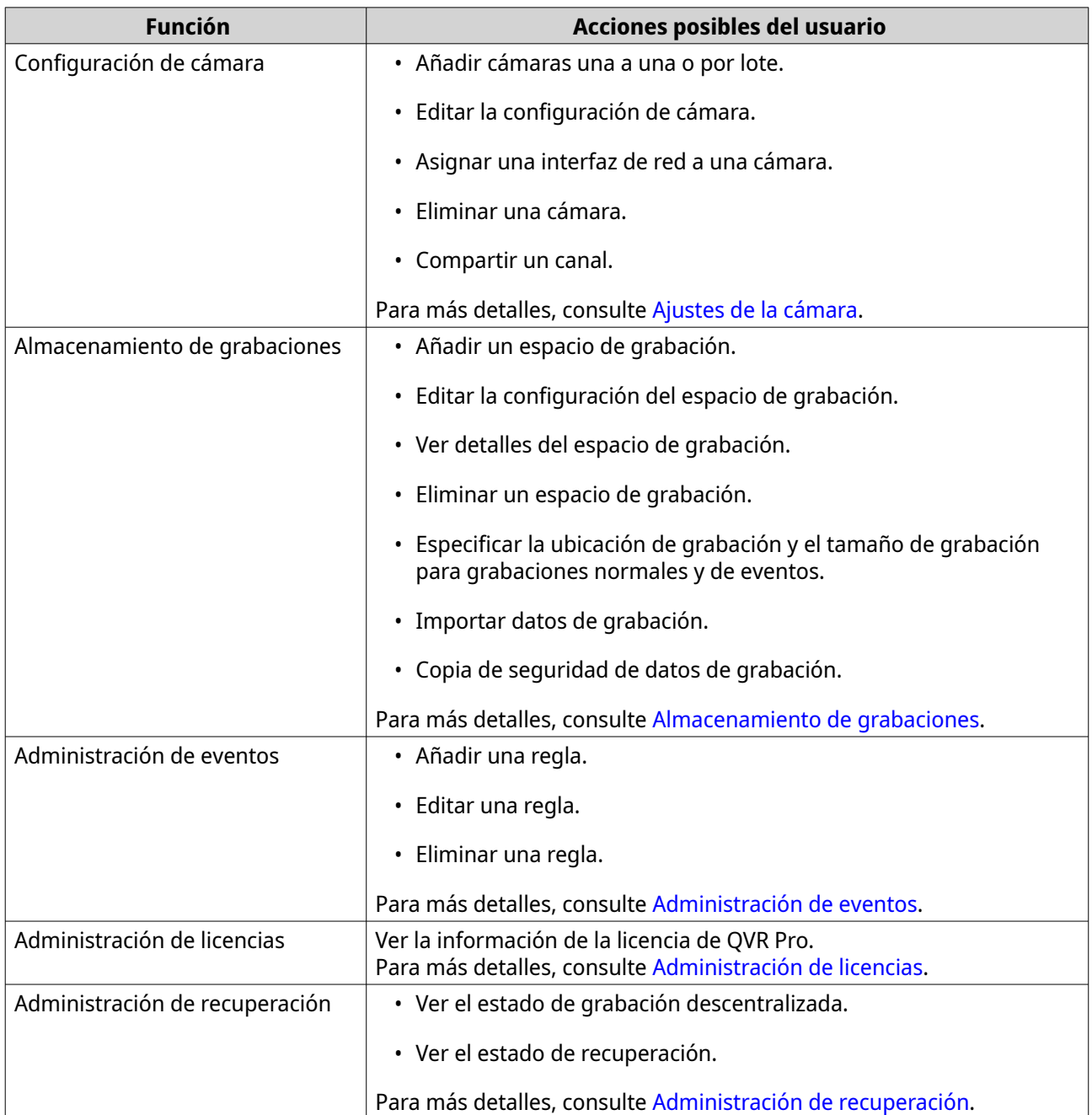

<span id="page-25-0"></span>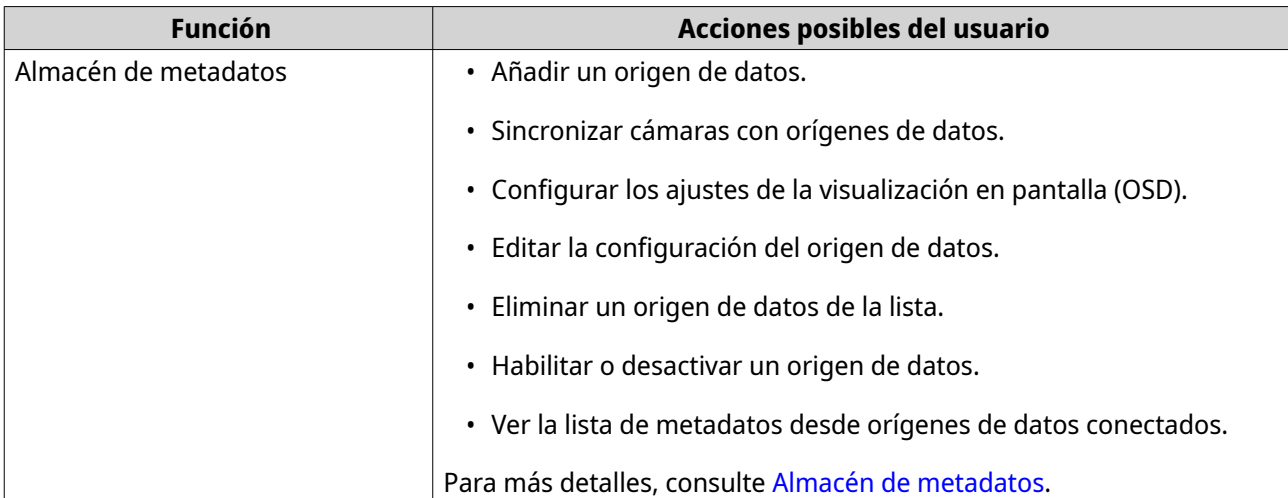

#### **Ajustes de la cámara**

La pantalla de **Ajustes de la cámara** le permite administrar las cámaras en su red.

Puede modificar la siguiente configuración.

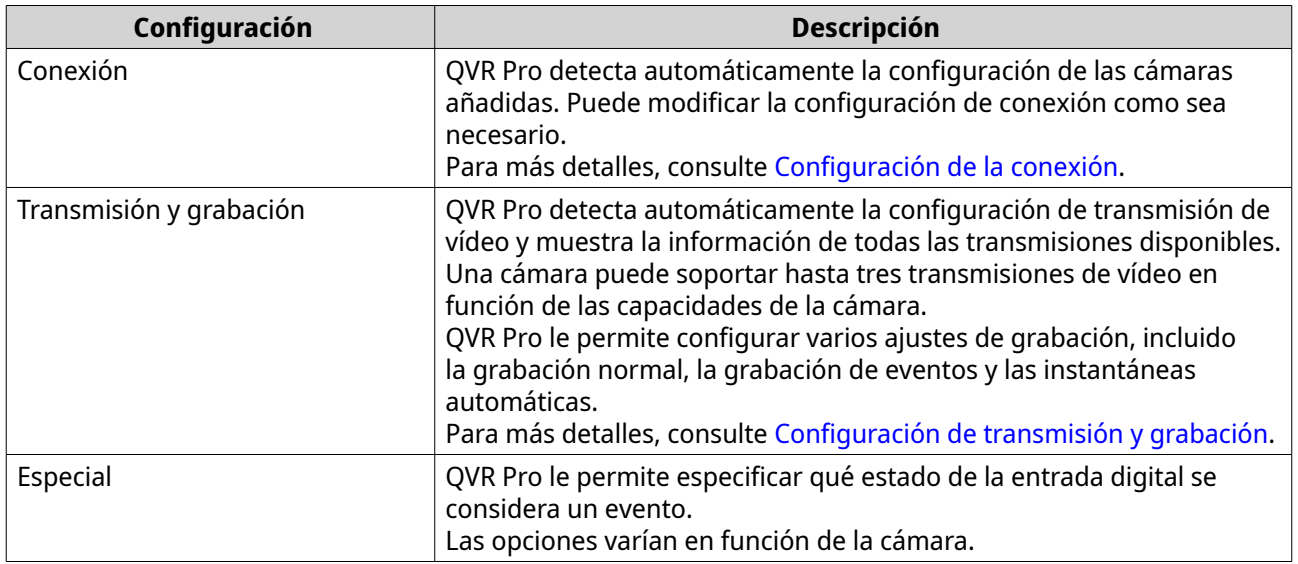

#### **Añadir cámaras**

**Nota**

El número máximo de cámaras permitidas depende del modelo de NAS y el número de licencias de cámara instaladas.

Hay varias formas de añadir una cámara:

- Añada una cámara que esté conectada a la red. Para más detalles, consulte [Añadir una cámara](#page-26-0) [conectada a la red.](#page-26-0)
- Añada una cámara manualmente. Para más detalles, consulte [Añadir una cámara manualmente.](#page-26-0)
- Añada por lotes varias cámaras. Para más detalles, consulte [Añadir por lotes varias cámaras](#page-28-0).

#### <span id="page-26-0"></span>**Añadir una cámara conectada a la red**

QVR Pro muestra la lista de cámaras añadidas en la pantalla **Ajustes de la cámara**. Realice la siguiente tarea para añadir una cámara que esté conectada a la red.

- **1.** Abra **Ajustes de la cámara** desde el escritorio o el menú principal.
- **2.** Haga clic en uno de los siguientes botones.

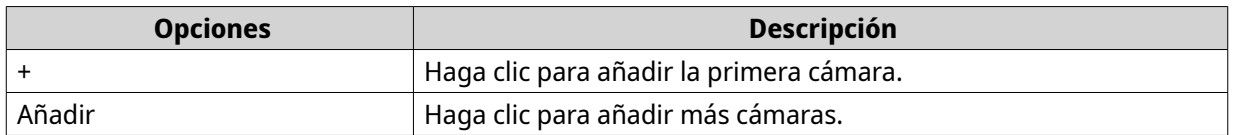

#### Aparecerá la pantalla **Selección de cámaras**.

- **3.** Seleccione una cámara de la lista.
	- QVR Pro escanea automáticamente la red en busca de cámaras añadidas.
	- Para añadir una cámara de una red diferente, use la función de Búsqueda avanzada. Para añadir una cámara de una marca o modelo específico, use la función de Filtrar. Para más detalles, consulte [Usar las funciones de búsqueda](#page-37-0).

#### **4.** Haga clic en **Siguiente**. Aparecerá la pantalla **Editar la selección de cámaras**.

**5.** Especifique la información, incluido el nombre de cuenta y la contraseña.

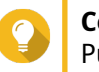

#### **Consejo**

Puede hacer clic en **Probar** para comprobar la conexión de la cámara. Para más detalles, consulte [Probar la conexión de la cámara.](#page-35-0)

#### **6.** Haga clic en **Siguiente**.

Aparecerá un mensaje de confirmación.

**7.** Seleccione una de las siguientes opciones y, a continuación, haga clic en **Aceptar**.

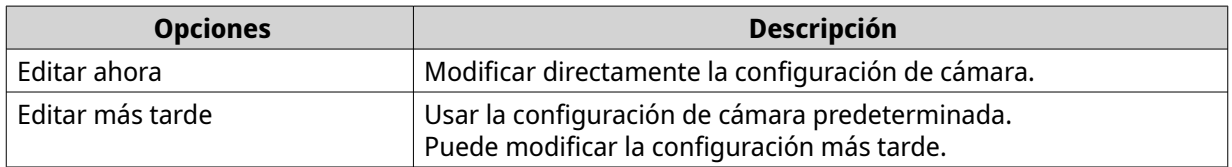

- **8.** En función de lo que haya seleccionado en el paso anterior, realice uno de los siguientes pasos.
	- Modificar la configuración de cámara. Para más detalles sobre la configuración de cámara, consulte [Editar la configuración de cámara.](#page-29-0)
	- Continuar con el siguiente paso.
- **9.** Haga clic en **Finalizar**.

La cámara se añadirá al servidor de QVR Pro.

#### **Añadir una cámara manualmente**

**1.** Abra **Ajustes de la cámara** desde el escritorio o el menú principal.

**2.** Haga clic en uno de los siguientes botones.

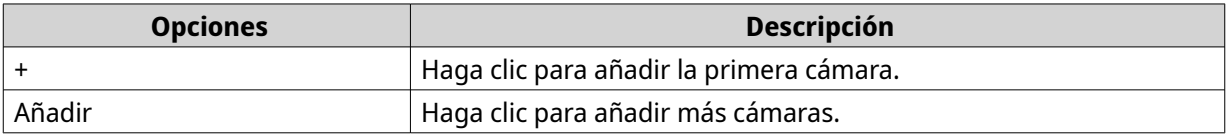

Aparecerá la pantalla **Selección de cámaras**.

- **3.** Haga clic en **Siguiente**.
- **4.** Haga clic en **Añadir manualmente**. Se añadirá una nueva entrada a la lista.
- **5.** Especifique la siguiente información.

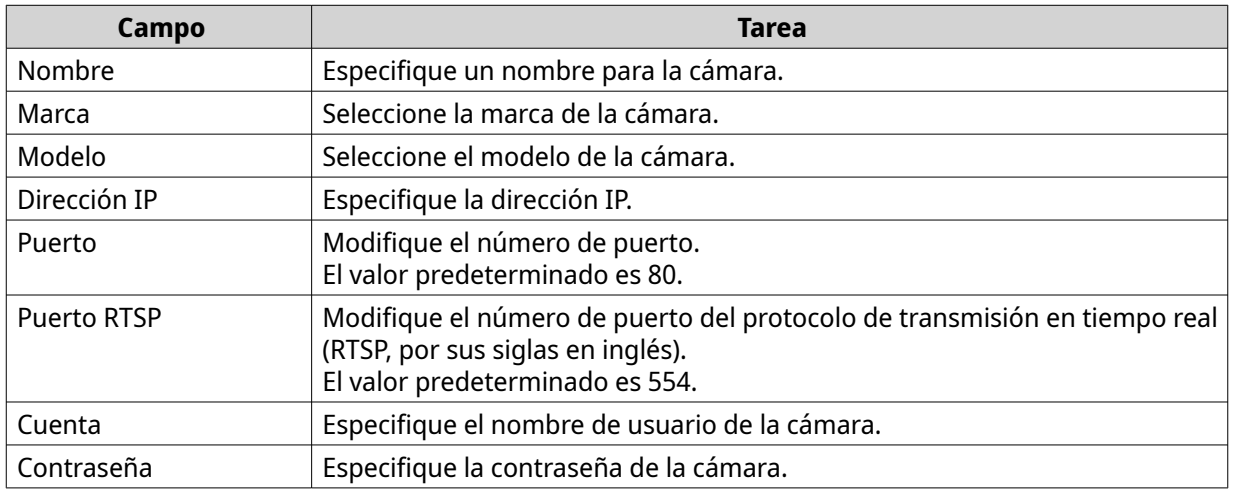

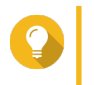

#### **Consejo**

Puede hacer clic en **Probar** para comprobar la conexión de la cámara. Para más detalles, consulte [Probar la conexión de la cámara.](#page-35-0)

**6.** Haga clic en **Siguiente**.

Aparecerá un mensaje de confirmación.

**7.** Seleccione una de las siguientes opciones y, a continuación, haga clic en **Aceptar**.

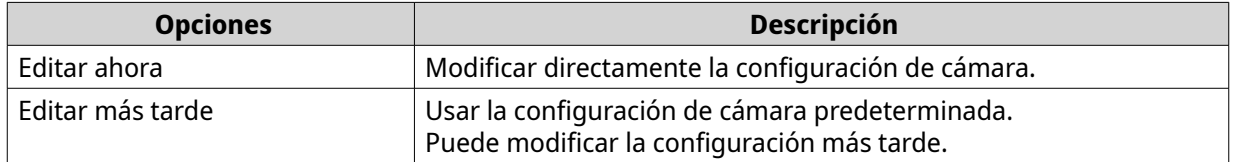

- **8.** En función de lo que haya seleccionado en el paso anterior, realice uno de los siguientes pasos.
	- Modificar la configuración de cámara. Para más detalles sobre la configuración de cámara, consulte [Editar la configuración de cámara.](#page-29-0)
	- Continuar con el siguiente paso.
- **9.** Haga clic en **Finalizar**.

La cámara se añadirá al servidor de QVR Pro.

#### <span id="page-28-0"></span>**Añadir por lotes varias cámaras**

Puede añadir por lotes varias cámaras al servidor de QVR Pro si comparten las mismas credenciales de inicio de sesión.

- **1.** Abra **Ajustes de la cámara** desde el escritorio o el menú principal.
- **2.** Haga clic en uno de los siguientes botones.

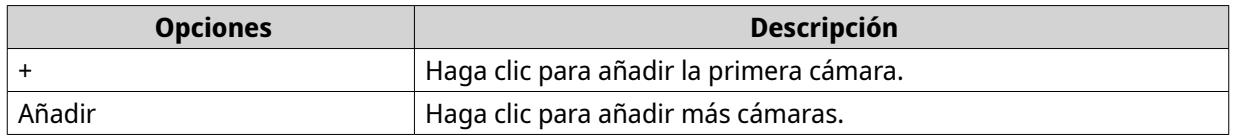

#### Aparecerá la pantalla **Selección de cámaras**.

- **3.** Seleccione las cámaras de la lista. Para añadir cámaras de una red diferente, use la función de Búsqueda avanzada. Para añadir cámaras de marcas o modelos específicos, use la función de Filtrar. Para más detalles, consulte [Usar las funciones de búsqueda](#page-37-0).
- **4.** Haga clic en **Siguiente**. Aparecerá la pantalla **Editar la selección de cámaras**.
- **5.** Seleccione las cámaras que comparten la mismas credenciales de inicio de sesión.
- **6.** Haga clic en **Iniciar sesión por lotes**.
- **7.** Especifique la siguiente información.

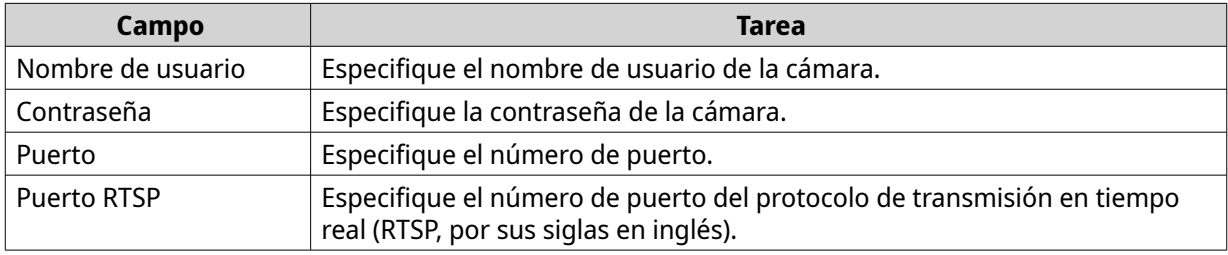

**8.** Haga clic en **Aplicar**.

#### **9.** Haga clic en **Siguiente**.

Aparecerá un mensaje de confirmación.

**10.** Seleccione una de las siguientes opciones y, a continuación, haga clic en **Aceptar**.

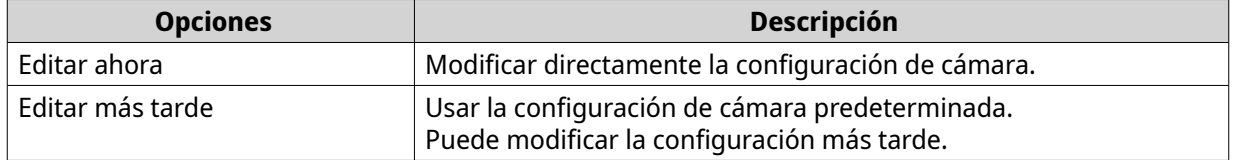

- **11.** En función de lo que haya seleccionado en el paso anterior, realice uno de los siguientes pasos.
	- Modificar la configuración de cámara. Para más detalles sobre cómo modificar la configuración de cámara, consulte [Editar la](#page-29-0) [configuración de cámara.](#page-29-0)
	- Continuar con el siguiente paso.

#### <span id="page-29-0"></span>**12.** Haga clic en **Finalizar**.

Las cámaras se añadirán al servidor de QVR Pro.

#### **Editar la configuración de cámara**

• Después de añadir una cámara, puede hacer clic en **Editar** ( $\triangle$ ) para modificar su configuración de conexión, transmisión, grabación y eventos.

#### **Configuración de la conexión**

La siguiente configuración está disponible en la pestaña de **Conexión**.

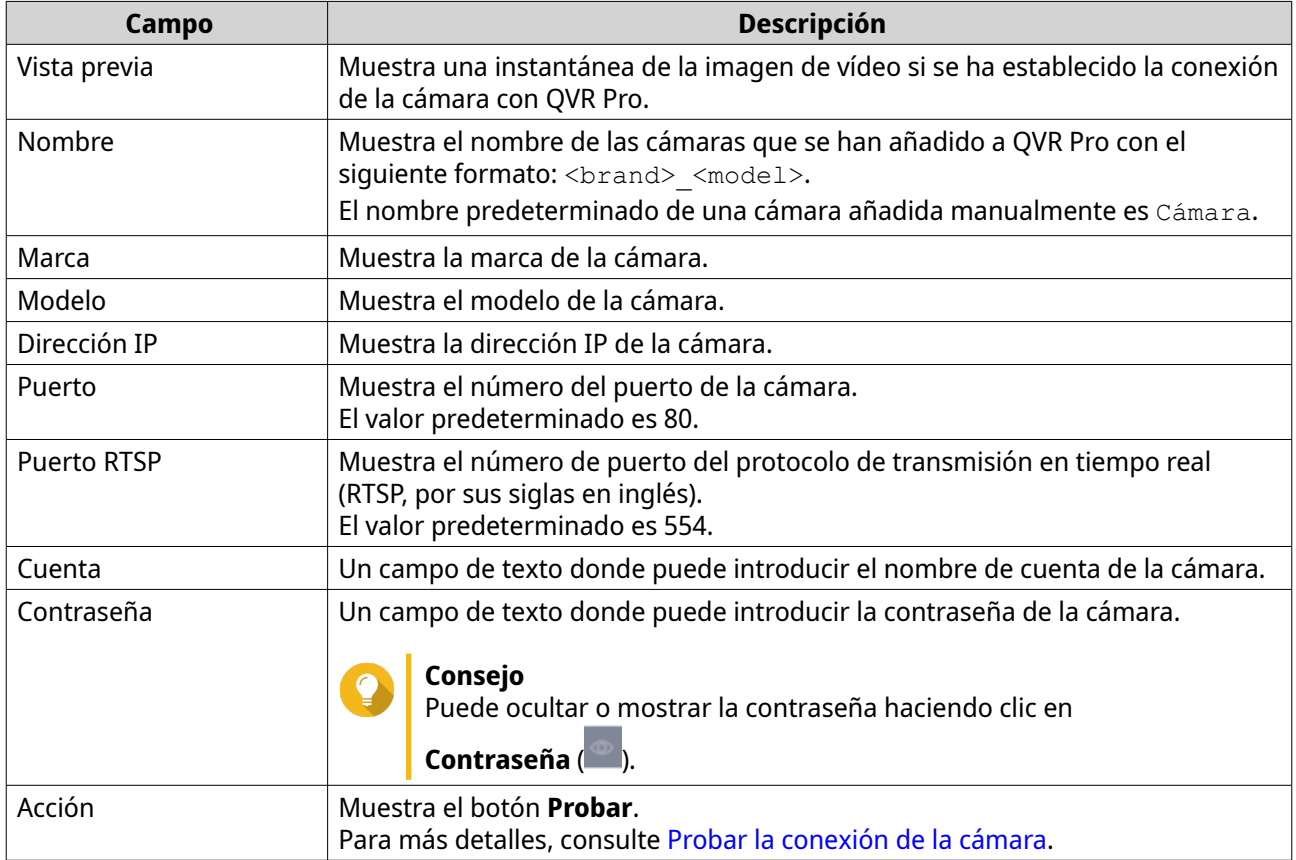

#### **Editar la configuración de conexión de la cámara**

- **1.** Abra **Ajustes de la cámara** desde el escritorio o el menú principal.
- **2.** Localice la cámara en la lista y, a continuación, haga clic en **Editar** ( $\emptyset$ ). Aparecerá la pantalla **Editar**.
- **3.** En la pestaña **Conexión**, modifique la siguiente configuración según sea necesario.

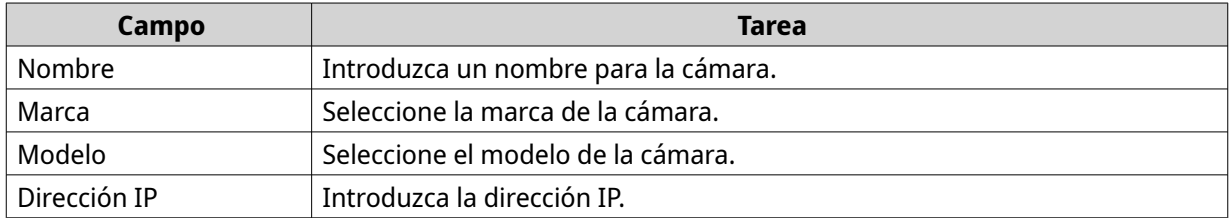

<span id="page-30-0"></span>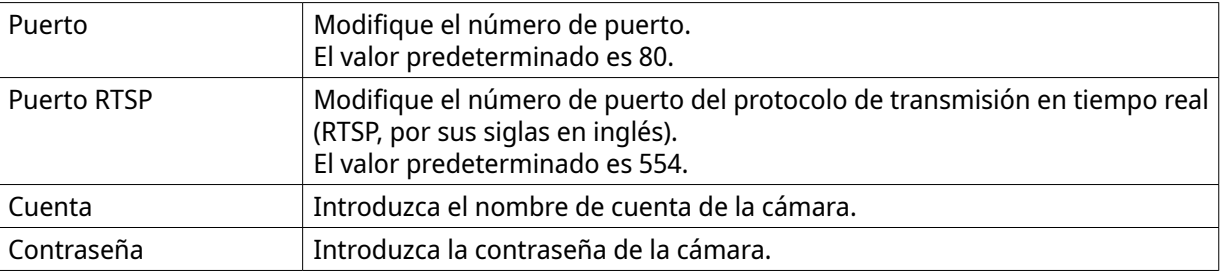

- **4.** Haga clic en **Probar** para comprobar la conexión.
- **5.** Haga clic en **Aplicar**.

#### **Configuración de transmisión y grabación**

La siguiente configuración puede estar disponible en la pestaña **Transmisión y grabación**, en función del modelo de la cámara seleccionada.

Configuración de la transmisión

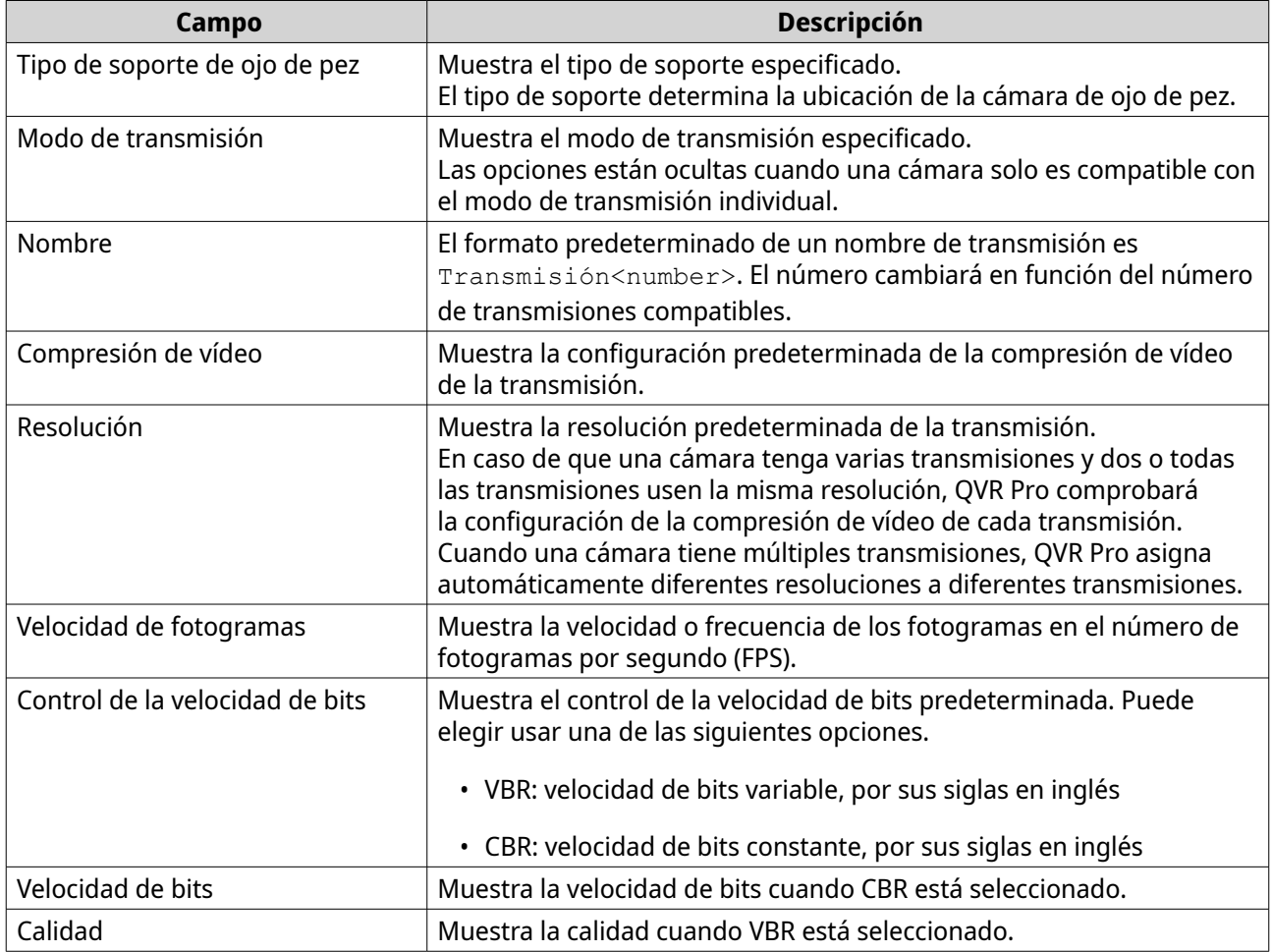

Configuración de grabación

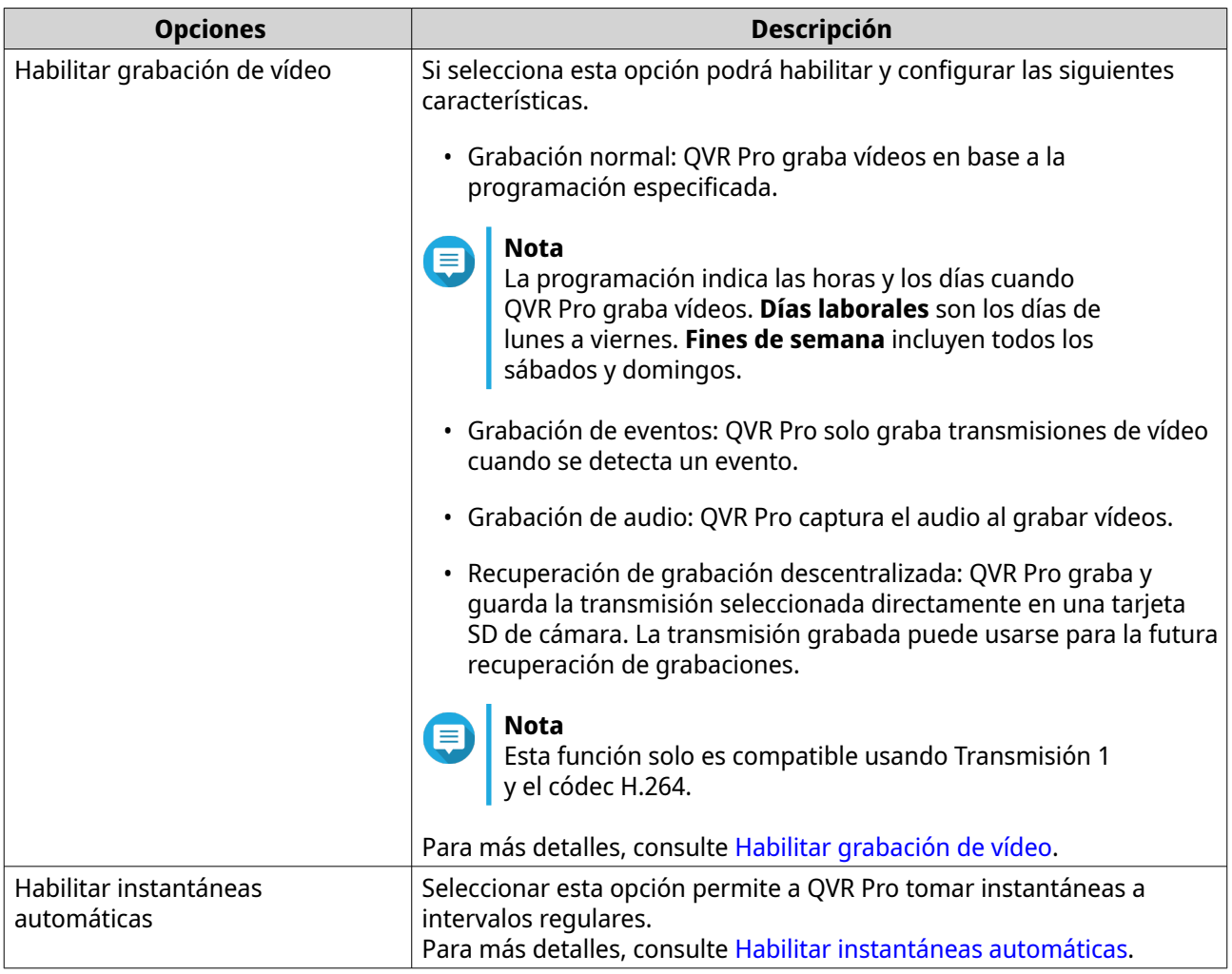

#### **Editar la configuración de la transmisión**

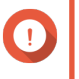

#### **Importante**

QVR Pro oculta las características incompatibles para la cámara seleccionada. Alguna de las opciones pueden no estar disponibles en su cámara.

- **1.** Abra **Ajustes de la cámara** desde el escritorio o el menú principal.
- **2.** Localice la cámara en la lista y, a continuación, haga clic en **Editar** ( $\emptyset$ ). Aparecerá la pantalla **Editar**.
- **3.** Seleccione la pestaña **Transmisión y grabación**.
- **4.** Opcional: Seleccione el modo de transmisión.
	- Transmisión única
	- Varias transmisiones
- **5.** Haga clic en **Editar** ( $\&$ ) junto a **Configuración de la transmisión**. Aparecerá la pantalla **Configuración de la transmisión**.
- **6.** Opcional: Configure el ajuste de ojo de pez.
	- **a.** Seleccione **Habilitar objetivo ojo de pez**.
- **b.** Seleccione el tipo de soporte de ojo de pez.
	- Soporte de pared
	- Soporte de techo
	- Soporte de mesa
- **c.** Seleccione el modo de visualización.

#### **Nota**

Asegúrese de que el objetivo ojo de pez de la cámara se haya instalado antes de habilitar la característica. Después de instalar el objetivo, también debe comprobar que la cámara muestre una imagen de vídeo circular. De lo contrario, la imagen con corrección esférica sería incorrecta.

- **7.** Configure el ajuste de reducción de la velocidad de bits.
	- **a.** Haga clic en **Editar** ( $\emptyset$ ) junto a **Reducción de la velocidad de bits**. Aparecerá la ventana **Optimización de códec**.
	- **b.** Si es necesario, seleccione las siguientes opciones.

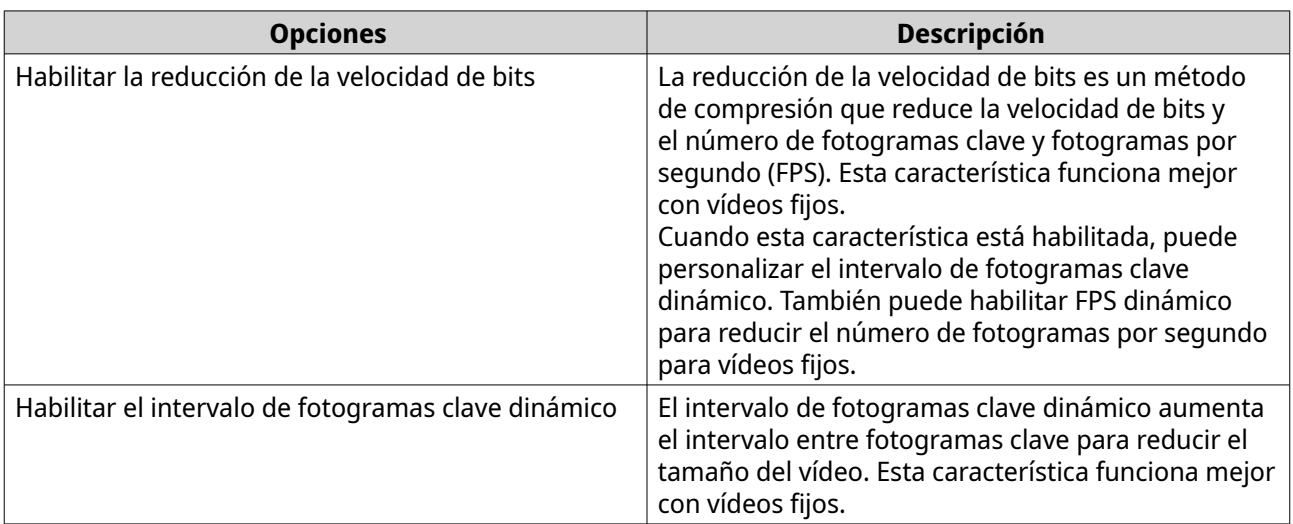

#### **c.** Haga clic en **Aplicar**.

**8.** Modifique la siguiente configuración según sea necesario.

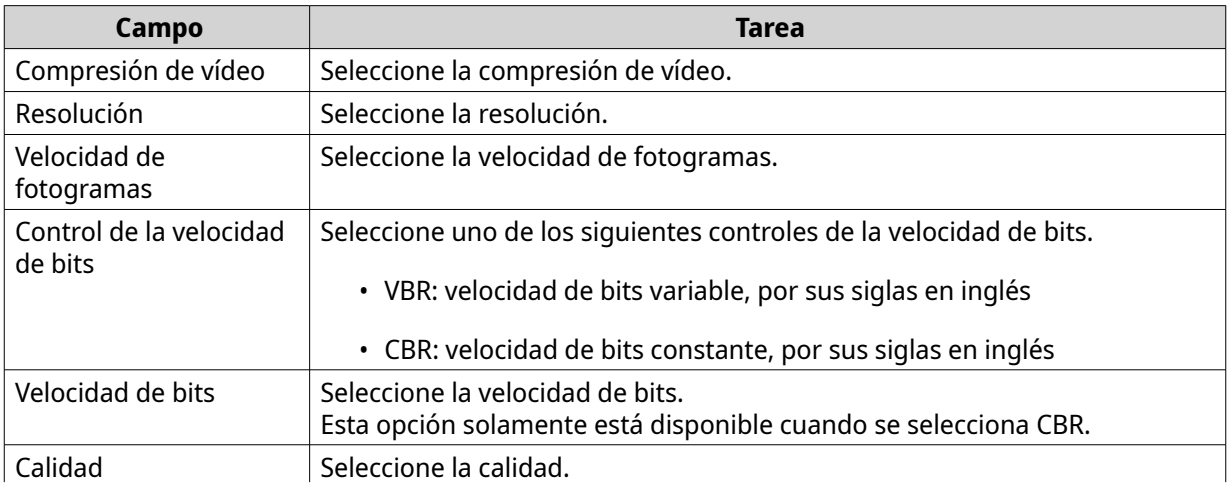

#### Esta opción solamente está disponible cuando se selecciona VBR.

<span id="page-33-0"></span>**9.** Opcional: Haga clic en **Vista previa**

#### **Nota**

ᇀ

- Para previsualizar la transmisión, compruebe que la configuración de su navegador permita las ventanas emergentes.
- En función del modelo de cámara, puede ser necesario reiniciar la cámara para ver la previsualización. Reiniciar la cámara puede afectar a sesiones de grabación que estén usando la transmisión seleccionada.

QVR Pro mostrará una vista previa de la transmisión de la cámara.

**10.** Haga clic en **Aplicar**.

#### **Habilitar grabación de vídeo**

- **1.** Haga clic en **Ajustes de la cámara** desde el escritorio o el menú principal.
- **2.** Localice la cámara en la lista y, a continuación, haga clic en **Editar** ( $\emptyset$ ). Se abrirá la ventana **Editar**.
- **3.** Seleccione la pestaña **Transmisión y grabación**.
- **4.** Seleccione **Habilitar grabación de vídeo**.
- **5.** Modifique la siguiente configuración según sea necesario.

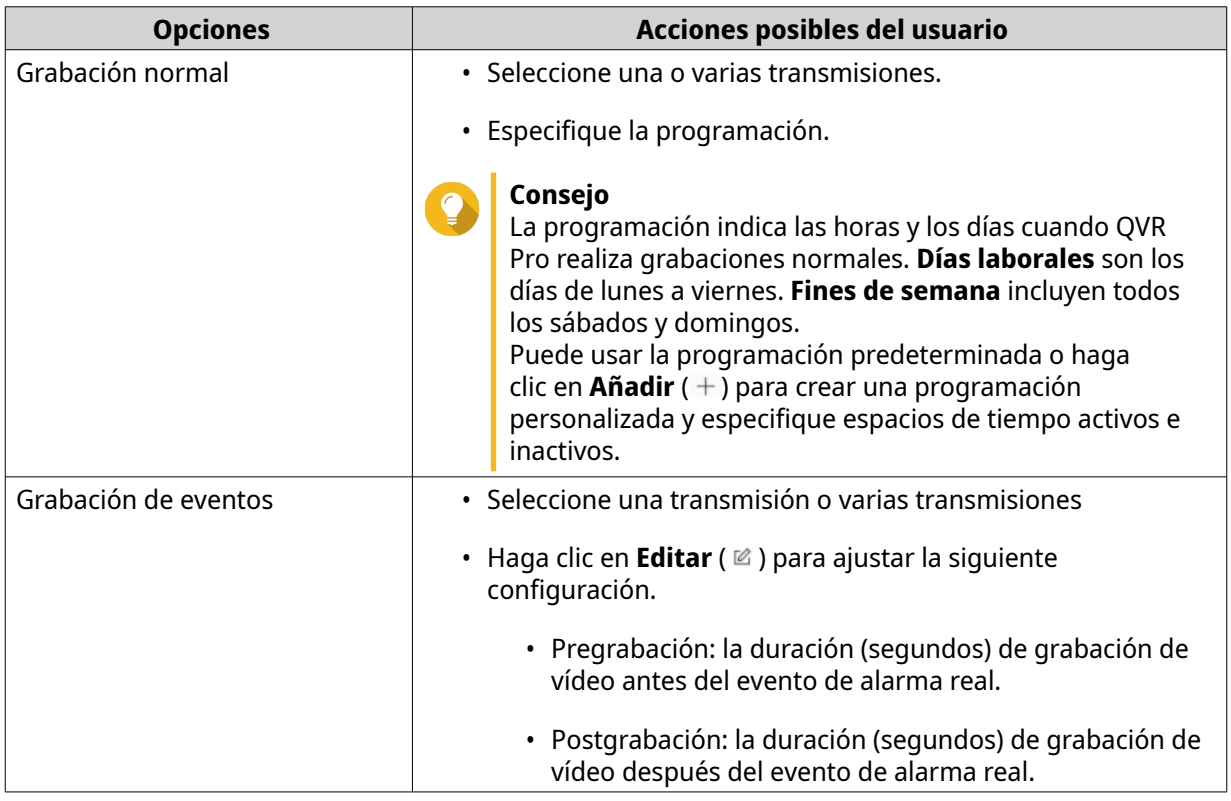

**6.** Opcional: Seleccione **Habilitar la grabación de audio en esta cámara** y **Recuperación de grabación descentralizada**.

<span id="page-34-0"></span>**7.** Haga clic en **Aplicar**.

#### **Habilitar instantáneas automáticas**

- **1.** Haga clic en **Ajustes de la cámara** desde el escritorio o el menú principal.
- **2.** Localice la cámara en la lista y, a continuación, haga clic en **Editar** ( $\emptyset$ ). Se abrirá la ventana **Editar**.
- **3.** Seleccione la pestaña **Transmisión y grabación**.
- **4.** Seleccione **Habilitar instantáneas automáticas**.
- **5.** Seleccione una transmisión.
- **6.** Especifique la programación.

#### **Consejo**

La programación indica las horas y los días cuando QVR Pro realiza grabaciones normales. **Días laborales** son los días de lunes a viernes. **Fines de semana** incluyen todos los sábados y domingos.

Puede usar la programación predeterminada o haga clic en **Añadir** (+) para crear una programación personalizada y especifique espacios de tiempo activos e inactivos.

- **7.** Haga clic en **Editar** ( $\infty$ ) junto a **Habilitar instantáneas automáticas**. Aparecerá la ventana **Instantáneas automáticas**.
- **8.** Especifique el intervalo entre cada instantánea.
- **9.** Especifique la ubicación para guardar las instantáneas.
	- Carpeta del NAS
	- Destino remoto
		- **1.** Dirección IP del host remoto
		- **2.** Ruta de destino
		- **3.** Nombre de usuario
		- **4.** Contraseña

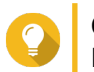

**Consejo** Puede hacer clic en **Probar** para realizar la conexión.

#### **10.** Haga clic en **Aplicar**.

QVR Pro aplicará la configuración de Instantáneas automáticas y cerrará la ventana de **Instantáneas automáticas**.

**11.** Haga clic en **Aplicar**.

#### **Configuración de eventos**

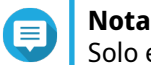

Solo especifique modelos de cámara compatibles con esta característica.

La siguiente configuración está disponible en la pestaña de **Evento**.

<span id="page-35-0"></span>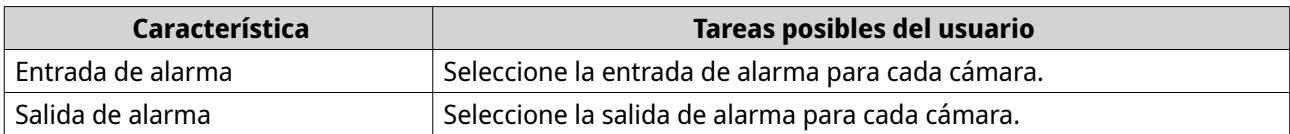

#### **Asignar una interfaz de red a una cámara**

QVR Pro le permite asignar una interfaz de red a cada cámara. Esto garantiza que el ancho de banda sea de carga equilibrada.

- **1.** Abra **Ajustes de la cámara** desde el escritorio o el menú principal.
- **2.** Localice la cámara en la lista y, a continuación, haga clic en **Interfaz de red** (  $\overline{\mathbf{u}}$  ). Aparecerá la pantalla de **Asignación de interfaz de red**.
- **3.** Seleccione una interfaz de la lista.
- **4.** Haga clic en **Aplicar**. Los cambios se guardarán.

#### **Probar la conexión de la cámara**

Pruebe la conexión de la cámara para verificar que la configuración esté correcta.

QVR Pro muestra los siguientes iconos de estado de conexión.

Iconos de estado de conexión

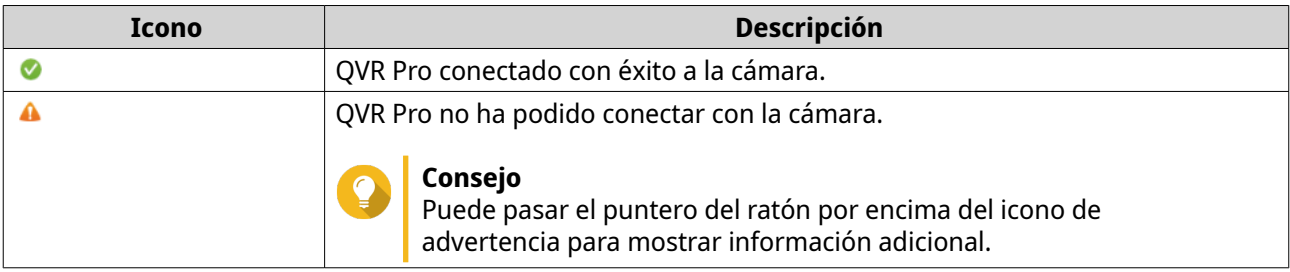

- **1.** Abra **Ajustes de la cámara** desde el escritorio o el menú principal.
- **2.** Localice la cámara en la lista y, a continuación, haga clic en **Editar**. Aparecerá la pantalla **Editar**.
- **3.** En la pestaña **Conexión**, localice la cámara en la lista.
- **4.** En la columna **Acción**, haga clic en **Probar**. QVR Pro comprueba la conexión y muestra el estado de la misma.

#### **Eliminar una cámara**

Elimine cámaras para borrarlas de la lista.

- **1.** Abra **Configuración de cámara** desde el escritorio o el menú principal.
- **2.** Localice la cámara en la lista y, a continuación, haga clic en *Eliminar* (  $\text{I}$ ). Aparecerá un mensaje de confirmación.
- **3.** Haga clic en **Aceptar**.
La cámara seleccionada se eliminará de la lista.

### **Compartir un canal**

QVR Pro le permite compartir la vista en vivo de un canal sin que los espectadores tengan que instalar ningún plugin.

- **1.** Abra **Configuración de cámara** desde el escritorio o el menú principal.
- **2.**

Localice la cámara en la lista y, a continuación, haga clic en **Compartir** ( $\frac{dS}{dr}$ ). Aparecerá la pantalla **Compartir canal**.

- **3.** Seleccione **Compartir este canal**. Se muestran las transmisiones disponibles para el canal seleccionado.
- **4.** Seleccione la transmisión.
- **5.** Opcional: Habilite el código de validación.
	- **a.** Seleccione **Habilitar**.
	- **b.** Introduzca un código de validación.
- **6.** Haga clic en **Aplicar**. QVR Pro creará el enlace para compartir.

### **Personalizar la lista de cámaras**

La lista de cámaras muestra todas las cámaras que se han añadido a QVR Pro. Puede elegir entre dos opciones para modificar la lista de cámaras.

- Haga clic en  $\nabla$ .
	- **a.** Especifique los parámetros de búsqueda o introduzca el nombre de la cámara.
		- Marca de cámara
		- Modelo de cámara
		- Estado
		- Nombre de la cámara

# **Consejo**

Puede especificar una o todas las opciones, según sea necesario.

**b.** Haga clic en **Aplicar**.

Aparecerán los resultados de búsqueda.

<sup>•</sup> Haga clic en **mostrar la lista de información de la cámara disponible.** 

- **a.** Seleccione o desactive cualquiera de los siguientes elementos para personalizar las columnas de la tabla.
	- Canal
	- Estado
- Configuración de grabación
- Días grabados
- Marca
- Modelo de cámara
- Dirección IP
- Dirección MAC
- Versión del firmware

Los elementos seleccionados se añadirán a la tabla de la lista de cámaras.

### **Usar las funciones de búsqueda**

QVR Pro ofrece los siguientes métodos de búsqueda.

- Usar la búsqueda avanzada. Para más detalles, consulte Usar la búsqueda avanzada.
- Usar los filtros de búsqueda. Para más detalles, consulte [Usar los filtros de búsqueda.](#page-38-0)

#### **Usar la búsqueda avanzada**

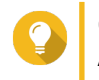

#### **Consejo**

Al buscar en una red diferente, use el nombre de usuario de inicio de sesión de la cámara, la contraseña o el número de puerto para unos resultados de búsqueda más precisos.

- **1.** Abra **Configuración de cámara** desde el escritorio o el menú principal.
- **2.** Haga clic en uno de los siguientes botones.

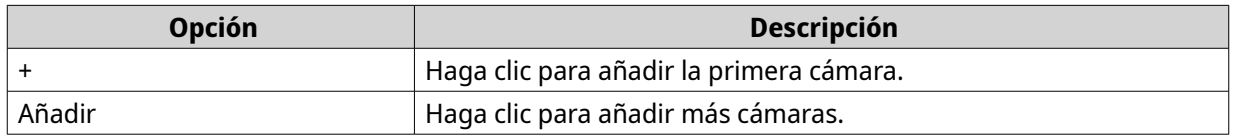

Aparecerá la pantalla **Selección de cámaras**.

- **3.** Haga clic en **Búsqueda avanzada** ( $Q$ ). Aparecerán las opciones de búsqueda avanzada.
- **4.** Especifique los parámetros de búsqueda.

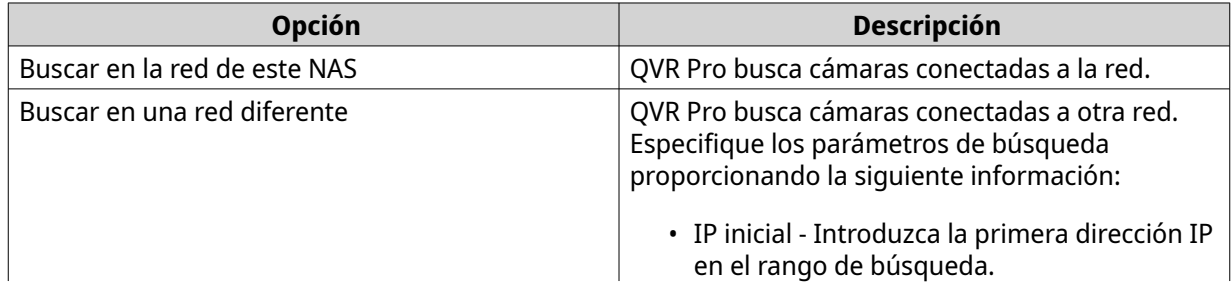

<span id="page-38-0"></span>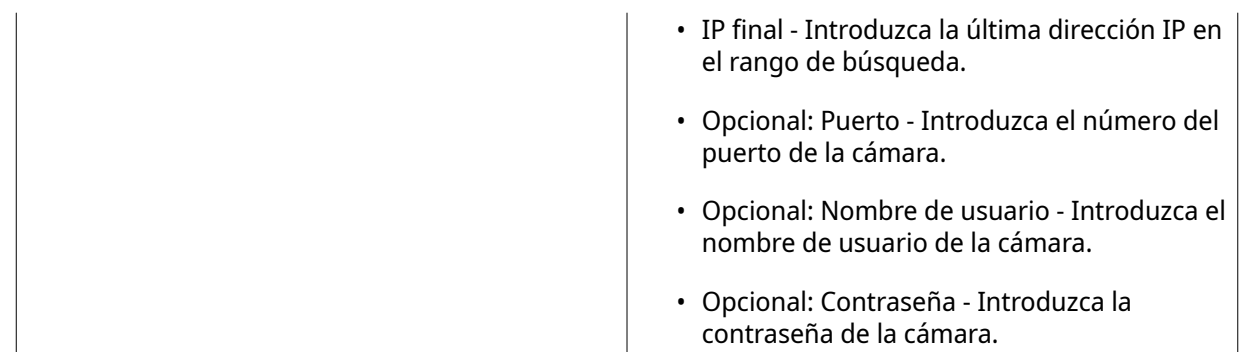

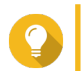

#### **Consejo**

Puede seleccionar una o ambas opciones, según sea necesario.

**5.** Haga clic en **Aplicar**.

Aparecerán los resultados de búsqueda.

#### **Usar los filtros de búsqueda**

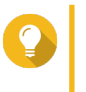

**Consejo** Use la función Filtrar para mostrar solo las cámaras de una marca y modelo específicos. Para mejores resultados, añada cámaras de igual modelo y marca por lote.

- **1.** Abra **Configuración de cámara** desde el escritorio o el menú principal.
- **2.** Haga clic en uno de los siguientes botones.

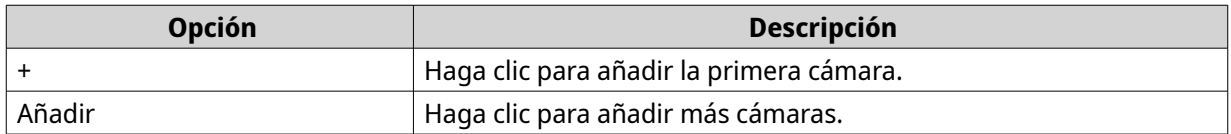

#### Aparecerá la pantalla **Selección de cámaras**.

- **3.** Haga clic en **Filtrar** ( $\nabla$ ). Aparecerán las opciones de filtros.
- **4.** Especifique los parámetros de búsqueda.
	- Marca de cámara
	- Modelo de cámara

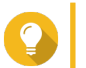

### **Consejo**

Puede especificar una o todas las opciones, según sea necesario.

**5.** Haga clic en **Aplicar**.

Aparecerán los resultados de búsqueda.

### **Importar o exportar configuración de cámara**

Puede importar o exportar los perfiles de sus cámaras de vigilancia para configurar o respaldar rápidamente la configuración de conexión de la cámara.

### **Nota**

- QVR Pro solo es compatible con archivos CSV en formato UTF-8.
- Puede editar los archivos CSV usando Microsoft Excel u otros programas de software compatibles con el formato CSV.
- **1.** Abra **Ajustes de la cámara** desde el escritorio o el menú principal.
- **2.** Haga clic en **Exportar/Importar configuración de cámara**.
- **3.** Realice una de las siguientes tareas.

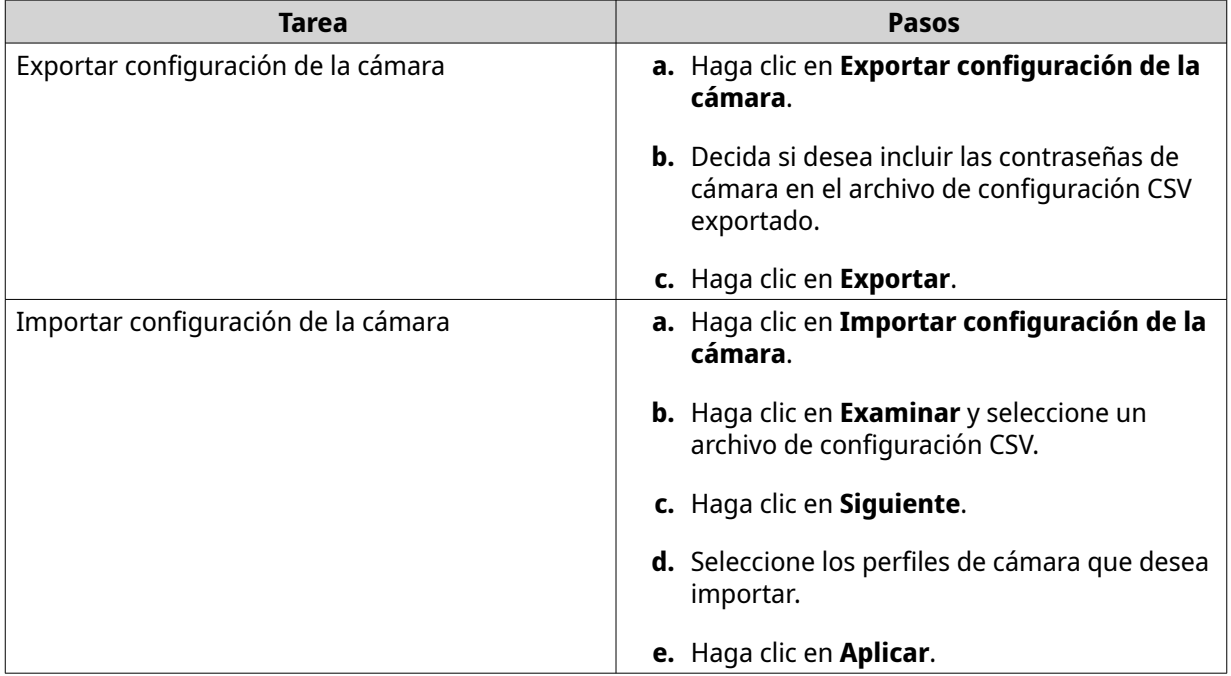

### **Almacenamiento de grabaciones**

La pantalla **Almacenamiento de grabaciones** ofrece una descripción general de espacios de grabación y cámaras, así como varias opciones de configuración para administrar su espacio de almacenamiento.

### **Información general**

#### **Espacio de grabación**

Un espacio de grabación está compuesto por uno o más volúmenes asignados para videovigilancia. Si crea un espacio de almacenamiento específico para grabaciones de vídeo, QVR Pro transformará su NAS en un potente dispositivo de grabación de vídeo.

#### **Añadir un espacio de grabación local**

**Aviso**

Puede añadir un espacio de grabación local para asignar una cantidad fija de espacio de almacenamiento para grabaciones de vídeo.

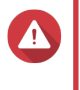

Modificar, mover o eliminar los archivos de las carpetas QVRProDB y QVRProSpace\_[nombre de volumen] provocará un mal funcionamiento de QVR Pro. **1.** Abra **Almacenamiento de grabaciones** desde el escritorio o el menú principal.

### **2.** Vaya a **Espacio de grabación**.

**3.** Haga clic en uno de los siguientes botones.

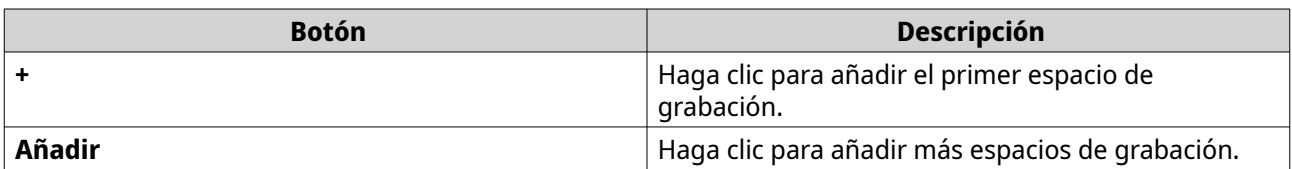

Aparecerá la pantalla **Añadir espacio de grabación**.

- **4.** Seleccione **Local**.
- **5.** Especifique la siguiente información.

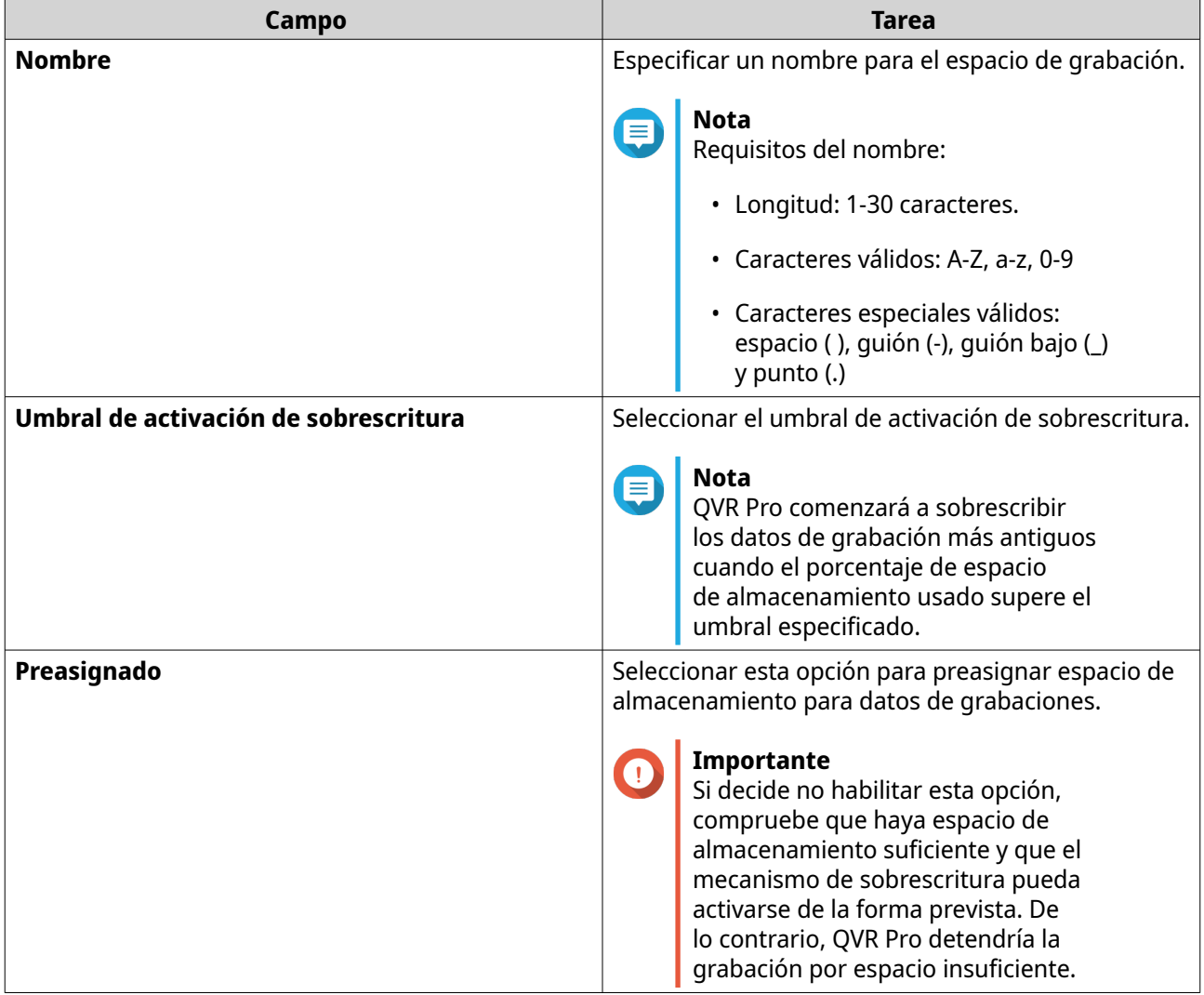

- **6.** Seleccione un volumen.
- **7.** Especifique el tamaño estimado de espacio asignado.
- **8.** Haga clic en **Siguiente**.
- **9.** Opcional: Asigne un volumen de repuesto o una carpeta compartida de repuesto, si está disponible.
	- **a.** Seleccione un volumen o una carpeta compartida de CacheMount.

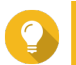

#### **Consejo**

Puede hacer clic en **Local** o **CacheMount** para ver los volúmenes y las carpetas compartidas disponibles.

### **Nota**

No puede asignar una carpeta compartida de CacheMount de repuesto si el espacio de almacenamiento activo está formado por más de un volumen local.

- **b.** Especifique la cantidad de espacio asignado.
- **10.** Haga clic en **Siguiente**.
- **11.** Visualice el resumen del espacio de grabación.

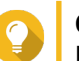

**Consejo** Haga clic en **Atrás** para volver a pasos anteriores y modificar la configuración.

- **12.** Haga clic en **Aplicar**. Aparecerá un mensaje de confirmación.
- **13.** Haga clic en **Aplicar**.

#### **14.** Haga clic en **Finalizar**.

Se creará el nuevo espacio de grabación. QVR Pro crea una carpeta compartida usando el nombre QVRProSpace\_[Nombre de volumen].

#### **Añadir un espacio de grabación en la nube**

Puede añadir un espacio de grabación en la nube usando carpetas compartidas de CacheMount y asignar una cantidad fija de espacio de almacenamiento para grabaciones de vídeo.

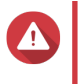

Modificar, mover o eliminar los archivos de las carpetas QVRProDB y QVRProSpace\_[nombre de volumen] provocará un mal funcionamiento de QVR Pro.

**1.** Abra **Almacenamiento de grabaciones** desde el escritorio o el menú principal.

#### **2.** Vaya a **Espacio de grabación**.

**Aviso**

**3.** Haga clic en uno de los siguientes botones.

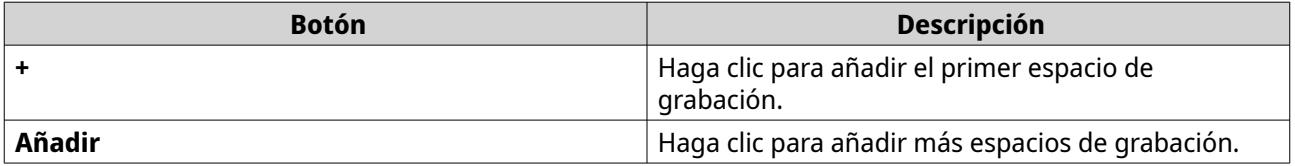

Aparecerá la pantalla **Añadir espacio de grabación**.

- **4.** Seleccione **CacheMount**.
- **5.** Especifique la siguiente información.

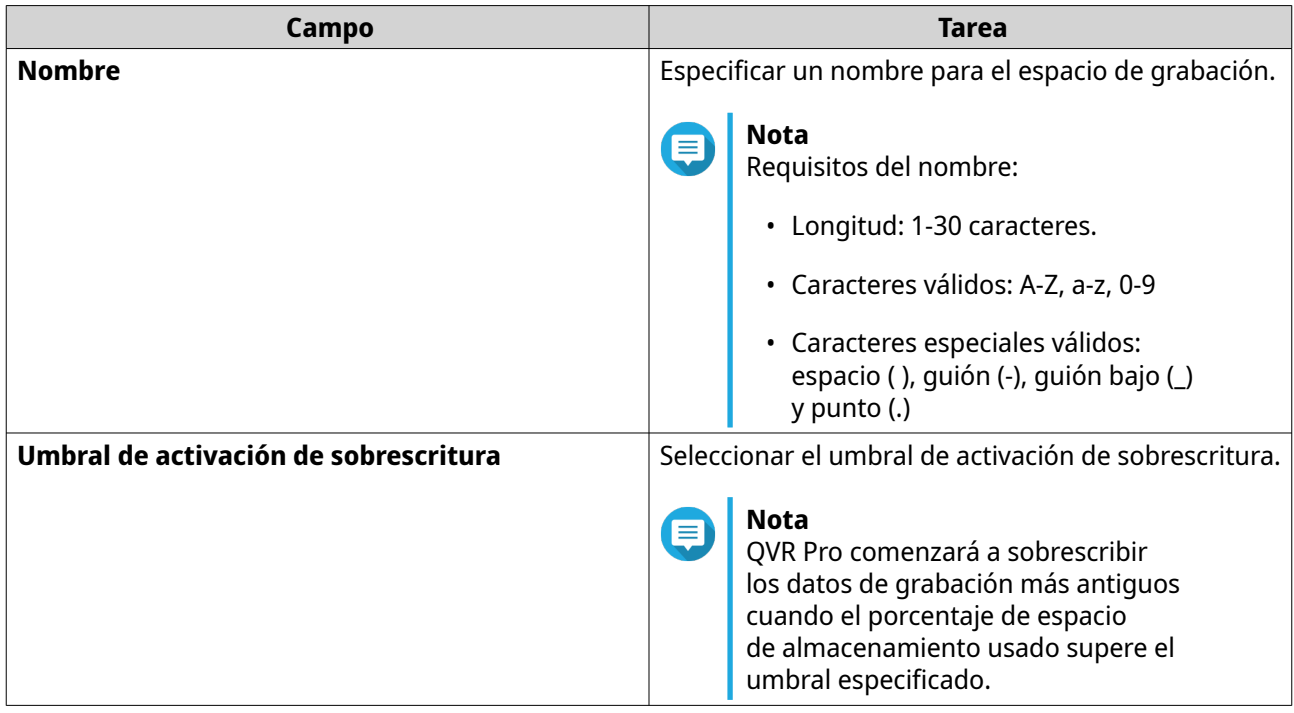

#### **Nota**

La preasignación de espacio no está disponible para carpetas compartidas de CacheMount.

**6.** Seleccione una carpeta compartida de CacheMount.

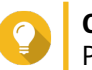

#### **Consejo**

Para añadir y administrar carpetas compartidas de CacheMount, vaya a CacheMount. Para más detalles, consulte la ayuda de CacheMount.

- **7.** Especifique el tamaño estimado de espacio asignado.
- **8.** Haga clic en **Siguiente**.
- **9.** Opcional: Asigne un volumen de repuesto o una carpeta compartida de repuesto, si está disponible.
	- **a.** Seleccione un volumen o una carpeta compartida de CacheMount.

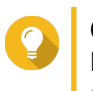

#### **Consejo**

Puede hacer clic en **Local** o **CacheMount** para ver los volúmenes y las carpetas compartidas disponibles.

- **b.** Especifique la cantidad de espacio asignado.
- **10.** Haga clic en **Siguiente**.
- **11.** Visualice el resumen del espacio de grabación.

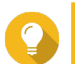

#### **Consejo**

Haga clic en **Atrás** para volver a pasos anteriores y modificar la configuración.

- **12.** Haga clic en **Aplicar**. Aparecerá un mensaje de confirmación.
- **13.** Haga clic en **Aplicar**.

#### **14.** Haga clic en **Finalizar**.

#### **Edición de la configuración del espacio de grabación**

Puede editar el nombre del espacio de grabación, modificar la relación de retención, ampliar el volumen asignado o añadir un volumen de repuesto.

- **1.** Abra **Almacenamiento de grabaciones** desde el escritorio o el menú principal.
- **2.** Vaya a **Espacio de grabación**.
- **3.** Seleccione un espacio de grabación.
- **4.** En **Acción**, haga clic en **Editar** ( $\emptyset$ ). Aparecerá la pantalla **Editar la configuración del espacio de grabación**.
- **5.** En **Volúmenes asignados**, modifique cualquiera de la siguiente información.

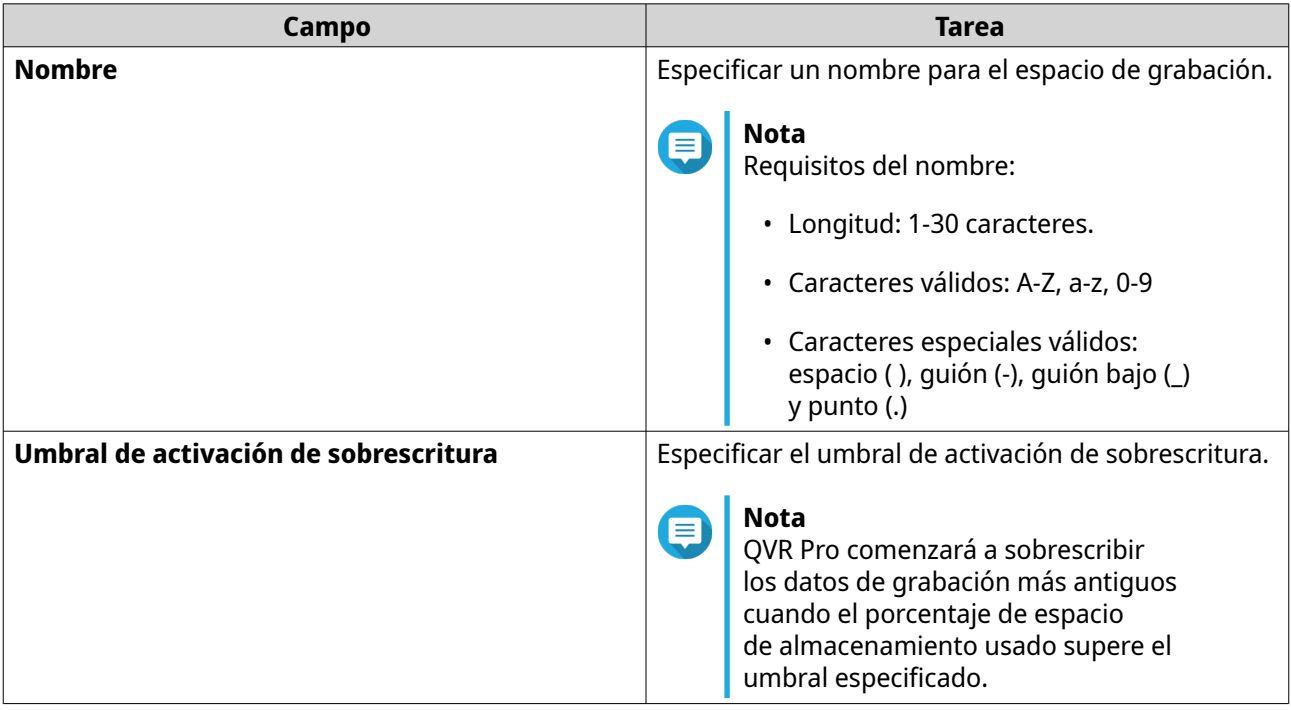

**6.** Opcional: Expanda el tamaño estimado de espacio asignado.

#### **Importante**

El tamaño del volumen nuevo debe ser superior al del actual.

- **a.** En la columna **Tamaño asignado**, haga clic en **Ampliar tamaño** (  $\mathbb{R}$ ).
- **b.** En la pantalla **Ampliar tamaño**, seleccione el tamaño del nuevo volumen.
- **c.** Haga clic en **Aplicar**.
- **7.** Opcional: Añada un volumen nuevo.

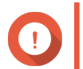

#### **Importante**

No está permitido eliminar un volumen existente.

**a.** Seleccione un volumen de la lista de volúmenes disponibles.

- **b.** Especifique la cantidad asignada.
- **8.** Opcional: Asigne un volumen de repuesto o una carpeta compartida de repuesto, si está disponible.
	- **a.** Seleccione un volumen o una carpeta compartida de CacheMount.

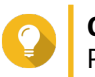

# **Consejo**

Puede hacer clic en **Local** o **CacheMount** para ver los volúmenes y las carpetas compartidas disponibles.

- **b.** Especifique la cantidad de espacio asignado.
- **9.** Haga clic en **Aplicar**.

#### **Ver el panel de información del espacio de grabación**

Compruebe la condición de los espacios de grabación y revise la lista de espacios de grabación.

- **1.** Abra **Almacenamiento de grabaciones** desde el escritorio o el menú principal.
- **2.** Vaya a **Espacio de grabación**.
- **3.** Compruebe los siguientes widgets.

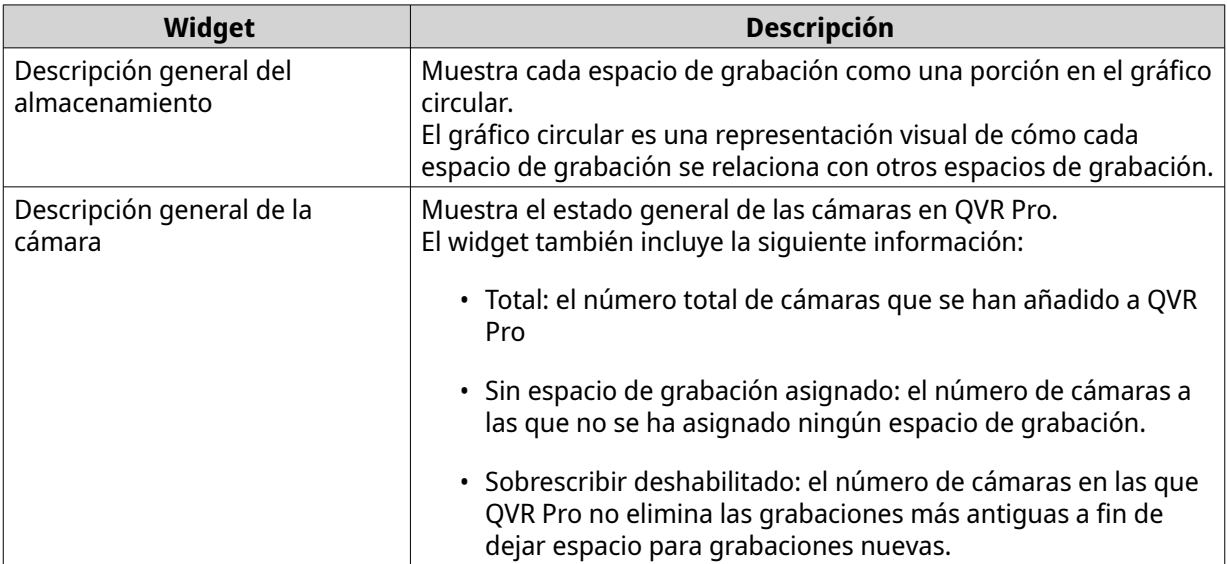

**4.** Compruebe la lista de espacios de grabación.

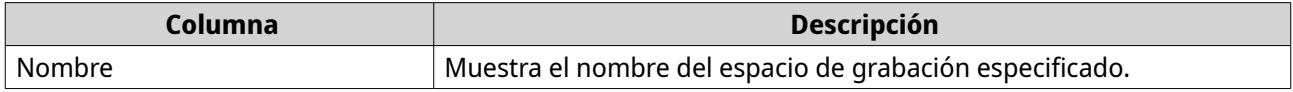

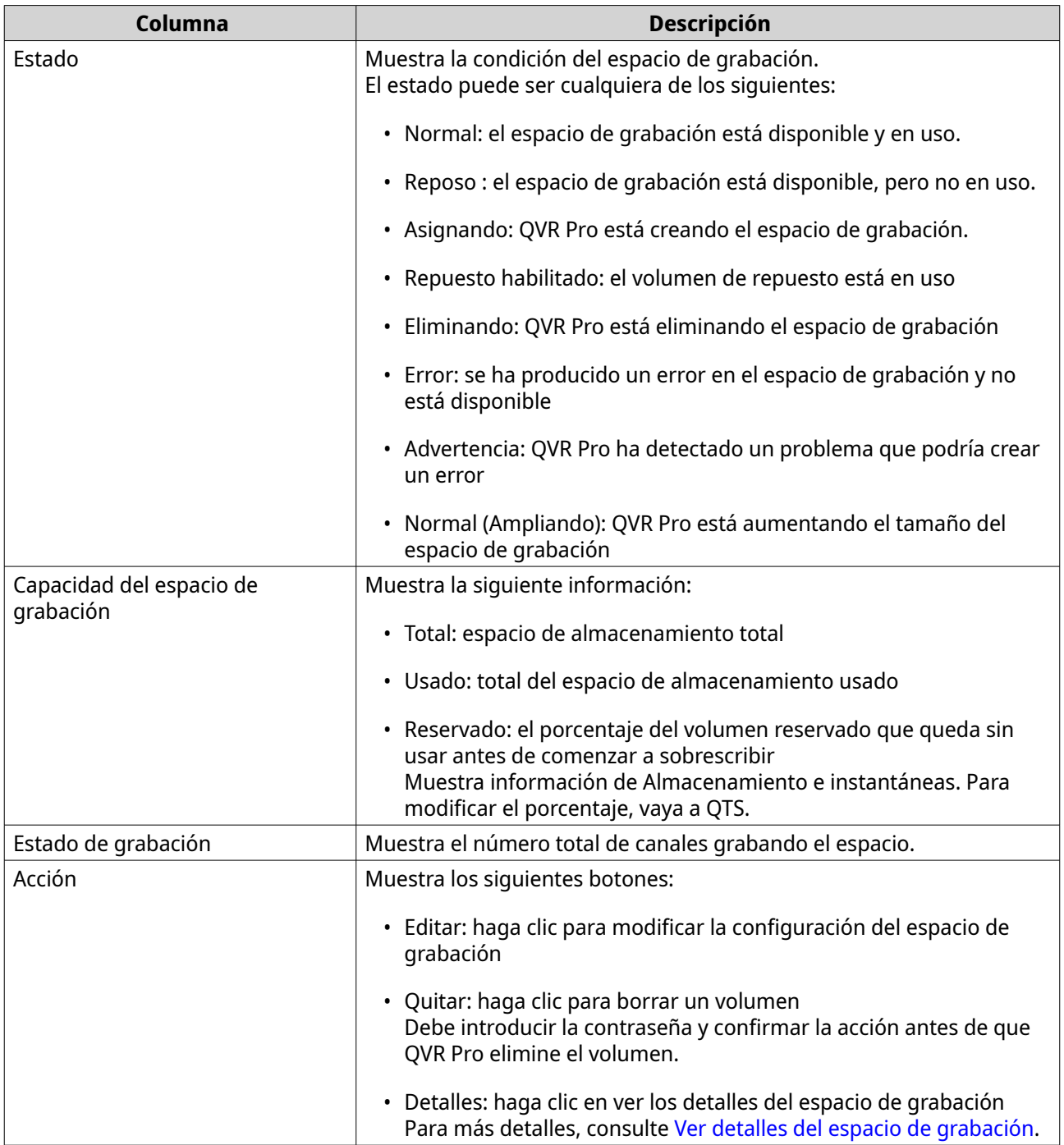

#### **Ver detalles del espacio de grabación**

La página **Detalles** ofrece una breve descripción general de la información del espacio de grabación.

**1.** Abra **Almacenamiento de grabación** desde el escritorio o el menú principal.

### **2.** Vaya a **Espacio de grabación**.

- **3.** Seleccione el espacio de grabación y, a continuación, haga clic en  $\infty$ , en la columna **Acción**. Aparecerá la pantalla **Detalles**.
- **4.** Compruebe la siguiente información.

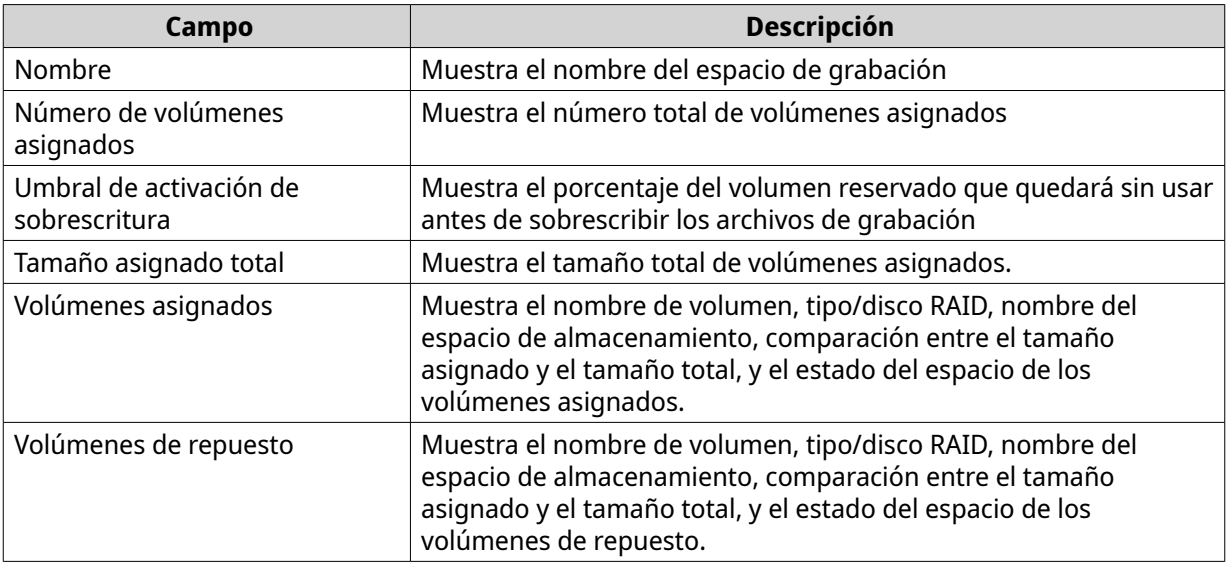

**5.** Haga clic en **Aceptar**.

#### **Eliminar un espacio de grabación**

**Aviso**

Elimine un espacio de grabación existente si ya no lo necesita o si desea reasignar el volumen.

Al eliminar un espacio de grabación también se borra la información de grabación. Si elimina un espacio no podrá recuperarse.

- **1.** Abra **Almacenamiento de grabación** desde el escritorio o el menú principal.
- **2.** Vaya a **Espacio de grabación**.
- **3.** Seleccione el espacio de grabación y, a continuación, haga clic en  $\text{I}$ , en la columna **Acción**. Aparecerá un mensaje de confirmación.
- **4.** Compruebe los detalles del espacio de grabación y haga clic en **Eliminar**. Aparecerá un mensaje de advertencia.
- **5.** Introduzca la contraseña y haga clic en **Aceptar**. El espacio de grabación se eliminará.

#### **Ubicación y días de grabación**

QVR Pro le permite especificar dónde guardar los vídeos grabados. También puede especificar el número de días en que se graban transmisiones de grabación normal y de eventos, el tamaño máximo de archivo para los archivos guardados y si sobrescribir archivos o no para dejar espacio a grabaciones nuevas.

#### **Editar la configuración de grabación de canales**

- **1.** Abra **Almacenamiento de grabaciones** desde el escritorio o el menú principal.
- **2.** Vaya a **Ubicación y días de grabación**.
- **3.** Haga clic en  $\infty$  junto a cualquier cámara de la lista. Aparecerá la pantalla **Editar configuración de grabación de canales**.

**4.** Seleccione **Usar configuración personalizada** y después modifique la siguiente configuración según sea necesario.

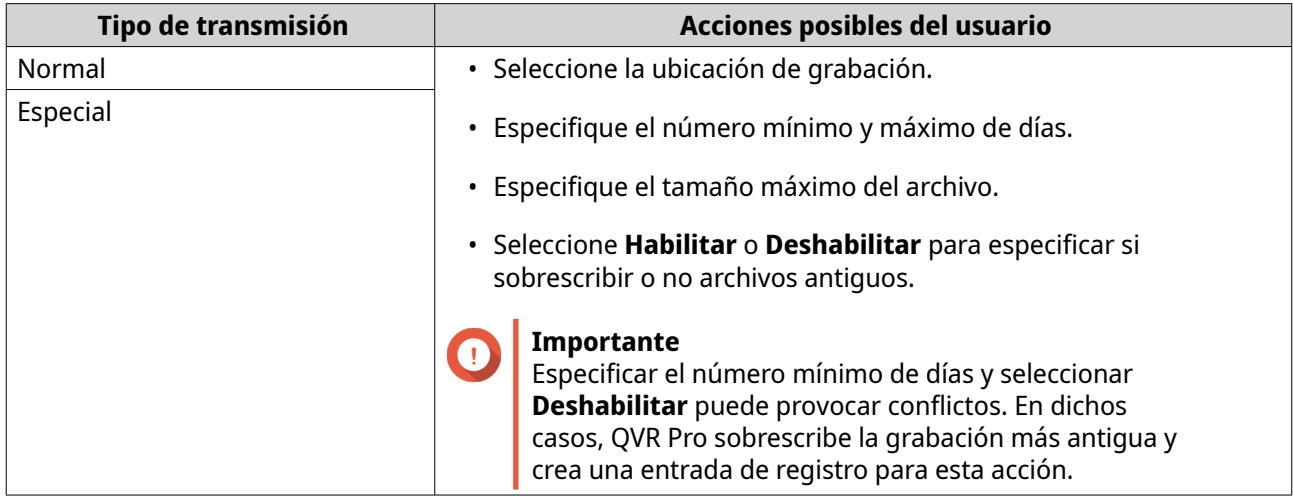

**5.** Haga clic en **Aplicar**. Se aplicarán los cambios.

#### **Editar la configuración del canal predeterminada**

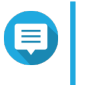

**Nota** Cambia a la configuración predeterminada y solo se aplica al canal seleccionado actualmente. Debe repetir el proceso manualmente para otros canales.

- **1.** Abra **Almacenamiento de grabaciones** desde el escritorio o el menú principal.
- **2.** Vaya a **Ubicación y días de grabación**.
- **3.** Haga clic en  $\mathbb{Z}$  junto a cualquier cámara de la lista. Aparecerá la pantalla **Editar configuración de grabación de canales**.
- **4.** Haga clic en **Editar configuración predeterminada**. Aparecerá la pantalla **Editar configuración predeterminada**.
- **5.** Seleccione **Aplicar configuración predeterminada** y después modifique la siguiente configuración según sea necesario.

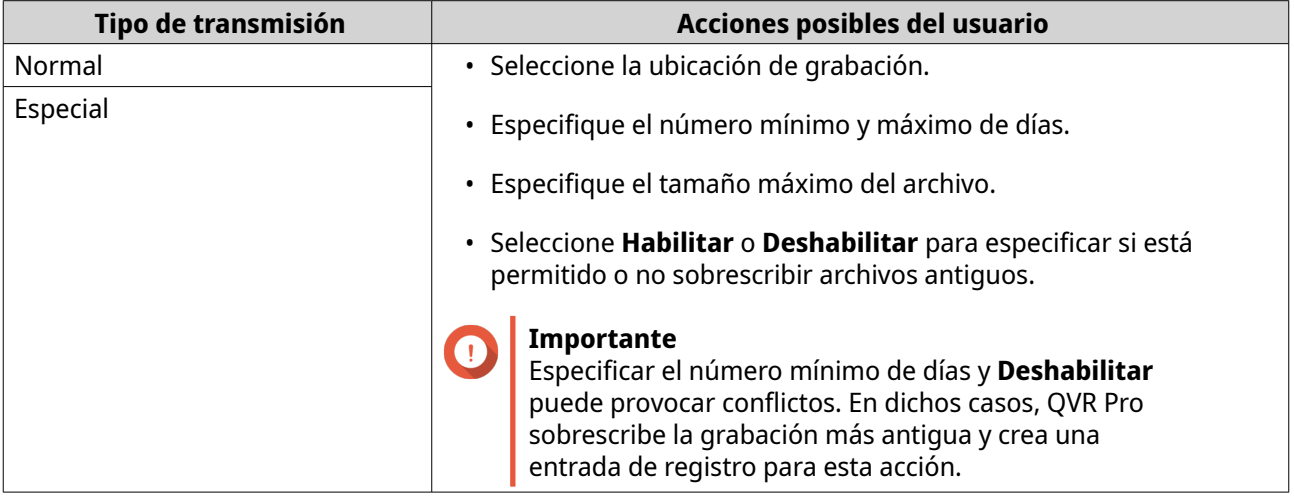

**6.** Haga clic en **Aplicar**. Se modificará la configuración del canal predeterminada.

### **Administración de grabaciones**

#### **Importación de grabación**

#### **Importar datos de grabación**

Puede importar los datos de grabación a QVR Pro desde el local o un NAS remoto.

- **1.** Abra **Almacenamiento de grabaciones** desde el escritorio o el menú principal.
- **2.** Vaya a **Importación de grabación**.
- **3.** Haga clic en **Importar grabación**. Aparecerá la ventana **Importar grabación**.
- **4.** Haga clic en **Examinar**.
- **5.** Realice una de las siguientes tareas.

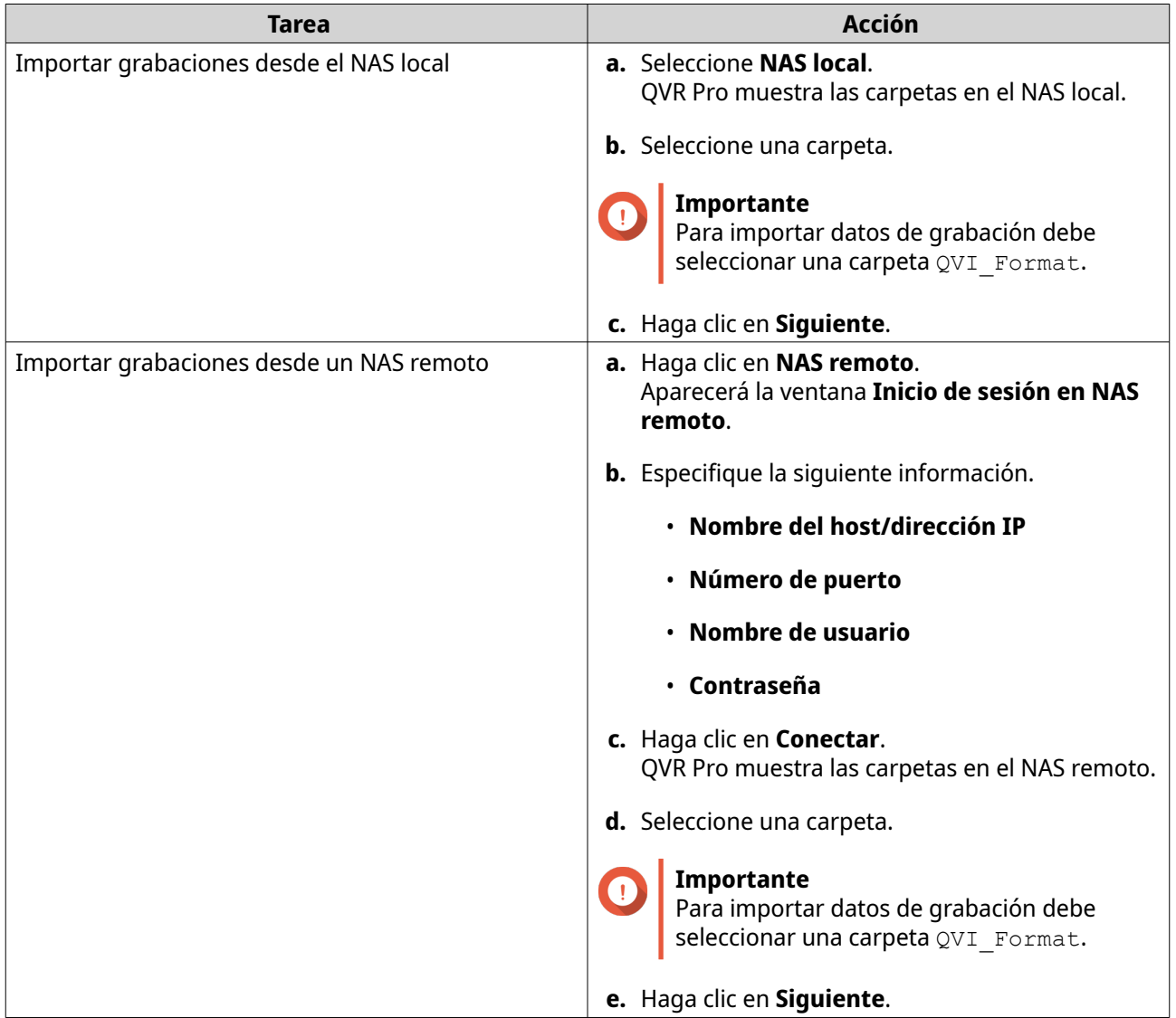

**6.** Seleccione un canal de origen.

- **7.** Seleccione un canal de destino.
- **8.** Seleccione un espacio de grabación.
- **9.** Especifique un rango de tiempo para la grabación importada.
- **10.** Haga clic en **Aplicar**. Aparecerá la ventana **Aviso importante**.
- **11.** Lea el Aviso importante.
- **12.** Seleccione una política para gestionar las grabaciones duplicadas.
	- **Mantener la grabación en el destino**
	- **Sobrescribir la grabación en el destino**
- **13.** Seleccione **He leído y entendido este aviso importante**.
- **14.** Haga clic en **Aceptar**.

QVR Pro empezará a importar los datos de grabación al destino especificado. Puede ver las tareas de importación en **Historial de importación**.

#### **Copia de seguridad de grabación**

#### **Copia de seguridad de datos de grabación**

- **1.** Abra **Almacenamiento de grabaciones** desde el escritorio o el menú principal.
- **2.** Vaya a **Copia de seguridad de grabación**.
- **3.** Haga clic en **Crear tarea**.
- **4.** Especifique la siguiente información del NAS de destino.

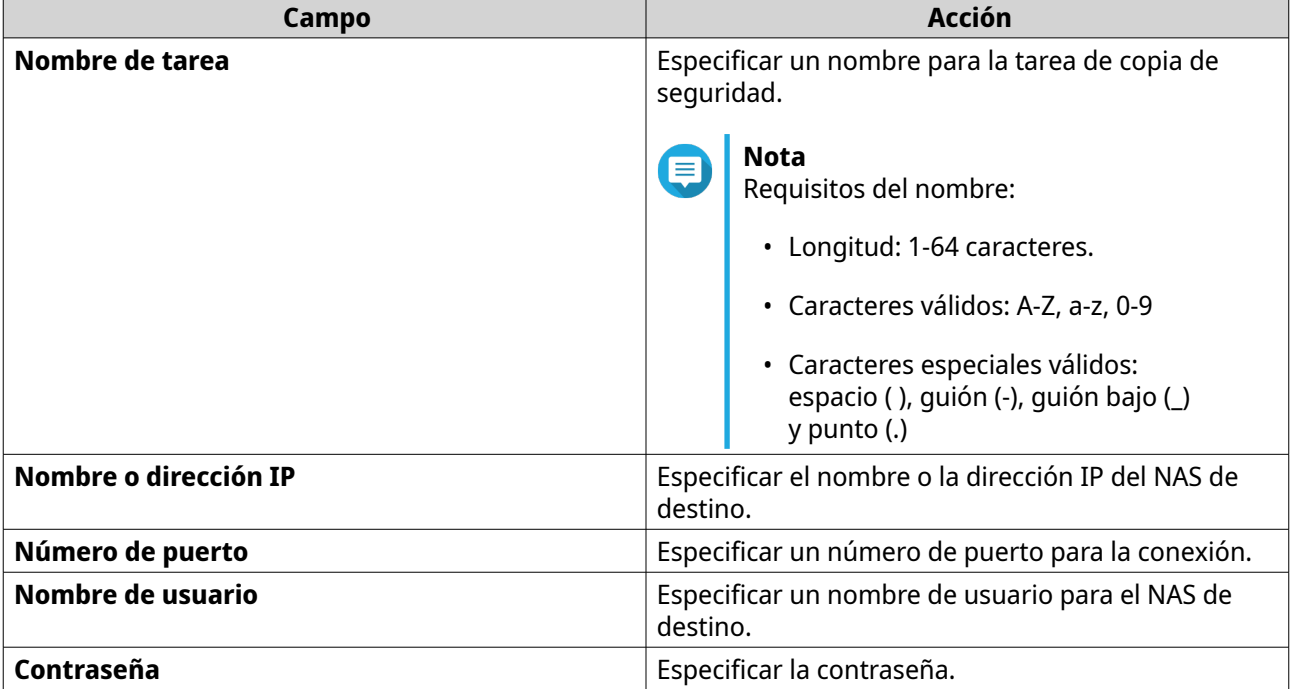

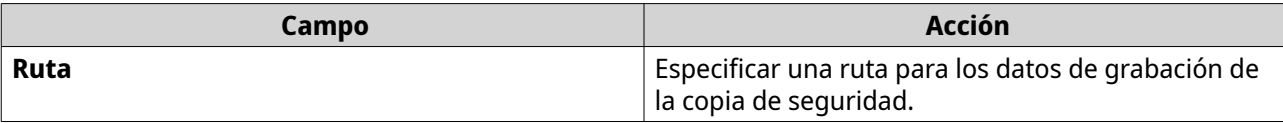

**5.** Opcional: Haga clic en **Probar**.

QVR Pro intenta conectar con el NAS de destino con las credenciales especificadas y, a continuación, muestra el resultado de la prueba.

- **6.** Haga clic en **Siguiente**.
- **7.** Seleccione los canales de cámara de la lista de canales.
- **8.** Haga clic en **Siguiente**.
- **9.** Seleccione uno de los siguientes planes de copia de seguridad.

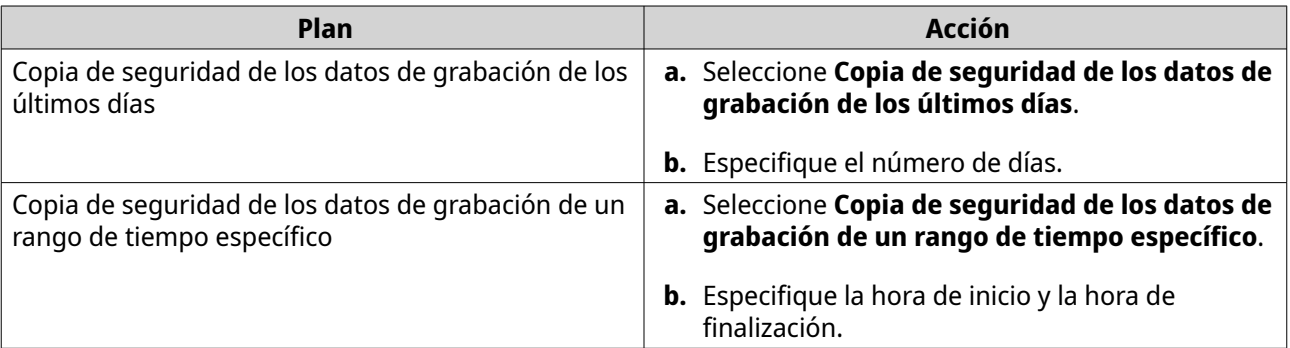

- **10.** Especifique una programación de copias de seguridad.
	- **a.** Haga clic en **Programación de copias de seguridad**. Aparecerá la ventana **Programación de copias de seguridad**.
	- **b.** Seleccione una de las opciones de programación.
	- **c.** Especifique la hora de copia de seguridad o el intervalo entre cada copia de seguridad.
	- **d.** Haga clic en **Aplicar**.
- **11.** Opcional: Seleccione **Realizar la tarea de copia de seguridad inmediatamente**.
- **12.** Seleccione un tipo de grabación.
	- **Copia de seguridad solo de grabaciones normales**
	- **Copia de seguridad solo de grabaciones de eventos**
	- **Copia de seguridad de grabaciones normales y de eventos**
- **13.** Seleccione un formato de grabación.
	- **Formato estándar (mp4)**
	- **Formato de QVR Pro (puede importarse a otros servidores de QVR Pro)**
- **14.** Configure las reglas de copia de seguridad.
	- **a.** Opcional: Especifique un período de retención para los datos de grabación.
	- **b.** Especifique una política de almacenamiento en caso de que el espacio de destino esté lleno.

#### **15.** Haga clic en **Finalizar**.

QVR Pro crea la tarea de copia de seguridad de grabación. Puede ver y administrar las tareas de la lista de tareas.

#### **Edición de la configuración de la copia de seguridad de grabación**

- **1.** Abra **Almacenamiento de grabaciones** desde el escritorio o el menú principal.
- **2.** Vaya a **Copia de seguridad de grabación**.
- **3.** Localice una tarea de copia de seguridad de grabación de la lista de tareas.
- **4.** Haga clic en  $\infty$ . Aparecerá la ventana **Editar la tarea de copia de seguridad de grabación**.
- **5.** Especifique la siguiente información del NAS de destino.

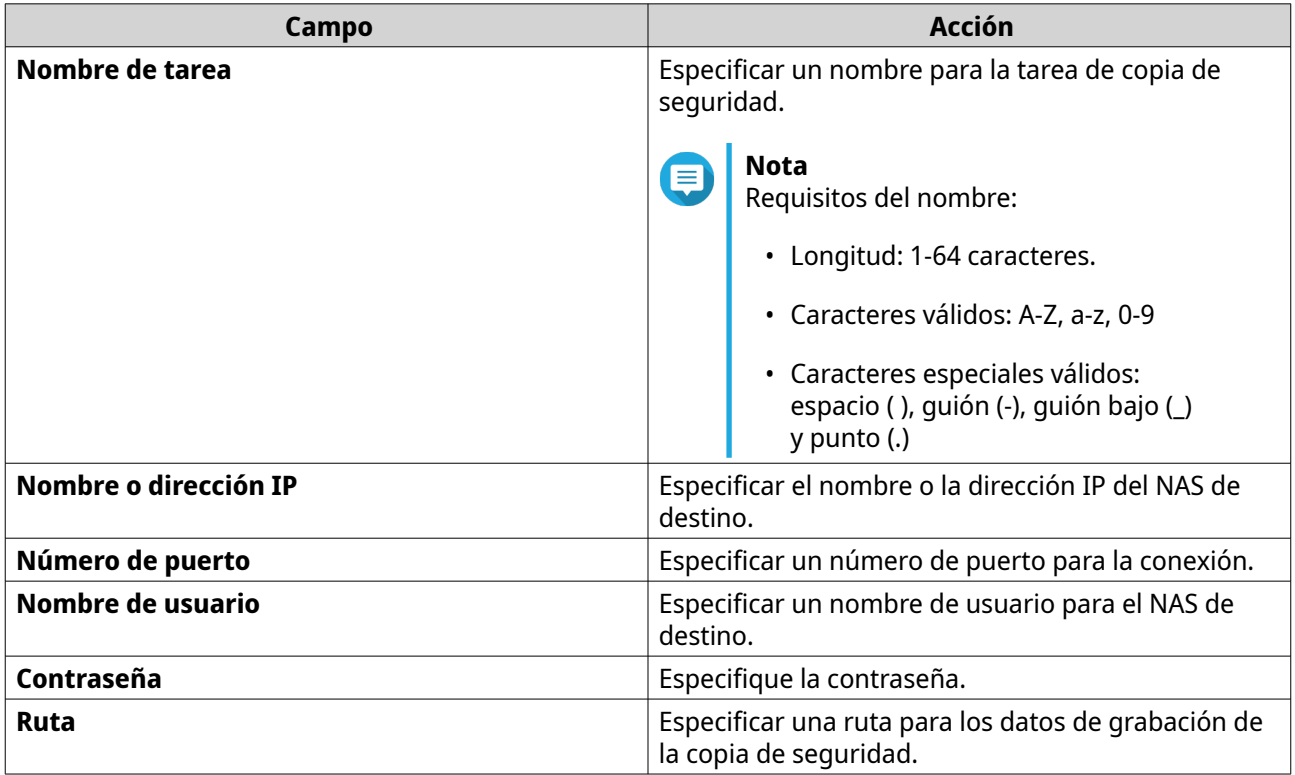

- **6.** Opcional: Haga clic en **Probar**. QVR Pro intenta conectar con el NAS de destino con las credenciales especificadas y, a continuación, muestra el resultado de la prueba.
- **7.** Haga clic en **Siguiente**.
- **8.** Seleccione los canales de cámara de la lista de canales.
- **9.** Haga clic en **Siguiente**.
- **10.** Seleccione uno de los siguientes planes de copia de seguridad.

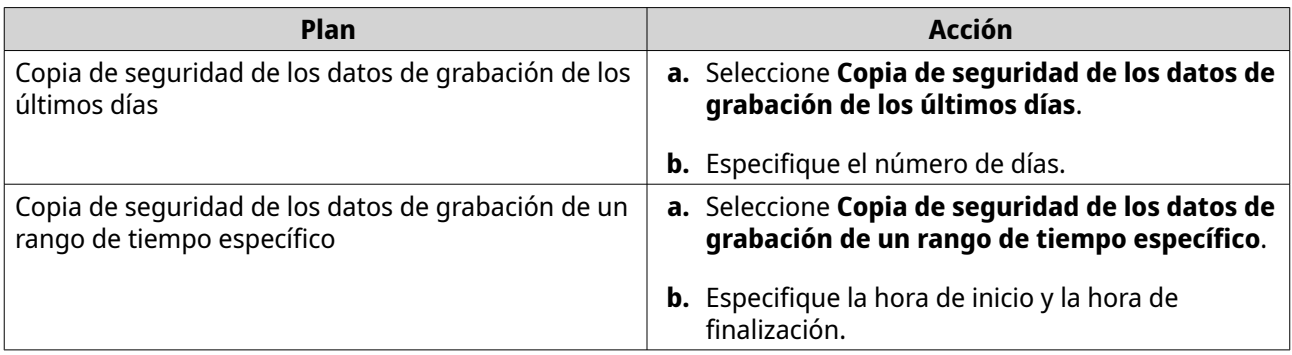

**11.** Especifique una programación de copias de seguridad.

#### **a.** Haga clic en **Programación de copias de seguridad**. Aparecerá la ventana **Programación de copias de seguridad**.

- **b.** Seleccione una de las opciones de programación.
- **c.** Especifique la hora de copia de seguridad o el intervalo entre cada copia de seguridad.
- **d.** Haga clic en **Aplicar**.
- **12.** Opcional: Seleccione **Realizar la tarea de copia de seguridad inmediatamente**.
- **13.** Seleccione un tipo de grabación.
	- **Copia de seguridad solo de grabaciones normales**
	- **Copia de seguridad solo de grabaciones de eventos**
	- **Copia de seguridad de grabaciones normales y de eventos**
- **14.** Seleccione un formato de grabación.
	- **Formato estándar (mp4)**
	- **Formato de QVR Pro (puede importarse a otros servidores de QVR Pro)**
- **15.** Configure las reglas de copia de seguridad.
	- **a.** Opcional: Especifique un período de retención para los datos de grabación.
	- **b.** Especifique una política de almacenamiento en caso de que el espacio de destino esté lleno.
- **16.** Haga clic en **Finalizar**.

QVR Pro guarda los cambios en la tarea de copia de seguridad de grabación.

#### **Administrar las tareas de copia de seguridad de grabación**

- **1.** Abra **Almacenamiento de grabaciones** desde el escritorio o el menú principal.
- **2.** Vaya a **Copia de seguridad de grabación**.
- **3.** Seleccione una tarea de copia de seguridad de grabación desde la lista de tareas.
- **4.** Realice alguna de estas acciones.

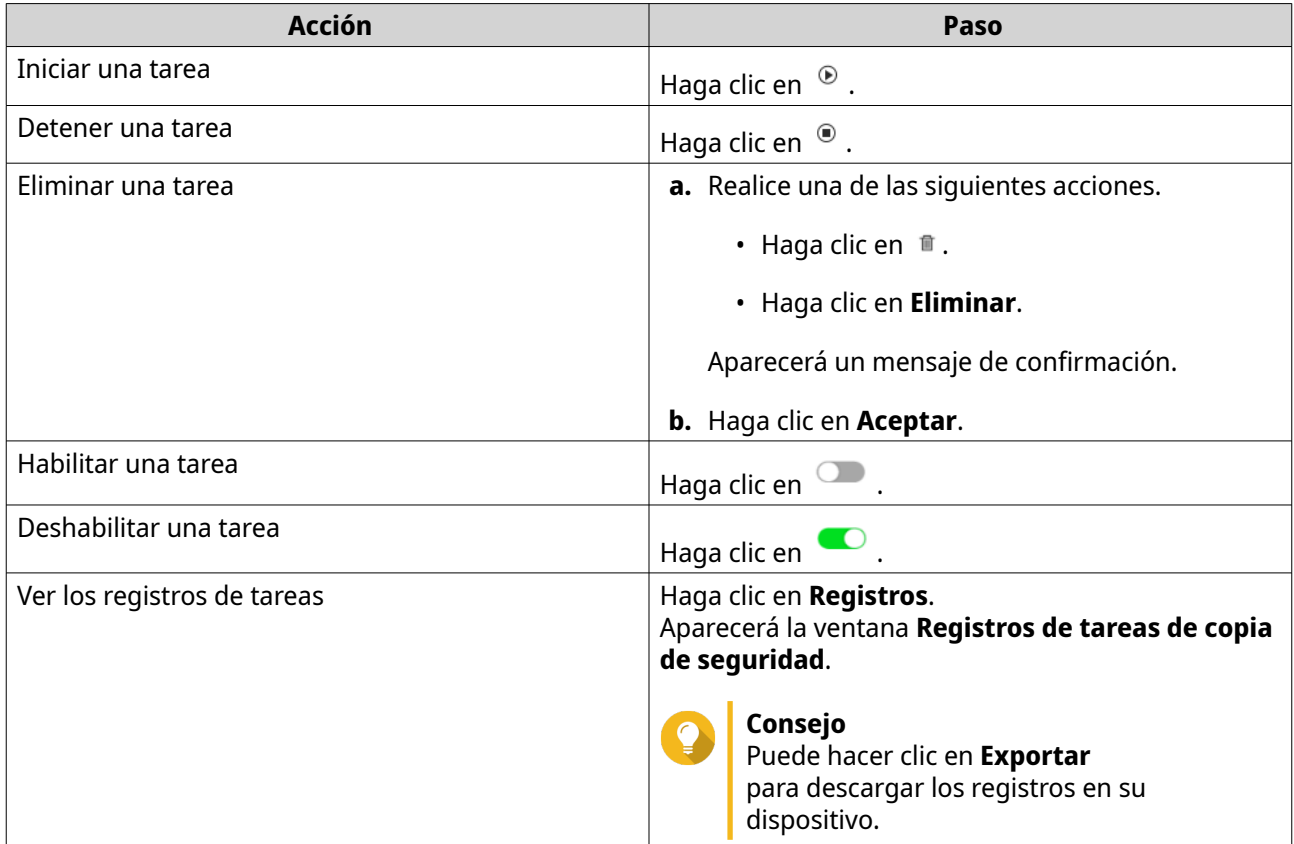

### **Explorador de archivos de grabación**

El Explorador de archivos de grabación le permite acceder a las grabaciones de vídeo en File Station. Puede reproducir, copiar o descargar los archivos de grabación en la carpeta QVRProRecording/File.

QVR Pro usa un índice y trama de datos para generar archivos multimedia en lugar de almacenar archivos de grabación tradicionales.

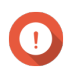

#### **Importante**

Si habilita esta característica, quizás no pueda recuperar algunos datos grabados si QVR Pro deja de funcionar de forma inesperada.

File Station es compatible con los siguientes formatos:

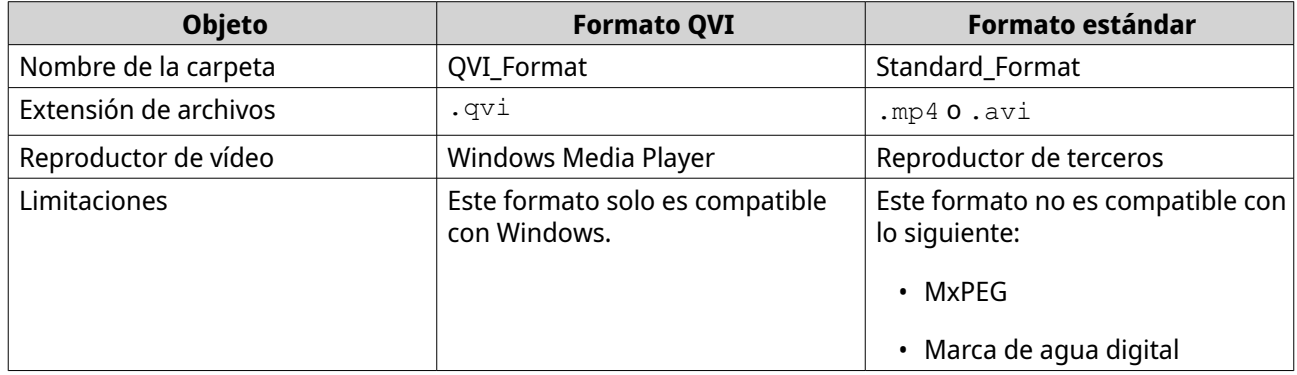

#### **Habilitar Explorador de archivos de grabación**

Debe habilitar el Explorador de archivos de grabación para ver las grabaciones en la carpeta de grabación de QVR Pro (QVRProRecording/file).

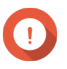

#### **Importante**

- $\bullet~$  Si eliminas los archivos de grabación desde la carpeta  $\mathop{\rm QVRP}$ r $\circ$ Re $\circ$ ording, no podrá acceder a las grabaciones eliminadas en QVR Pro.
- La carpeta  $\mathop{\mathbb{Q}}\nolimits$ v $\mathop{\mathbb{R}}\nolimits$ e $\mathop{\mathbb{C}}\nolimits$ ording/file solo ofrece accesos directos a archivos de grabaciones y no ocupará espacio de almacenamiento.
- **1.** Abra **Almacenamiento de grabaciones** desde el escritorio o el menú principal.
- **2.** Vaya a **Administración de grabaciones** > **Explorador de archivos de grabación**.
- **3.** Seleccione **Usar el Explorador de archivos de grabación para acceder a las grabaciones**.

#### **Usar Explorador de archivos de grabación**

- **1.** Abra **Almacenamiento de grabaciones** desde el escritorio o el menú principal.
- **2.** Vaya a **Administración de grabaciones** > **Explorador de archivos de grabación**.
- **3.** Haga clic en **Abrir Explorador de archivos de grabación**. File Station se abrirá en una pestaña o ventana nueva.
- **4.** Especifique la duración de un archivo de grabación individual.

Puede reproducir, copiar o descargar los archivos de grabación en la carpeta QVRProRecording/File. Los archivos de grabación son de solo lectura.

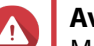

#### **Aviso**

Modificar, mover o eliminar los archivos de las carpetas QVRProDB y QVRProSpace\_[nombre de volumen] provocará un mal funcionamiento de QVR Pro.

### **Configuración avanzada**

#### **Reconstruir el índice de grabación**

QVR Pro le permite reconstruir el índice de grabación para reparar los datos dañados. El índice normalmente se daña al retirar un volumen con grabaciones almacenadas.

- **1.** Abra **Almacenamiento de grabaciones** desde el escritorio o el menú principal.
- **2.** Vaya a **Configuración avanzada** > **Reconstruir índice de grabación**. Aparecerá la pantalla **Reconstruir índice de grabación**.
- **3.** Haga clic en **Reconstruir índice de grabación**.
- **4.** Seleccione el canal de los índices de grabación que desee reconstruir.
- **5.** Haga clic en **Reconstrucción**.

### <span id="page-55-0"></span>**Administración de eventos**

La pantalla **Administración de eventos** le permite definir reglas que identifican los tipos de eventos y acciones que se monitorizarán en su organización.

### **Reglas**

Una regla sigue una programación y un conjunto de eventos y acciones. Cuando los eventos especificados se produzcan dentro de la programación especificada, QVR Pro realizará las acciones correspondientes.

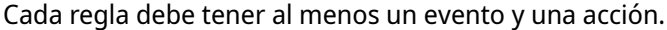

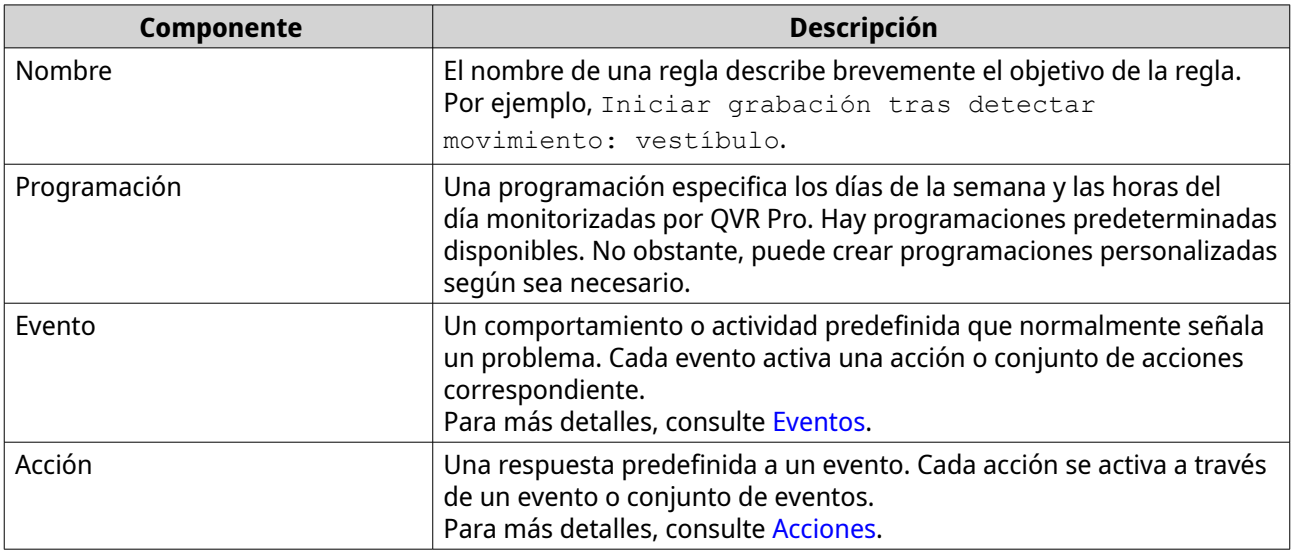

#### **Añadir una regla**

Añada una regla para monitorizar eventos y asignar acciones. Cada regla sigue una programación específica y un conjunto de eventos y acciones. Cuando los eventos se produzcan dentro de la programación seleccionada, QVR Pro realizará las acciones correspondientes.

También puede decidir si es necesario que todos los eventos se produzcan en un periodo especificado antes de aplicar las acciones.

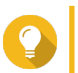

**Consejo** Puede añadir hasta 128 reglas.

- **1.** Abra **Administración de eventos** desde el escritorio o el menú principal.
- **2.** Haga clic en uno de los siguientes botones.

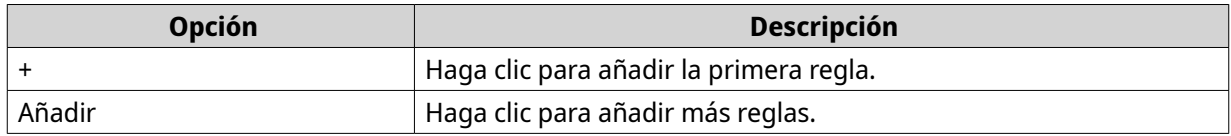

Aparecerá la pantalla **Añadir regla**.

**3.** En **Nombre**, introduzca la siguiente información.

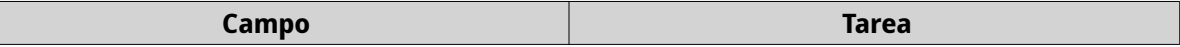

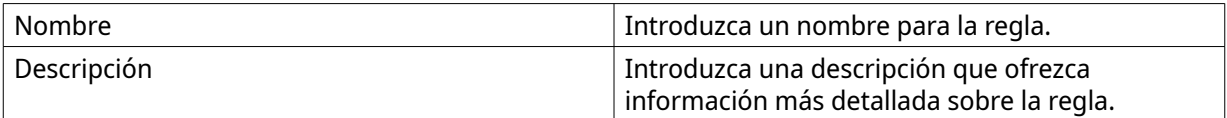

#### **4.** Seleccione **Habilitar regla**.

**5.** En **Programación**, seleccione una programación.

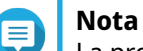

La programación indica las horas y los días cuando un evento se considera válido. Puede usar la configuración predeterminada o crear programaciones personalizadas haciendo clic en **Añadir** ( $+$ ).

#### **6.** Haga clic en **Siguiente**. Aparecerá la pantalla **Añadir eventos y acciones**.

- **7.** Añadir un evento.
	- **a.** En **Si**, haga clic en **Añadir**. Aparecerá la pantalla **Añadir evento**.
	- **b.** Rellene la siguiente información.

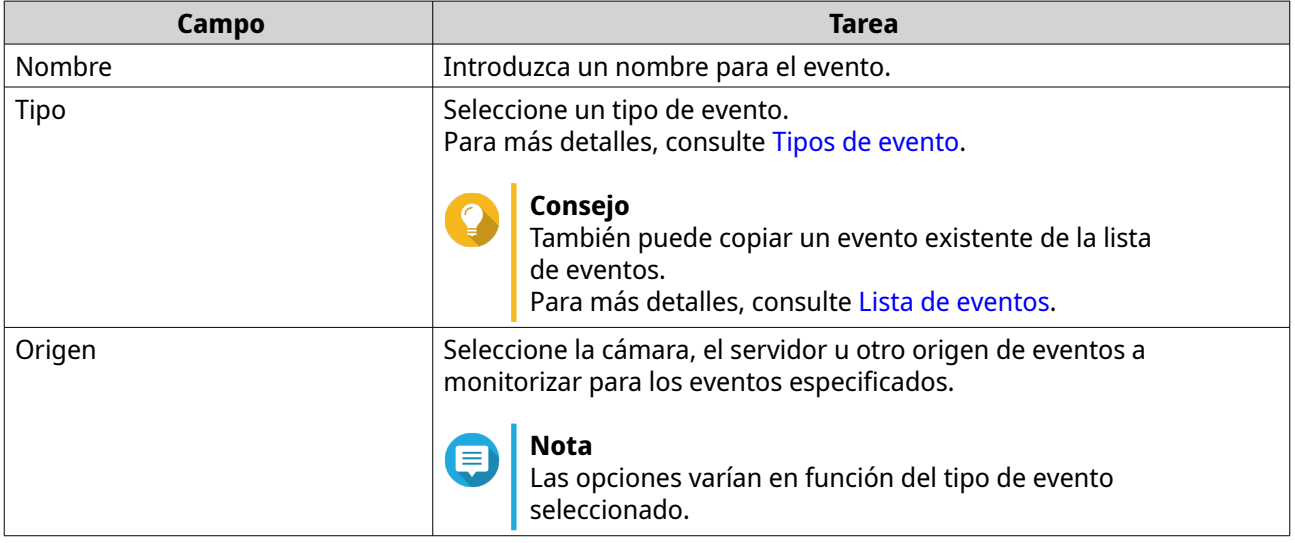

- **c.** Haga clic en **Aceptar**. Puede añadir múltiples eventos a una regla.
- **8.** Añadir una acción.
	- **a.** En **Entonces**, haga clic en **Añadir**. Aparecerá la pantalla **Añadir acción**.
	- **b.** Rellene la siguiente información.

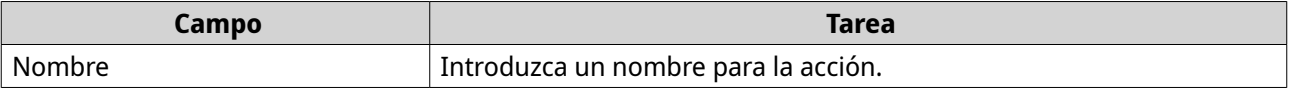

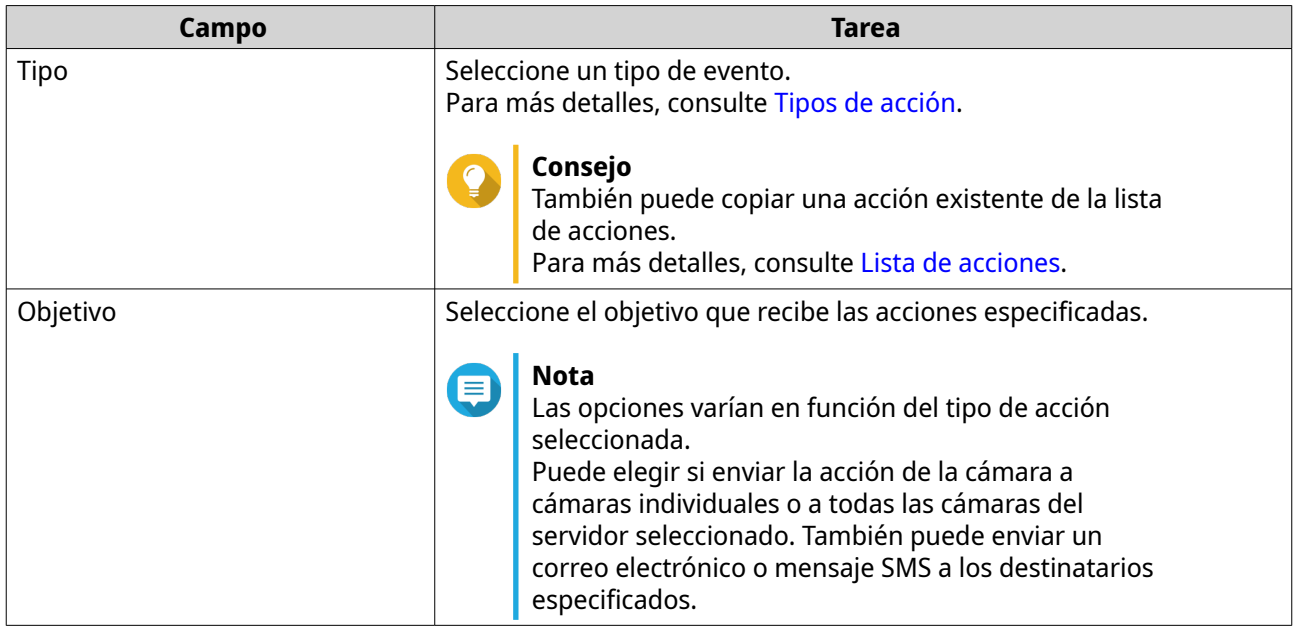

- **c.** Haga clic en **Aceptar**. Puede añadir múltiples acciones a una regla.
- **9.** Opcional: Seleccione **Todos los eventos deben producirse en el periodo especificado**.
- **10.** Haga clic en **Siguiente**.
- **11.** Haga clic en **Finalizar**.

#### **Habilitar o deshabilitar una regla**

Habilite o deshabilite reglas, según sea necesario. Deshabilitar una regla no la borrará de la lista de reglas. Podrá volver a habilitar una regla en cualquier momento.

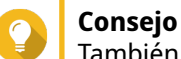

También puede habilitar o deshabilitar una regla de la pantalla **Editar regla**.

- **1.** Abra **Administración de eventos** desde el escritorio o el menú principal.
- **2.** Localice la regla de la lista.
- **3.** En **Estado**, realice uno de los siguientes pasos.

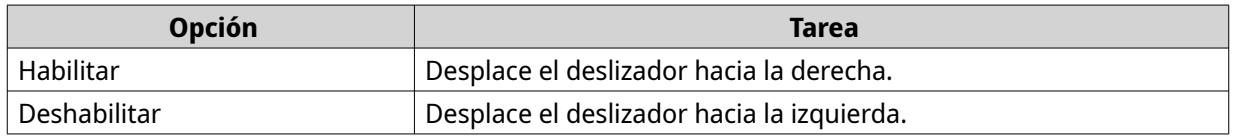

#### **Editar una regla**

Modifique la información de reglas, eventos y acciones.

- **1.** Abra **Administración de eventos** desde el escritorio o el menú principal.
- **2.** Localice una regla en la lista y, a continuación, haga clic en **Editar** ( $\emptyset$ ). Aparecerá la pantalla **Editar regla**.
- **3.** Opcional: Haga alguna de las siguientes tareas.
- <span id="page-58-0"></span>• Modifique el nombre de regla.
- Modifique la descripción.
- Seleccione o desactive **Habilitar regla**.
- Modifique la programación.

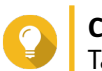

#### **Consejo**

También puede añadir, editar o eliminar una programación en esta pantalla.

- **4.** Modifique la lista de eventos y acciones. Para más detalles, consulte Editar eventos y acciones.
- **5.** Haga clic en **Aplicar**.

#### **Editar eventos y acciones**

- **1.** Vaya a **Administración de eventos** > **Editar** > **Eventos y acciones**. Aparecerá la pestaña **Eventos y acciones**.
- **2.** Opcional: En **Si**, puede realizar cualquiera de las siguientes tareas.
	- Haga clic en **Añadir** y después siga los pasos para añadir un evento.
	- Haga clic en **Editar** ( $\infty$ ) y después modifique los detalles del evento.
	- Haga clic en **Eliminar** ( $\text{I}$ ) o seleccione el evento y después haga clic en **Eliminar**.
- **3.** Opcional: En **Entonces**, puede realizar cualquiera de las siguientes tareas.
	- Haga clic en **Añadir** y después siga los pasos para añadir una acción.
	- Haga clic en **Editar** ( $\mathcal{C}$ ) y después modifique los detalles de la acción.
	- Haga clic en **Eliminar** (  $\blacksquare$  ) o seleccione una acción y después haga clic en **Eliminar**.
- **4.** Haga clic en **Aplicar**.

#### **Eliminar una regla**

Elimine una regla para borrarla de la lista de reglas.

- **1.** Haga clic en **Administración de eventos** desde el escritorio o el menú principal.
- **2.** Localice una regla de la lista y, a continuación, haga clic en **Eliminar** ( $\text{ }^{\text{ }n}$ ). Aparecerá un mensaje de confirmación.
- **3.** Haga clic en **Aceptar**. La regla se eliminará de la lista.

#### **Eventos**

En QVR Pro, un evento es un comportamiento o actividad predefinida que normalmente señala un problema. Cada evento activa una acción o conjunto de acciones correspondiente.

#### **Tipos de evento**

QVR Pro es compatible con los siguientes tipos de evento detectados por la cámara.

#### Cámara

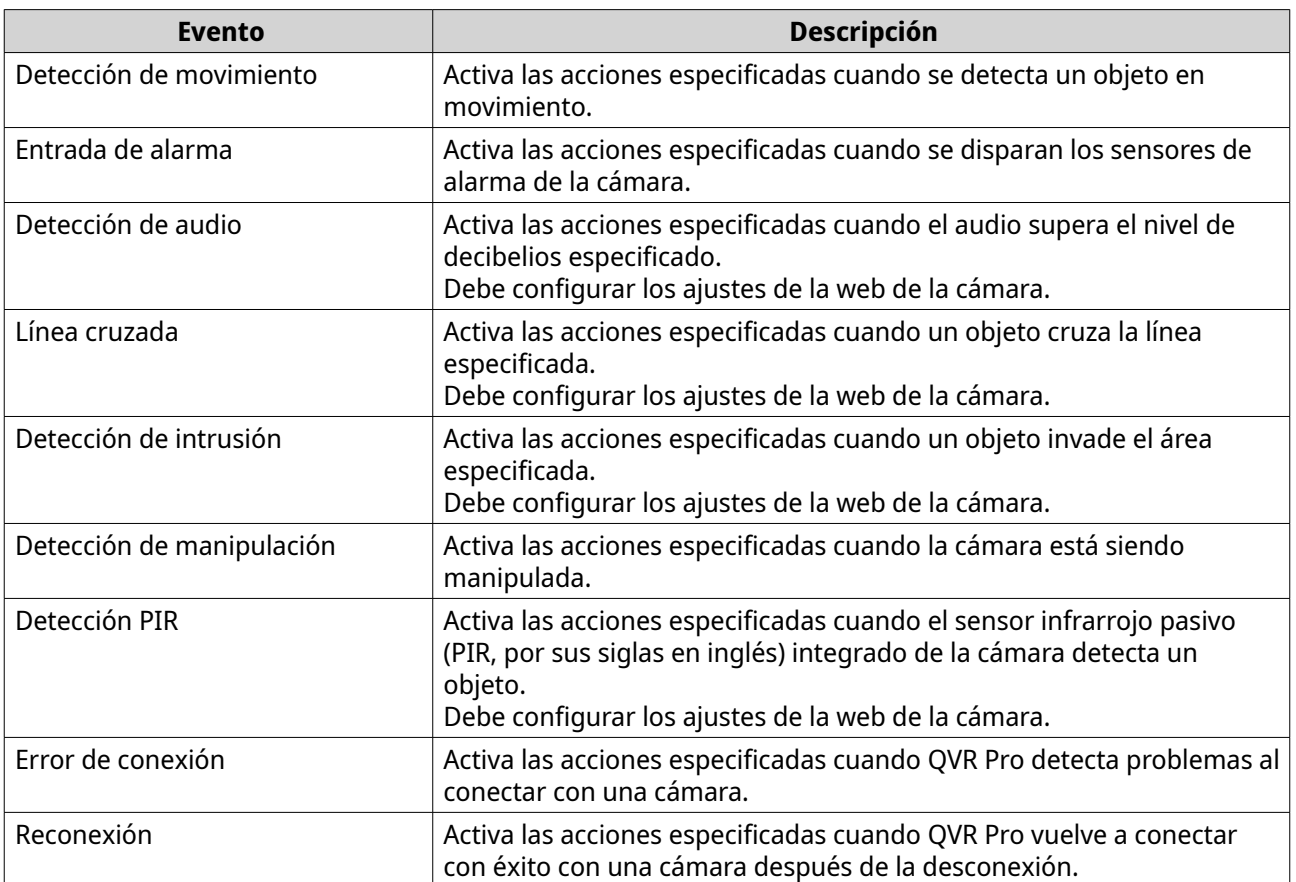

QVR Pro es compatible con los siguientes tipos de evento detectados por el almacenamiento de grabaciones.

### Almacenamiento de grabación

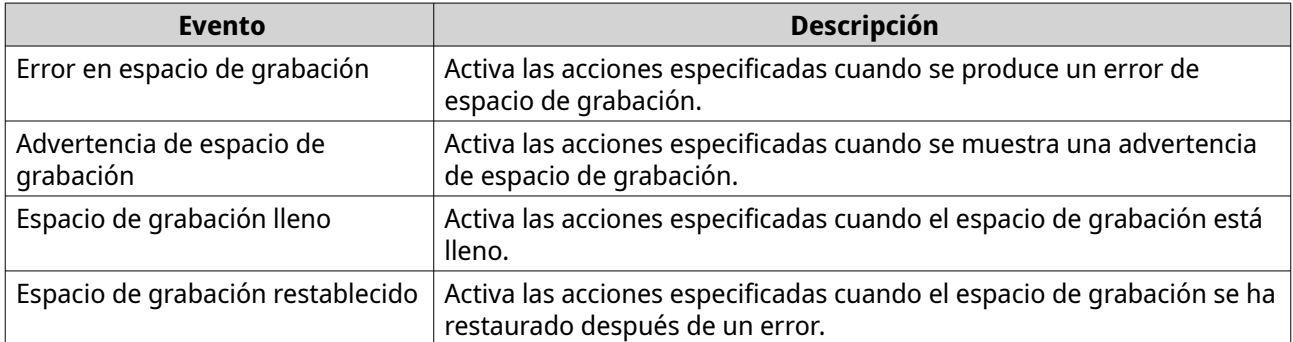

QVR Pro es compatible con los siguientes tipos de evento personalizado.

#### Evento personalizado

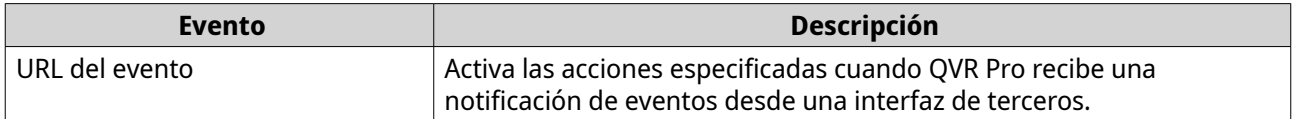

#### <span id="page-60-0"></span>**Lista de eventos**

La pantalla **Lista de eventos** muestra todos los eventos que ya están en uso. Puede reutilizar y modificar cualquier evento de la lista sin afectar al evento original.

#### **Acciones**

En QVR Pro, una acción es una respuesta predefinida a un evento. Cada acción se activa a través de un evento o conjunto de eventos.

#### **Tipos de acción**

QVR Pro es compatible con los siguientes tipos de acción.

Cámara

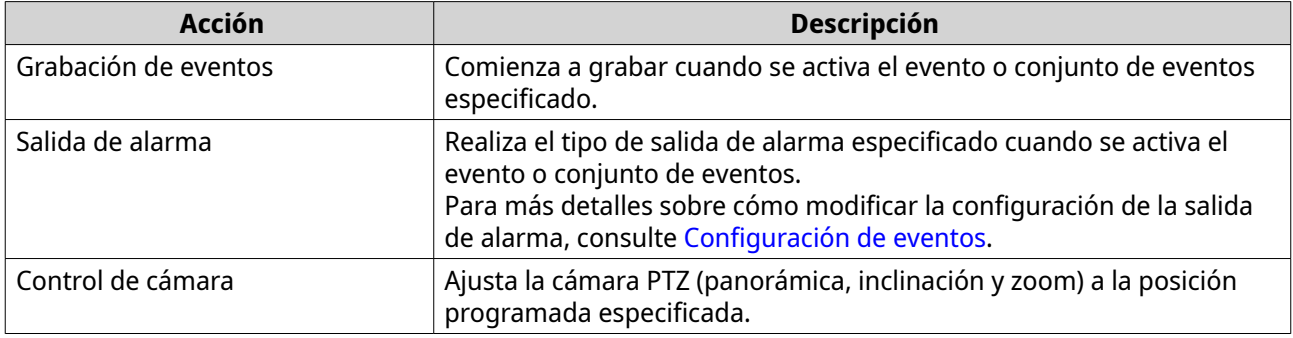

#### Notificación

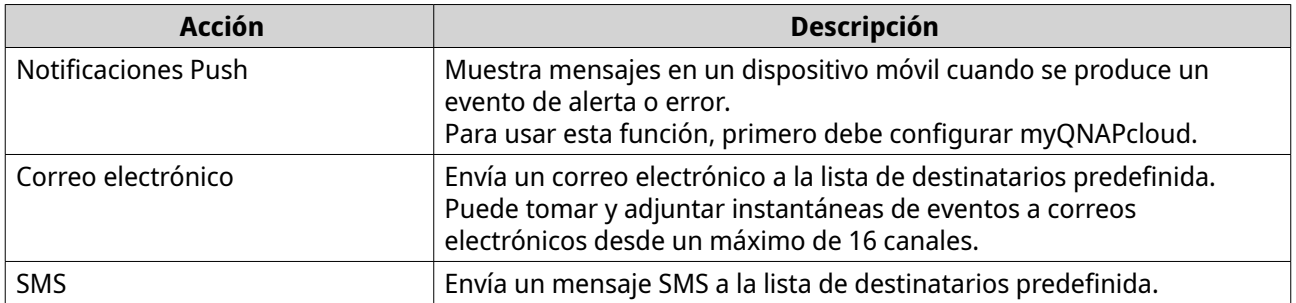

Personalizar

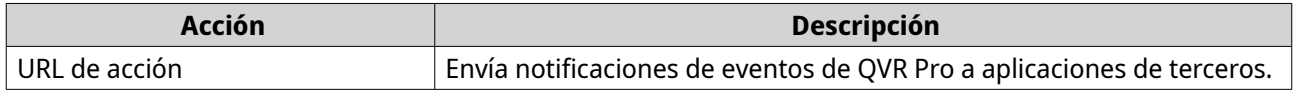

### **Lista de acciones**

La pantalla **Lista de acciones** muestra todas las acciones que ya están en uso. Puede reutilizar y modificar cualquier acción desde la lista sin afectar a la acción original.

### **Detección de movimiento**

La Detección de movimiento le permite detectar objetos en movimiento en la zona monitorizada. Puede elegir QVR Pro o la propia cámara como detector (si la cámara no soporta la detección de movimiento). Esta función admite hasta 2 canales de cámara.

### **Editar la configuración de detección de movimiento**

- **1.** Abra **Detección de movimiento** desde el escritorio o el menú principal. Aparecerá la pantalla **Detección de movimiento**.
- **2.** En **Configuración de detección**, haga clic en **Editar**.

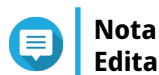

**Editar** pasará a ser **Terminado** cuando se haya configurado la detección.

#### Aparecerá la pantalla **Configuración de detección de movimiento**.

- **3.** Seleccione un detector de movimiento.
	- Usar la propia cámara como detector
		- **1.** Seleccione **Cámara**.
		- **2.** Opcional: Haga clic en **Ajustes de la cámara**.
		- **3.** Opcional: Especifique su nombre de usuario y contraseña para la cámara.
		- **4.** Opcional: Modifique la configuración.
	- Usar QVR Pro como detector
		- **1.** Seleccione **QVR Pro**.
		- **2.** Especifique la sensibilidad.
		- **3.** Seleccione el movimiento mínimo detectable.
		- **4.** Especifique la zona de detección. Seleccione **Completa** para habilitar la detección de movimiento en la imagen completa. Seleccione **Regional** y haga clic en **Editar** para especificar una o más zonas de detección. A continuación, puede crear, redimensionar o eliminar las zonas de detección.

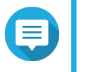

#### **Nota**

Para cámaras incompatibles con la detección de movimiento, QVR Pro es la única opción de detector.

**4.** Haga clic en **Aplicar**.

Una vez configurada la detección de movimiento, podrá usarse en reglas de eventos como un evento que activa acciones específicas. Para más detalles, consulte [Reglas](#page-55-0).

### **Administración de licencias**

La pantalla **Administración de licencias** mostrará la siguiente información.

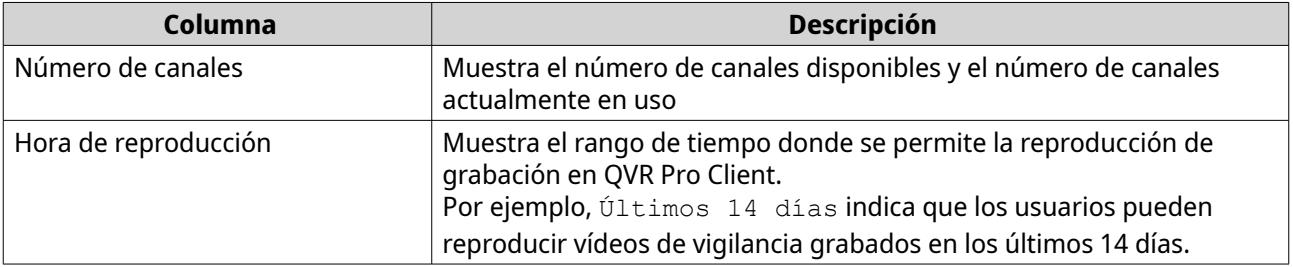

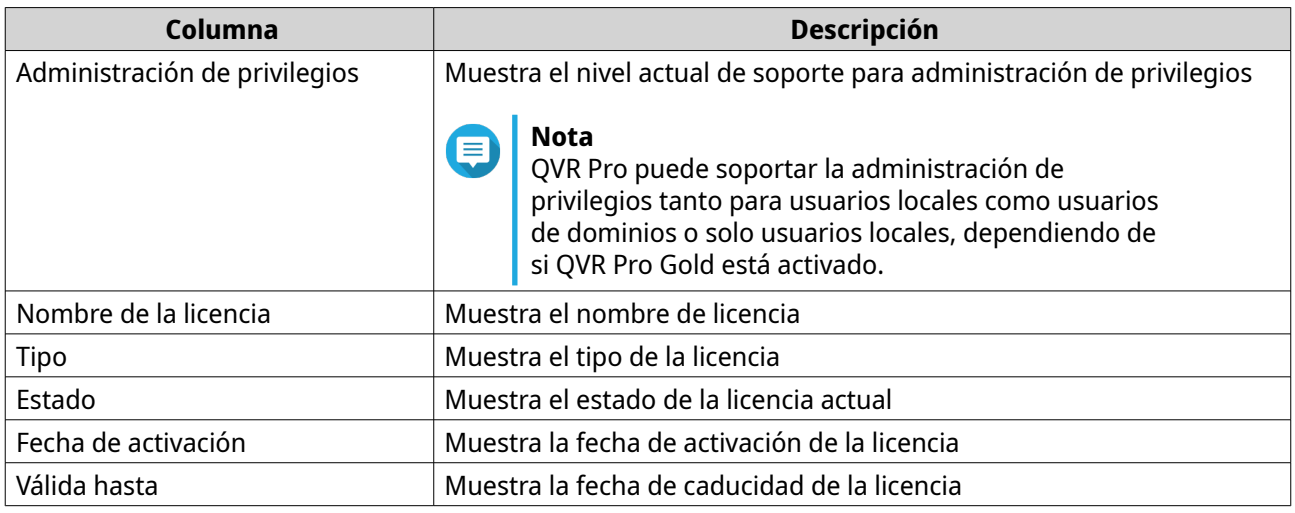

### **Ver Administración de licencias**

- Abra **Administración de licencias** desde cualquiera de las siguientes ubicaciones.
	- Escritorio
	- Menú principal
	- Plug-in Center

Aparecerá la pantalla **Administración de licencias**.

### **Licencias de QVR Pro**

Puede comprar licencias para añadir funciones al servidor de QVR Pro.

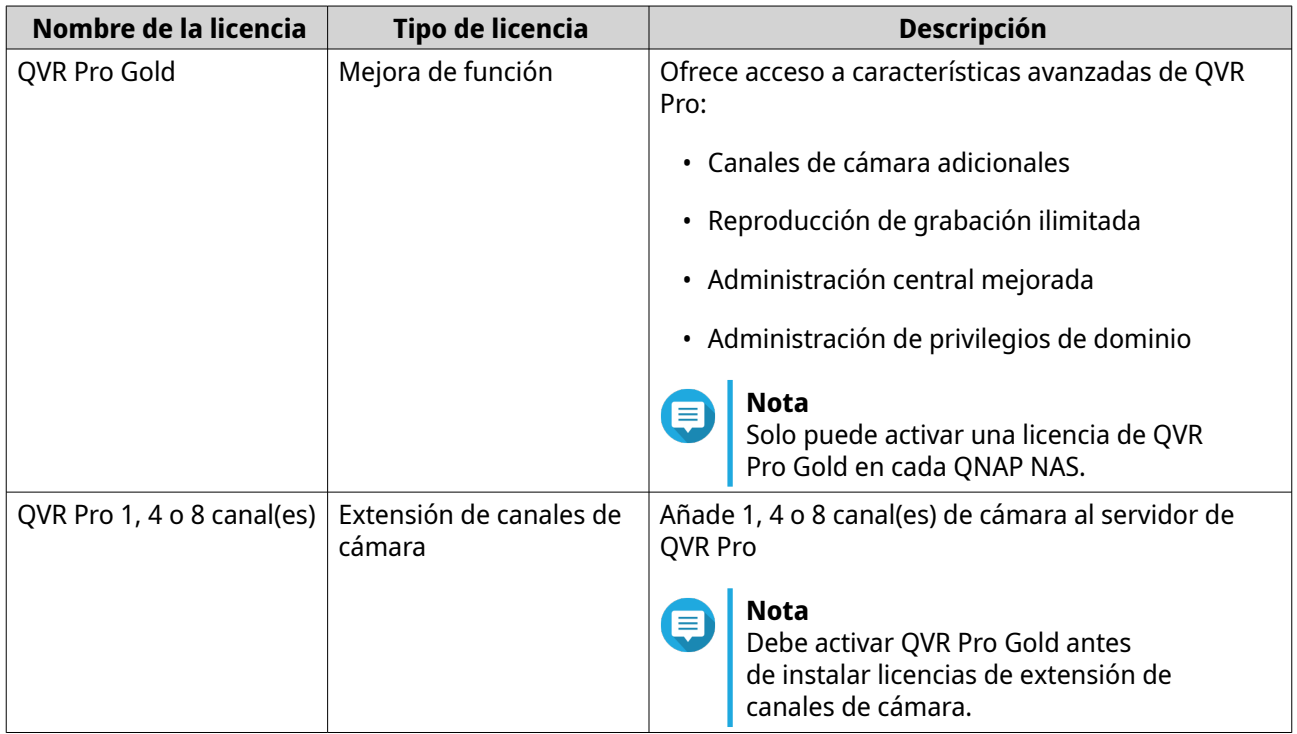

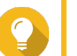

### **Consejo**

- Para más información sobre licencias, haga clic en **Más información sobre licencias**.
- Para comprar licencias, vaya a **QTS** > **Menú principal** > **License Center** > **License Store**.

### **Administración de recuperación**

La pantalla **Administración de recuperación** muestra la siguiente información cuando la grabación descentralizada está habilitada.

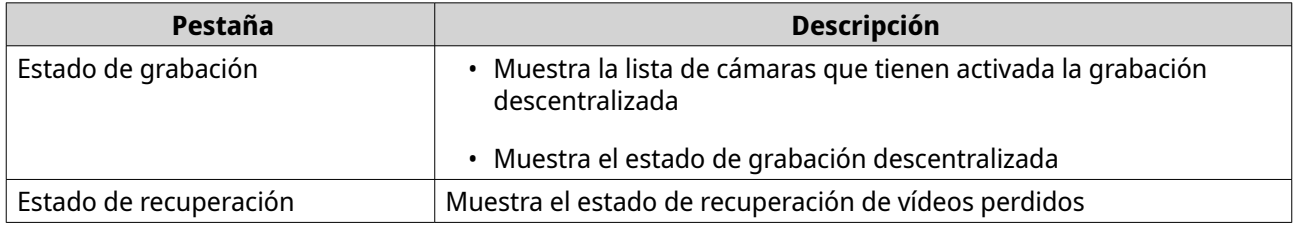

### **Almacén de metadatos**

La pantalla de **Almacén de metadatos** incluye las siguientes pestañas.

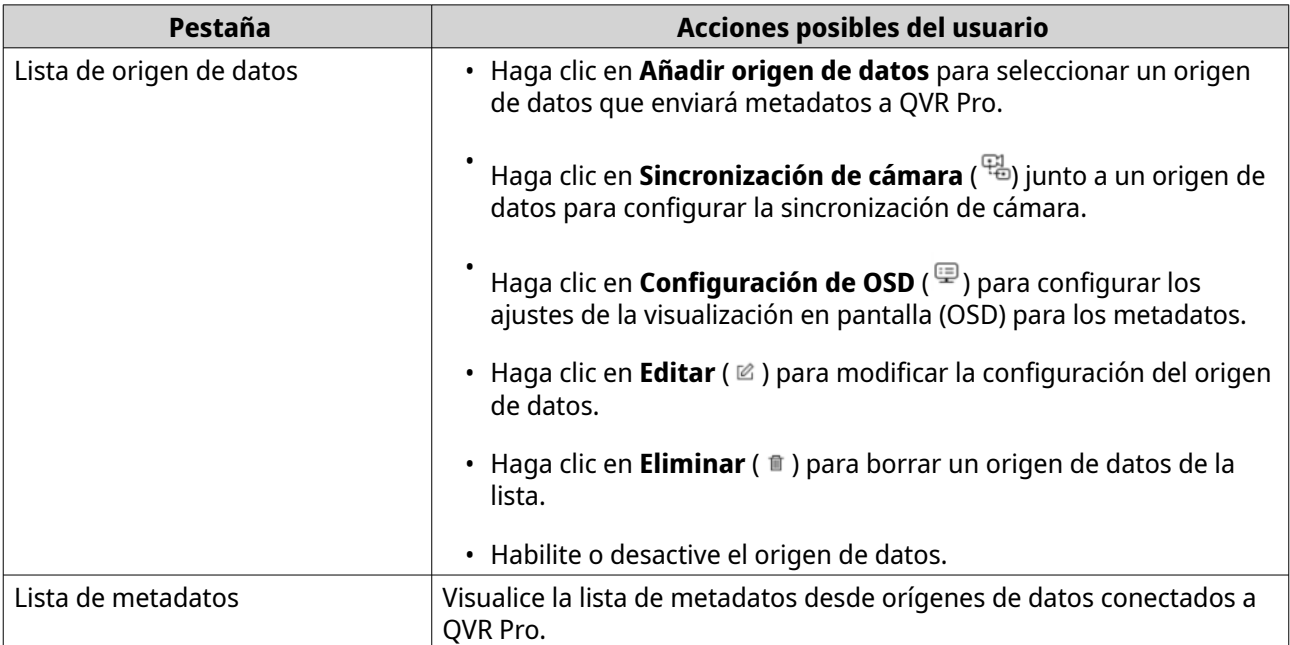

# **5. Privilegios**

### **Usuarios**

Se admiten los siguientes tipos de usuario:

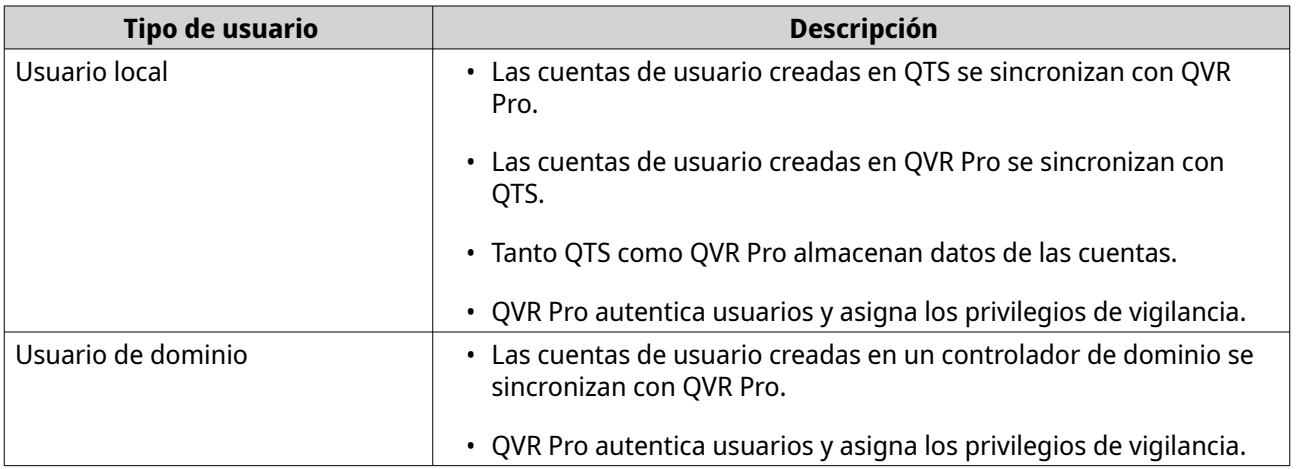

### **Crear un usuario local**

- **1.** Vaya a **Panel de control** > **Privilegio** > **Usuarios**. Aparecerá la pantalla **Usuarios**.
- **2.** Haga clic en **Crear** y, a continuación, seleccione **Crear un usuario**. Se abrirá la ventana **Crear un usuario**.
- **3.** Especifique la siguiente información:

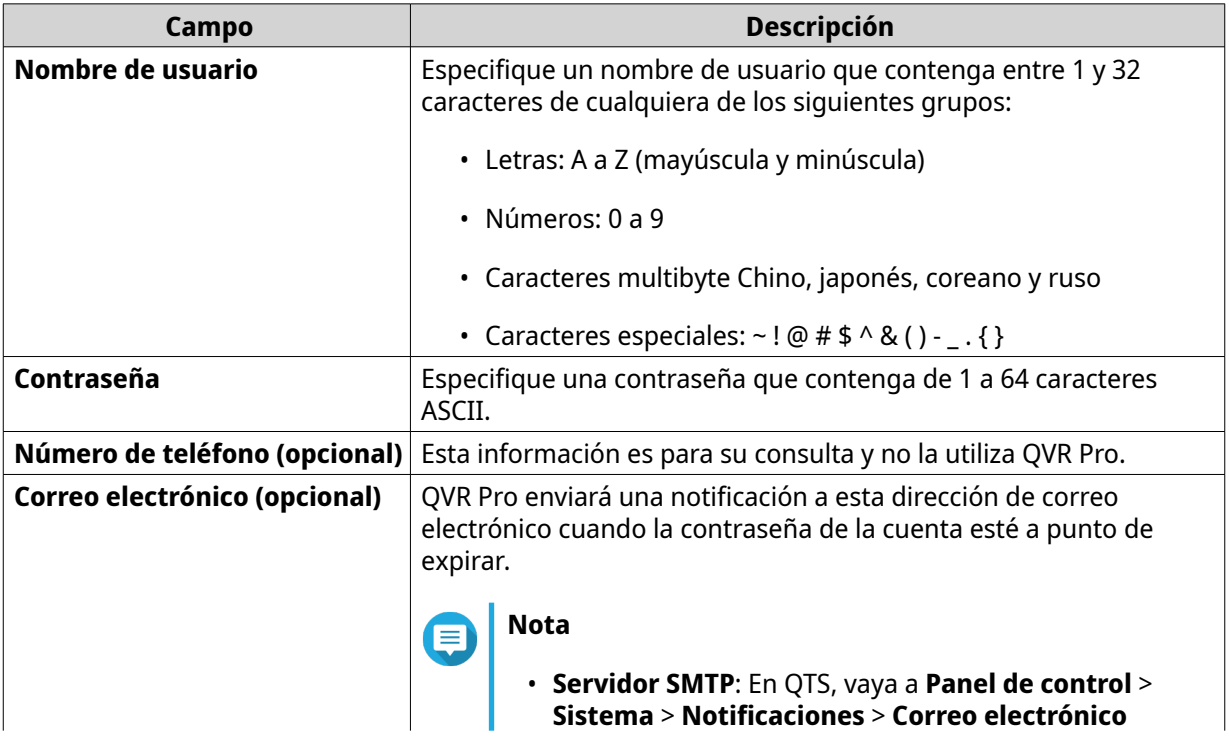

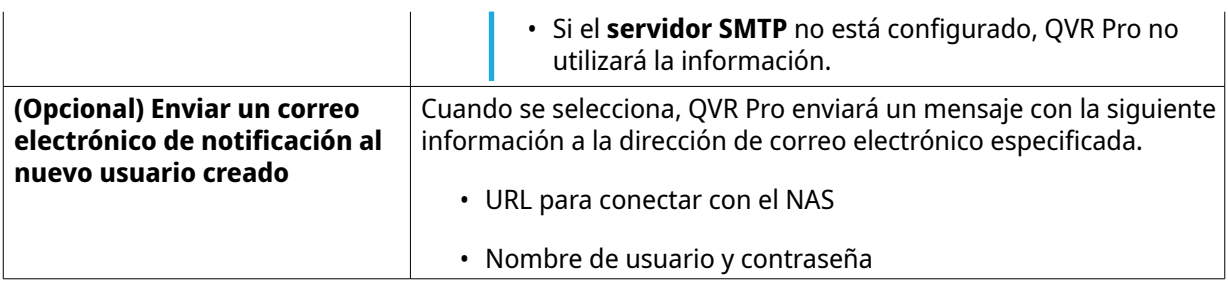

**4.** Opcional: Añada el usuario a uno o más grupos de usuarios.

#### **a.** En **Grupos de usuarios**, haga clic en **Seleccionar grupo de usuarios**.

**b.** Seleccione uno o más grupos de usuarios. QVR Pro ofrece dos grupos de usuarios predeterminados.

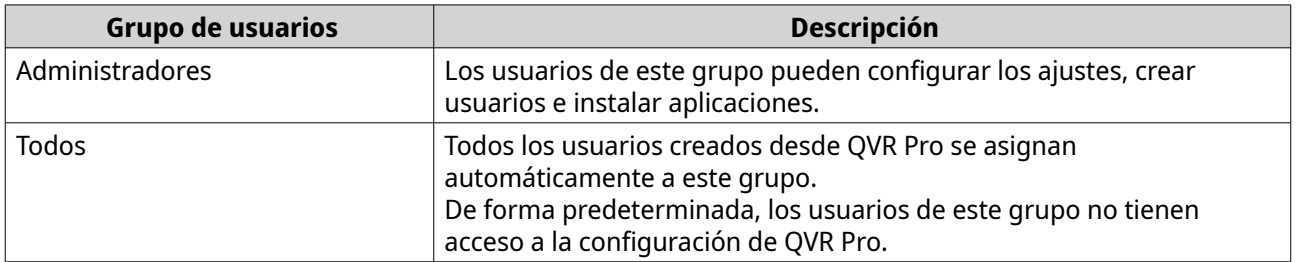

### **Consejo**

Puede hacer clic en **Crear grupo de usuarios** para añadir un nuevo grupo de usuarios. Para más detalles, consulte [Crear un grupo de usuarios](#page-68-0).

- **c.** Haga clic en **Aceptar**.
- **5.** Opcional: Especifique los privilegios de usuario.
	- **a.** En **Privilegios de usuario**, haga clic en **Especificar privilegios de usuario**.
	- **b.** Especifique las características a las que puede acceder el usuario. Para más detalles, consulte [Editar privilegios de usuario.](#page-67-0)
	- **c.** Haga clic en **Aceptar**.
- **6.** Opcional: Especifique el rol de usuario.
	- **a.** En **Rol**, haga clic en **Seleccionar rol de usuario**.
	- **b.** Seleccione uno o más roles.

#### **Consejo**

- Puede hacer clic en **Previsualizar privilegios de usuarios** para ver los privilegios actualmente concedidos a este usuario.
- Puede hacer clic en **Crear** para añadir un nuevo rol. Para más detalles sobre la creación de un nuevo rol, consulte [Crear un rol](#page-69-0).
- **c.** Haga clic en **Aceptar**.
- **7.** Haga clic en **Crear**.

QVR Pro crea y añade el usuario a la lista de usuarios.

### **Crear múltiples usuarios**

- **1.** Vaya a **Panel de control** > **Privilegio** > **Usuarios**. Aparecerá la pantalla **Usuarios**.
- **2.** Haga clic en **Crear** y, a continuación, seleccione **Crear múltiples usuarios**. Se abrirá la ventana **Crear múltiples usuarios**.
- **3.** Especifique la siguiente información:

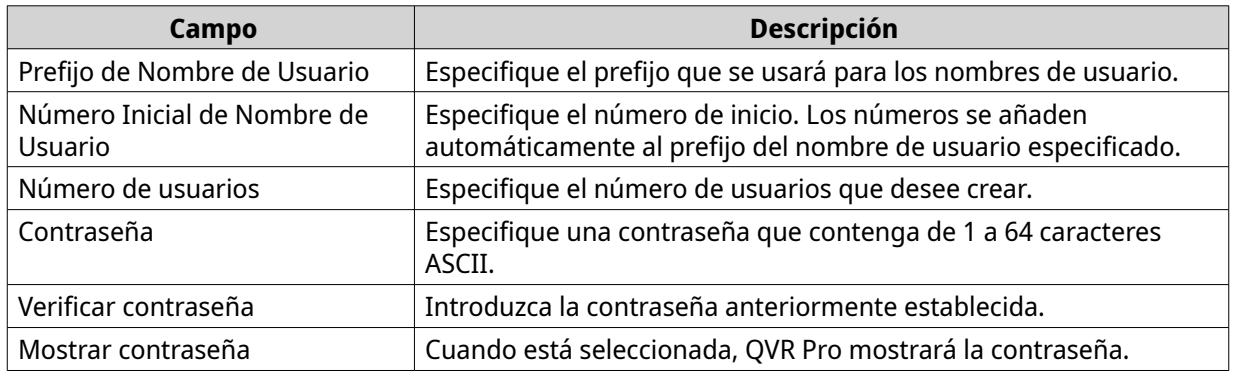

**4.** Opcional: Especifique los privilegios de usuario.

#### **a.** En **Privilegios de usuario**, haga clic en **Editar**.

- **b.** Especifique las características a las que puede acceder el usuario. Para más detalles, consulte [Editar privilegios de usuario.](#page-67-0)
- **c.** Haga clic en **Aceptar**.
- **5.** Opcional: Especifique los roles de usuario.
	- **a.** En **Rol**, haga clic en **Editar**.
	- **b.** Seleccione uno o más roles.

#### **Consejo**

- Puede hacer clic en **Previsualizar privilegios de usuarios** para ver los privilegios actualmente concedidos a este usuario.
- Puede hacer clic en **Crear** para añadir un nuevo rol. Para más detalles sobre la creación de un nuevo rol, consulte [Crear un rol](#page-69-0).
- **c.** Haga clic en **Aceptar**.
- **6.** Haga clic en **Crear**.

QVR Pro crea y añade los usuarios a la lista de usuarios.

#### **Importación o exportación de usuarios**

- **1.** Vaya a **Panel de control** > **Privilegio** > **Usuarios**. Aparecerá la pantalla **Usuarios**.
- **2.** Haga clic en **Crear** y a continuación, seleccione **Importar/Exportar usuarios**. Se abrirá la ventana **Importar/Exportar usuarios**.

<span id="page-67-0"></span>**3.** Realice una de las siguientes tareas.

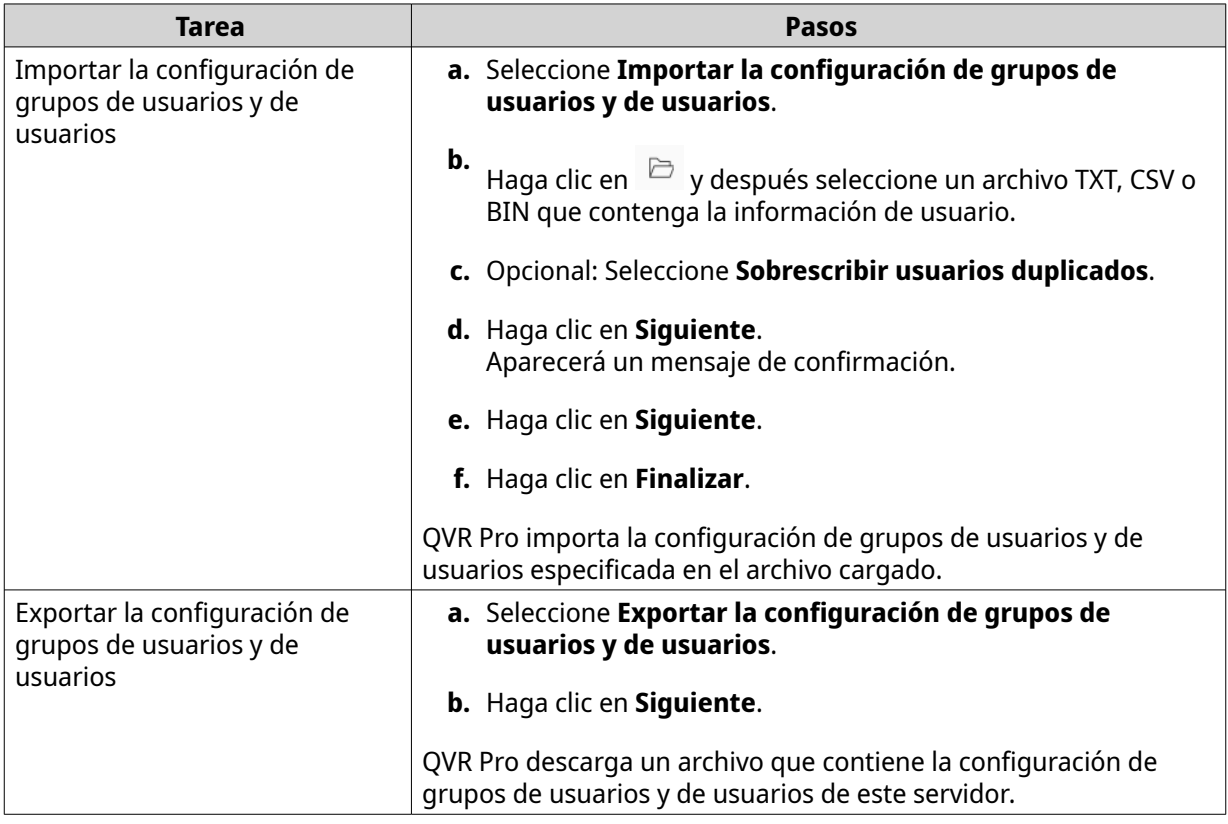

### **Editar privilegios de usuario**

- **1.** Vaya a **Panel de control** > **Privilegio** > **Usuarios**. Aparecerá la pantalla **Usuarios**.
- **2.**

```
Haga clic en Editar privilegios de usuario ( ).
```
## **Nota**

No puede modificar los privilegios de usuario de la cuenta de administrador.

Aparecerá la pantalla **Editar privilegios de usuario**.

**3.** Seleccione **Permitir** o **Denegar** para cada uno de los siguientes privilegios.

### **Importante**

**Permitir**: da acceso a usuarios a características o funciones. **Denegar**: niega el acceso a usuarios a características o funciones. Cuando no se selecciona ninguna de las opciones, el privilegio no se habilita. Los derechos de acceso de usuarios dependen de sus privilegios de usuario, roles y grupos de usuarios. Los permisos **Denegar** siempre anulan a cualquier otro permiso **Permitir**, en caso de conflicto entre las configuraciones.

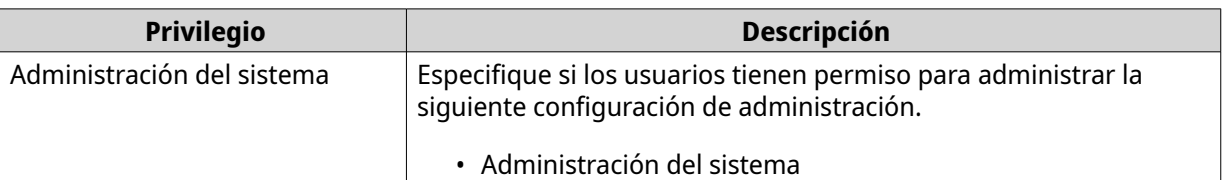

<span id="page-68-0"></span>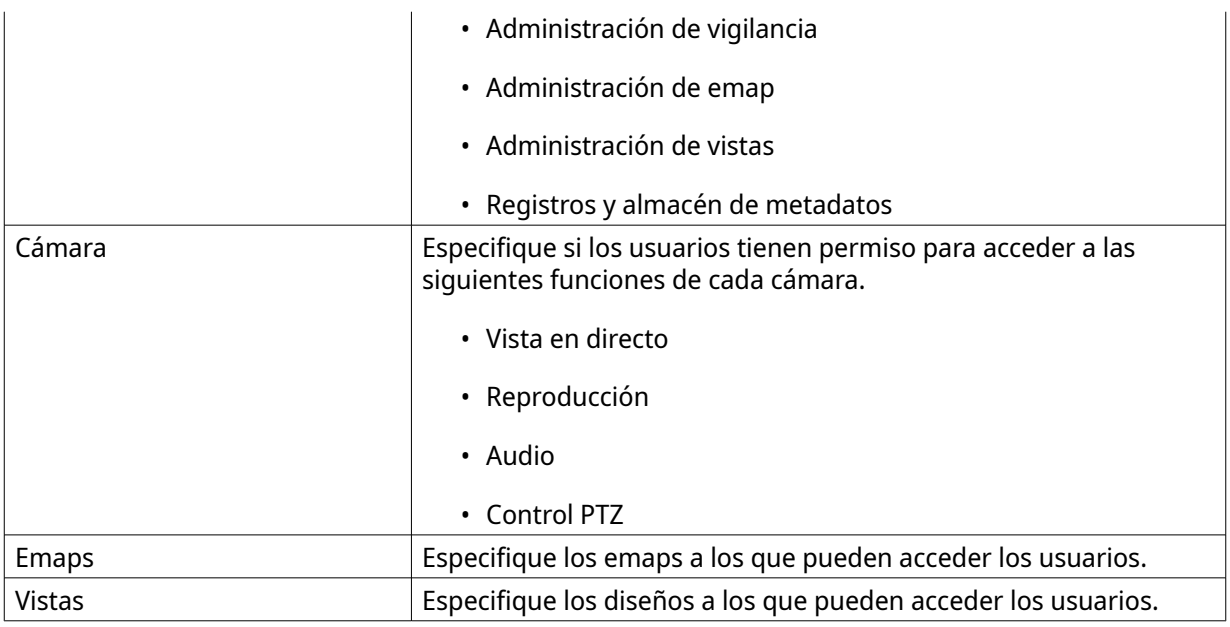

**4.** Haga clic en **Aceptar**.

### **Grupos de usuarios**

Los administradores pueden crear grupos de usuarios para administrar los permisos de múltiples usuarios.

#### **Crear un grupo de usuarios**

- **1.** Vaya a **Panel de control** > **Privilegios** > **Grupos de usuarios**. Aparecerá la pantalla **Grupos de usuarios**.
- **2.** Haga clic en **Crear**. Se abrirá la ventana **Crear un grupo de usuarios**.
- **3.** Especifique la siguiente información:
	- **Nombre de grupo de usuarios**: El nombre debe contener de 1 a 128 caracteres y no puede incluir los siguientes caracteres: `\*  $@ = +[] \ \ | \ ; : " , <> / ? \$  ' ESPACIO.
	- **Descripción**: La descripción debe tener de 1 a 128 caracteres ASCII.
- **4.** Opcional: Añada usuarios al grupo de usuarios.
	- **a.** En **Asignar usuarios a este grupo**, haga clic en **Seleccionar miembros del grupo**.
	- **b.** Seleccione uno o más usuarios.
	- **c.** Haga clic en **Aplicar**.
- **5.** Opcional: Especifique los privilegios de grupos.
	- **a.** En **Privilegios de grupos**, haga clic en **Editar privilegios de grupo**.
	- **b.** Especifique los privilegios para el grupo de usuarios.
	- **c.** Haga clic en **Aplicar**.
- **6.** Opcional: Especifique el rol del grupo.
- <span id="page-69-0"></span>**a.** En **Rol**, haga clic en **Seleccionar rol de grupo**.
- **b.** Seleccione uno o más roles.

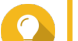

### **Consejo**

- Puede hacer clic en **Previsualizar privilegios de grupo** para ver los privilegios actualmente concedidos a este grupo de usuarios.
- Puede hacer clic en **Crear** para añadir un nuevo rol. Para más detalles sobre la creación de un nuevo rol, consulte Crear un rol.
- **c.** Haga clic en **Aplicar**.
- **7.** Haga clic en **Crear**.

QVR Pro crea y añade el grupo de usuarios a la lista de grupos.

### **Roles**

Los administradores pueden crear roles para asignar privilegios rápidamente a diferentes usuarios.

### **Crear un rol**

- **1.** Vaya a **Panel de control** > **Privilegios** > **Roles**. Aparecerá la pantalla **Roles**.
- **2.** Haga clic en **Crear**. Aparecerá la pantalla **Crear rol**.
- **3.** Especifique la siguiente información:

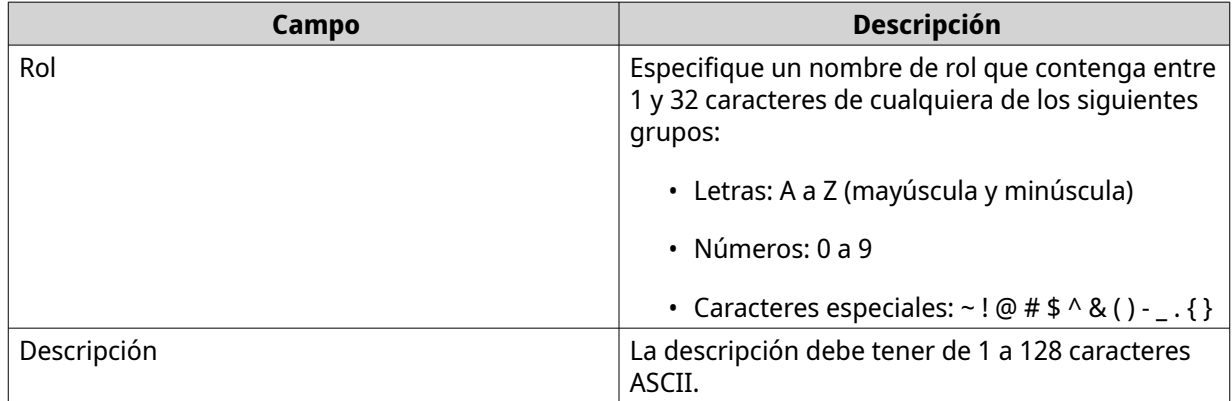

**4.** Seleccione **Permitir** o **Denegar** para cada uno de los siguientes privilegios.

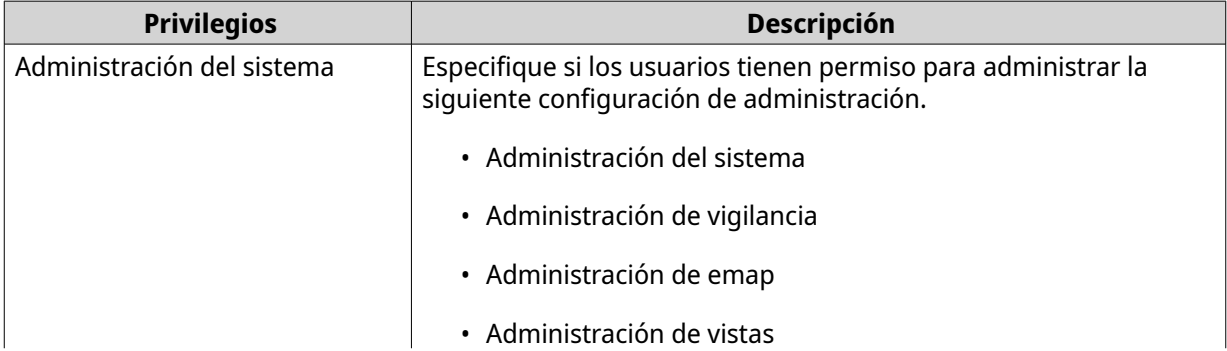

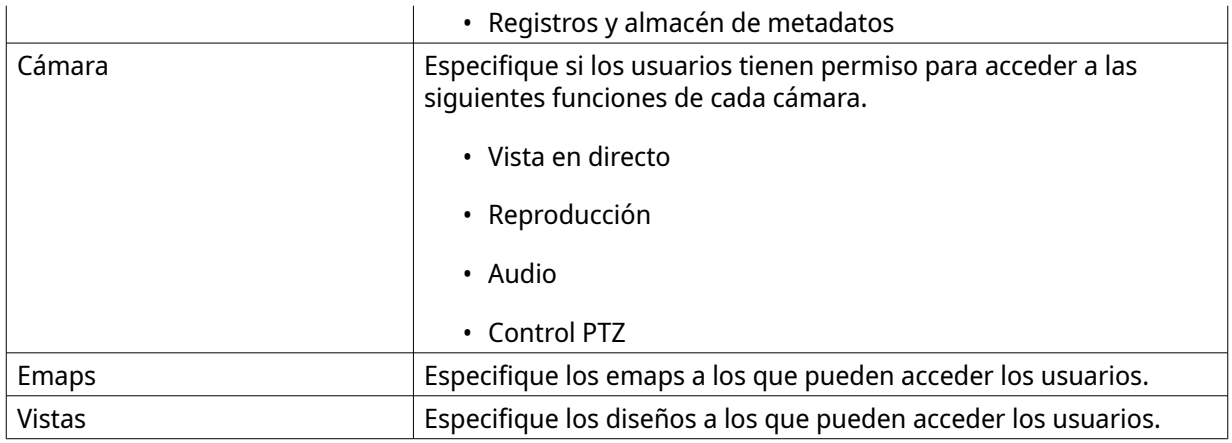

#### **5.** Haga clic en **Aceptar**.

QVR Pro crea y añade el rol a la lista de roles.

### **Resumen de privilegios**

QVR Pro ofrece resúmenes de privilegios de usuarios, grupos de usuarios, roles, cámaras, emaps y vistas.

### **Generar un resumen de privilegios**

- **1.** Vaya a **Panel de control** > **Privilegios** > **Resumen de privilegios**. Aparecerá la pantalla **Resumen de privilegios**.
- **2.** Especifique los criterios de búsqueda.

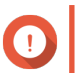

#### **Importante**

Las opciones varían en función de la información seleccionada.

- **3.** Haga clic en **Aceptar**. QVR Pro genera el resumen de privilegios.
- **4.** Opcional: Haga clic en **Exportar**. QVR Pro exporta el informe como un archivo HTML y después descarga una copia en su ordenador.

# **6. Helpdesk**

•

QVR Pro proporciona una forma rápida de enviar una solicitud a través del Helpdesk.

### **Enviar una solicitud del Helpdesk**

Envíe una solicitud del Helpdesk para recibir ayuda de QNAP.

- **1.** Abra Helpdesk mediante uno de estos métodos.
	- Haga clic en **Helpdesk** en el escritorio.
	- Seleccione **Helpdesk** en el menú principal.

Haga clic en  $\left| \cdot \right|$  y después seleccione **Solicitud de ayuda**.

#### Aparecerá la pantalla **Helpdesk**.

**2.** Rellene la siguiente información.

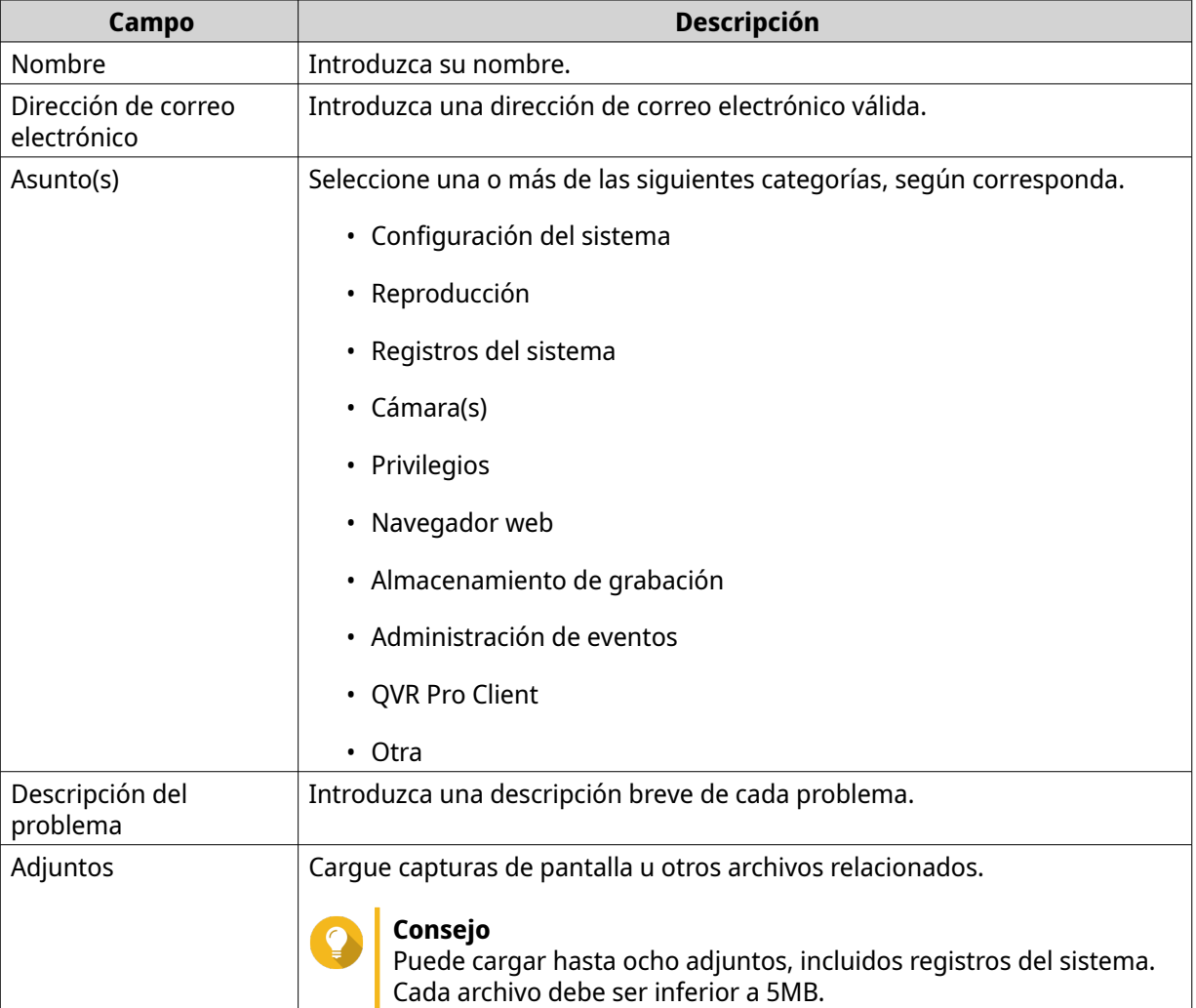

#### **3.** Haga clic en **Enviar**.

QVR Pro envía la solicitud al portal de Helpdesk.
## $\bullet$ **Consejo** Puede ir a<https://helpdesk.qnap.com/> para comprobar el estado de su solicitud.